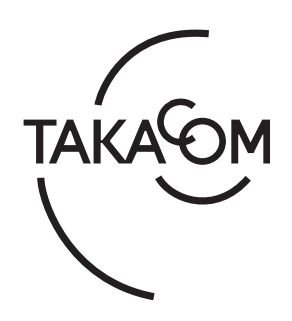

# 取扱説明書

# フルデジタル留守番電話 リモートホン AT-1000

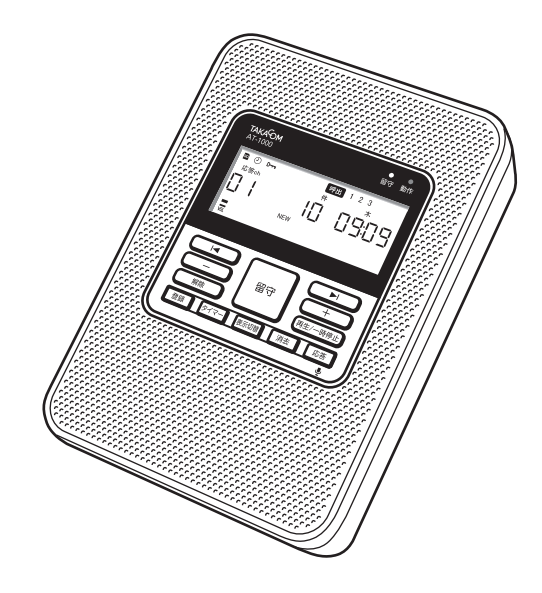

このたびは、「リモートホン AT-1000」をお買いあ げいただき、まことにありがとうございます。 お使いになる前にこの取扱説明書をお読みいただ き正しくお使いください。 お読みになったあとも大切に保管していただき、 必要なときにお役立てください。

株式会社 夕力コム

## ソフトウェア使用許諾契約書

本使用許諾契約書(以下「本契約書」といいます)は、下記の株式会社タカコム(以下「当社」と いいます)のソフトウェア(以下「本ソフトウェア」といいます)に関してお客様(個人、法人を 問いません)と当社との間に締結される法的な契約書です。 本ソフトウェアをインストールまたは使用することにより、お客様は本契約書の条項に同意し、使 用許諾契約が成立したものと見なします。

本ソフトウェアの名称:AT-1000 データ入力ソフト ライセンス数:5

#### 使用許諾の範囲

お客様は、本ソフトウェアを上記のライセンス数までのコンピュータにインストールして使用する ことができます。

#### 禁止事項

お客様は本ソフトウェアを譲渡、販売、貸し出しをすることはできません。また、本ソフトウェアの「音 声合成」により作成された音声データは、本装置以外の製品などにおいて使用および利用できません。

#### 保証

本ソフトウェアに、当社の責に帰すべき物理的な欠陥、たとえば DVD の破損・マニュアルの落丁など、 があった場合、本ソフトウェアを受領した日から30日以内にかぎり、お客様は当社に交換を要求 することができます。

上記の場合、お客様が本ソフトウェアの領収書または購入を証するものとともに、本ソフトウェア を販売店にご返却ください。

#### 免責事項

お客様が本ソフトウェアを使用し、または運用した結果、直接または間接的に生じる損害に対して、 当社は一切責任を負いません。

## もくじ

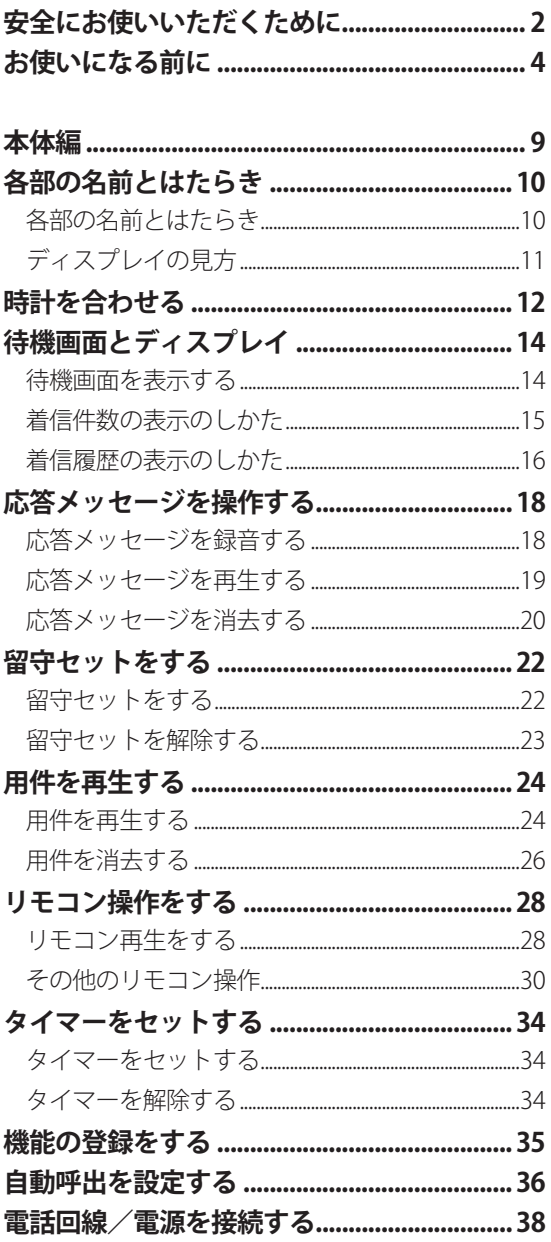

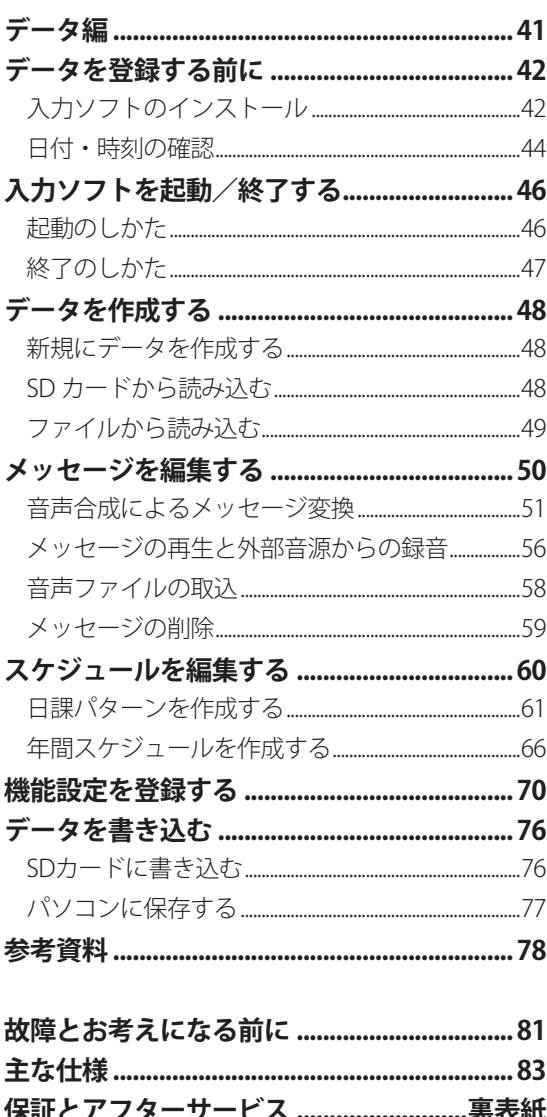

# 安全にお使いいただくために

ご使用の前に、この「安全にお使いいただくために」 をよくお読みのうえ、正しくお使いください。 ここに記載された注意事項は、製品を正しくお使いい ただき、使用するかたへの危害や損害を未然に防止す るためのものです。安全に関する重大な内容ですので、 必ず守ってください。

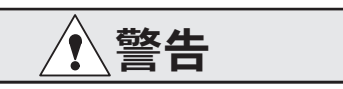

この表示を無視して誤った取り扱いをすると、人が 死亡または重傷を負う可能性が想定される内容を示 しています。

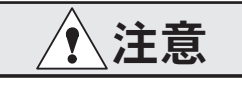

この表示を無視して誤った取り扱いをすると、人が 損害を負う可能性が想定される内容および物的損害 の発生が想定される内容を示しています。

●STOP お願い

この表示を無視して、誤った取り扱いをすると、本 装置の本来の性能を発揮できなかったり、機能停止 をまねく内容および使用できない機能などの内容を 示しています。

## ワンポイント

この表示は、本製品を取り扱う上で知っておくと便 利な事項、および操作へのアドバイスなどの内容を 示しています。

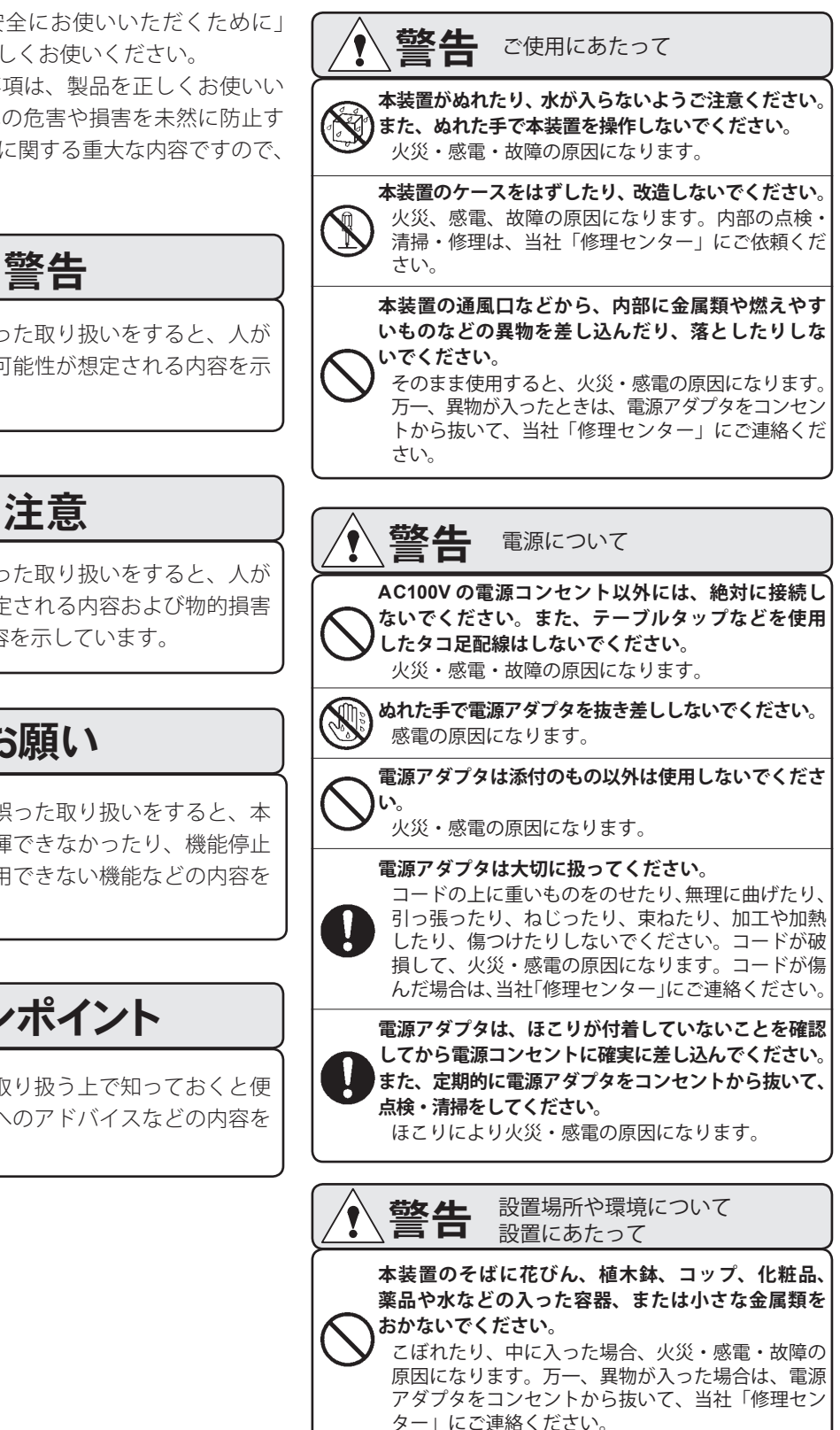

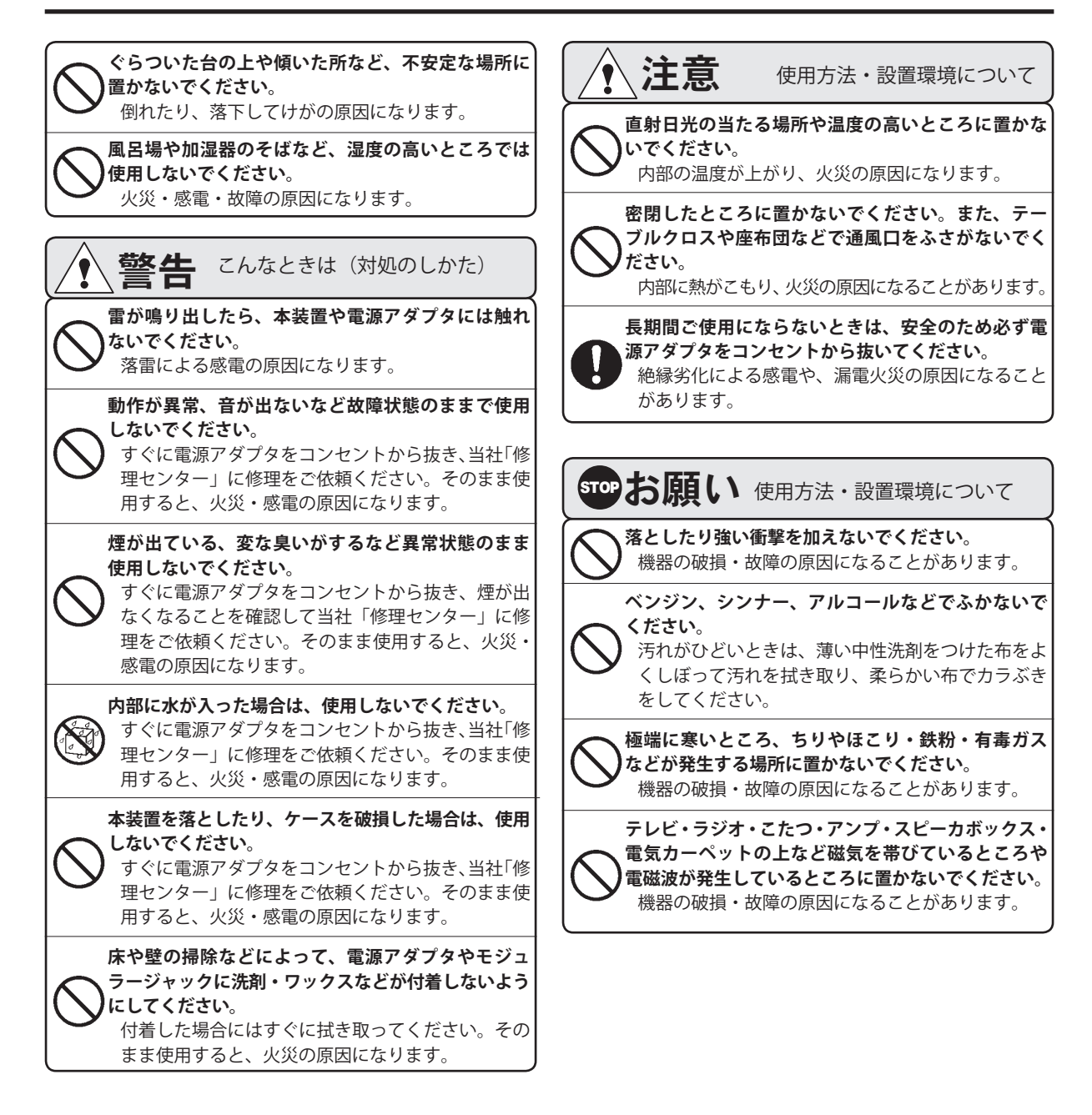

● この装置は、クラス A 情報技術装置です。この装置を家庭環境で使用すると受信妨害を引き起こすことがあります。この場合に は使用者が適切な対策を講ずるよう要求されることがあります。 VCCI- A

● 本装置の仕様は国内向けになっていますので、規格の異なる海外でご使用いただくことはできません。 This device is designed to use only in Japan so that the use of the equipment is prohibited in foreign countries.

- この取扱説明書、ハードウェア、ソフトウェアおよび外観の内容については将来予告なしに変更することがあります。
- 共同電話、公衆電話、地域集団電話ではご使用になれません。

● 正常な使用状態で本装置に故障が生じた場合、当社は本装置の保証書に定められた条件に従って修理いたします。 ただし、本装置の故障 ・ 誤動作または不具合により、通話などにおいて利用の機会を逸したために発生した損害等の付随的損害 の補償については、当社は一切その責任を負いませんのであらかじめご了承ください。

# お使いになる前に お使いになる前に

#### ■ 添付品の確認

「リモートホン AT-1000」(以下、「本装置」と記します) には、以下の添付品があります。次のものがそろって いることをご確認ください。

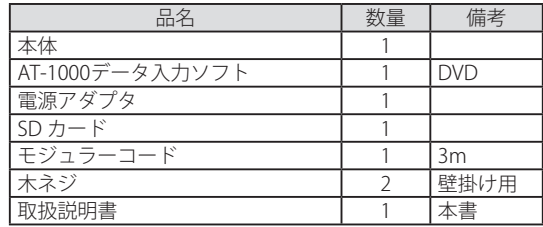

※ 製品に同梱された電源アダプタは、本製品専用です。 他の製品に使用しないでください。

万一、セットに足りないものがあったり、取扱説明書 に落丁・乱丁があったときは、販売店または当社営業 所へご連絡ください。当社営業所については当社ホー ムページの「営業拠点」をご覧ください。

【タカコムホームページアドレス】 https://www.takacom.co.jp

#### ■ 取扱説明書の構成について

本取扱説明書は、「本体編」および「データ編」で構成 されています。

- 「本体編」は、本体装置の接続方法や設定・操作の しかたなどが記載されています。
- **●「データ編」は、AT-1000 データ入力ソフト(以下「本** ソフト」、または「入力ソフト」と記します)のセッ トアップから起動・終了のしかた、応答メッセージ の作成方法などについて記載されています。

本装置は、「本体装置」と「入力ソフト」により構成さ れています。

### ■ ナンバー・ディスプレイについて

本装置は、ナンバー・ディスプレイ(※)に対応して います。ナンバー・ディスプレイはNTTが提供する サービスで、着信があると相手の電話番号を表示でき る機能です。

ナンバー・ディスプレイにご加入になるときは、NT Tへ申し込んでください。くわしくは、NTT窓口へ お問い合わせください。

※ ナンバー・ディスプレイ:発信電話番号表示サービス

#### ■ 取り付けについて

- 共同電話、公衆電話、地域集団電話にはご使用に なれません。
- 規格の異なる海外ではご使用になれません。

#### ■ 停雷について

- 停電すると本装置は着信に応答しません。回線に応 答中の場合は、停電と同時に回線への応答を終了し ます。
- 内蔵の時計は停電時でも保持されます。(保持期間: 約 7 年)
- 停雷しても録音内容や各種データが消えることはあ りません。
- 留守セット中に停電した場合、停電復旧後も停電前 と同様に留守セット状態となります。また、タイマー 運用中に停電して、停電復旧した場合は、停電復旧 した時点に対応したタイマー動作になります。

### ■ メッセージデータについて

本装置は、あらかじめ録音されている応答メッセージ 以外に、任意に作成したメッセージを応答メッセージ として使用することができます。この応答メッセージ は、本体装置で録音するほかに、入力ソフトを使用し て作成できます。応答メッセージの作成方法は、「音声 合成」、「マイクなどからの録音」、「音声取込」があり ます。

**この応答メッセージにおいて、「音声合成」により作成 された音声データは、本装置以外の製品などにおいて 使用および利用できません。**

■ ワンポイント −

お願いいたします。」

● 本装置には、次の固定メッセージが保存されてい ます。 【応答メッセージ1(応答録音)】 「ただいまの時間は留守番電話がご用件を承り ます。ピーという信号音のあとに、お名前とご 用件をお話ください。」 【応答メッセージ2(応答専用)】 「ただいま、電話に出ることができません。恐れ 入りますが、改めてお電話をいただきますよう

#### ■ SD カードについて

#### **● 対応カード**

SD/mini SD/micro SD/

- SDHC/mini SDHC/micro SDHC
- ・ 512MB ~ 32GB の SD カードに対応しています。
- ・ mini SD/micro SD/mini SDHC/micro SDHC を本装置に挿入す る場合は、SD カードアダプタを使用してください。
- ・ SDHC UHS-Ⅲには対応していません。
- ※ すべての SD カードの動作を保証するものではありません。 正しく認識できない場合は、別の SD カードをお使いいた だけますようお願いいたします。

## sTOPお願い-

●本装置で使用した SD カード内のファイルを入力 ソフト以外の操作により編集したり、追加や削除 をしないでください。本装置で正常に読み取るこ とができなくなります。

## ■ ワンポイント –

**● 本装置は FAT32 のファイルシステムの SD カード** に対応しています。SD カードをフォーマットす る場合は、FAT32 のファイルシステムでフォー マットしてください。FAT32 以外のファイルシス テムの SD カードは使用できません。

### **● 録音できる用件メッセージについて**

本装置で使用する SD カードには最大 120 分、300 件 までの用件メッセージが録音できます。

### ■ ワンポイント -

- ●録音された用件メッセージが 300 件に満たない場 合でも、合計した録音時間が 120 分を超えている 場合は録音できません。
- ●用件メッセージの録音時間は、SD カードの容量 に関係なく、最大 120 分です。

#### **● 本体装置に入れる**

SD カードのライトプロテクトがロックされていな いことを確認して、表面を上にして SD カード挿入 口に差し込みます。奥までしっかり差し込みます。 ※カチッと音がして、カードが少し戻ります。

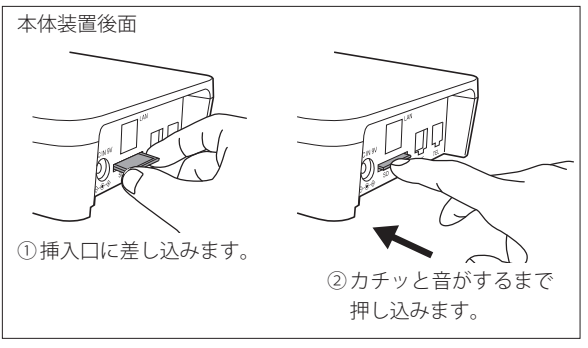

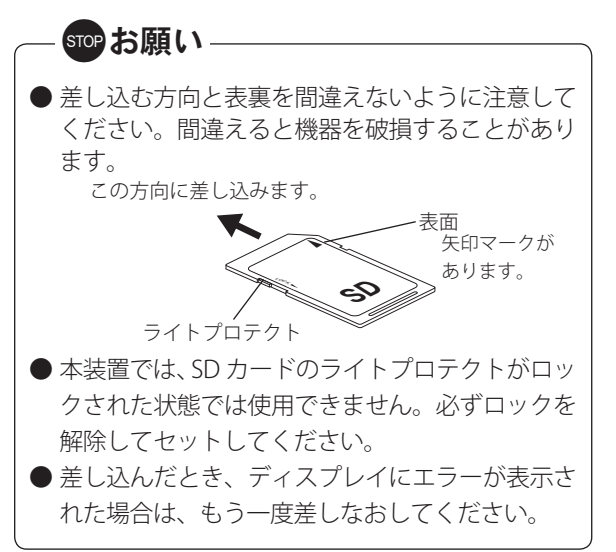

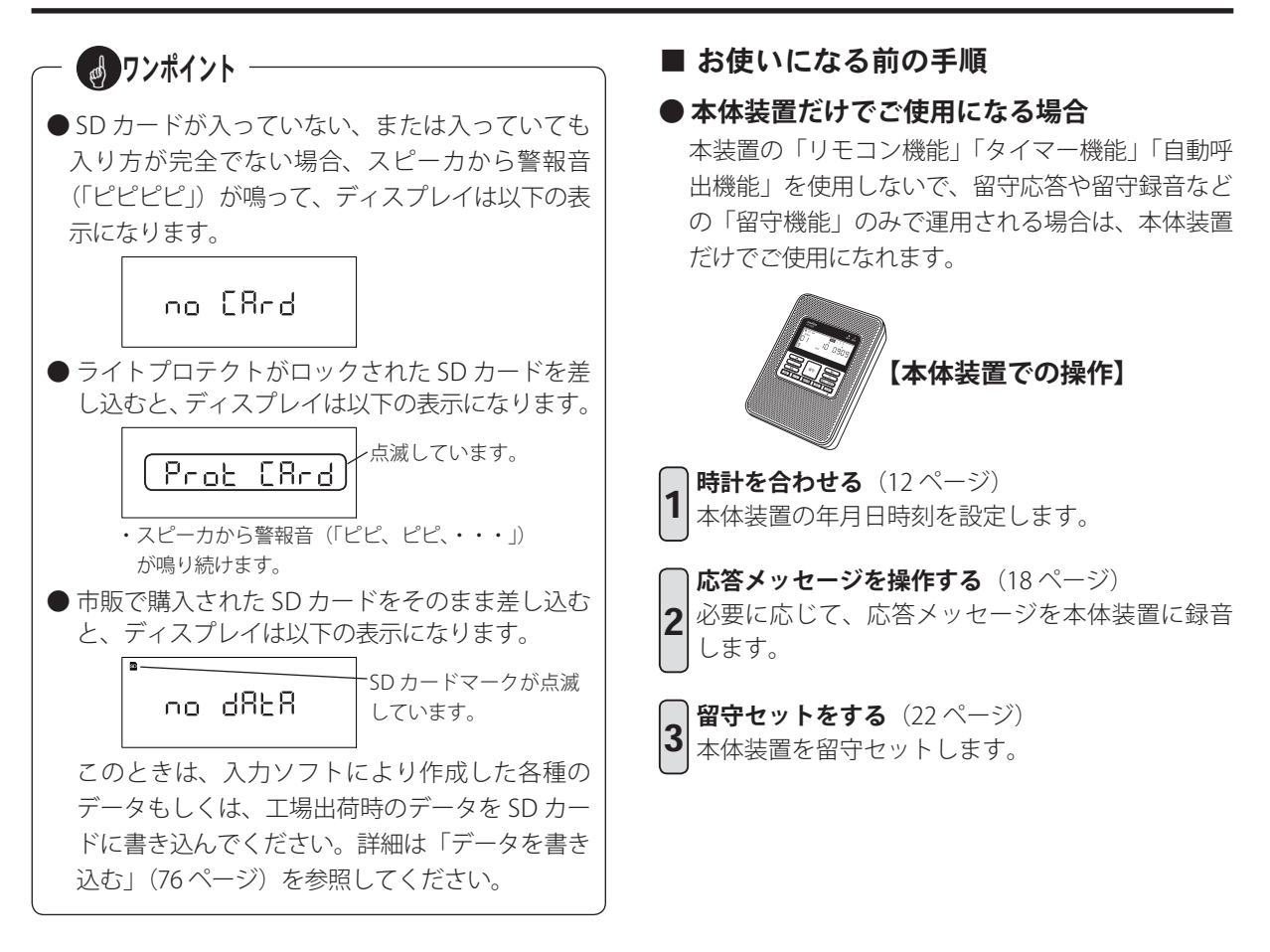

#### **● 本体装置から取り出す**

本体装置が待機画面で、ディスプレイの SD カード マークが点滅していないことおよび、タイマーマー クが点灯や点滅していないことを確認します。

- **※ 留守セット中や SD カードマークが点滅中または、タイマー マークが点灯中および点滅中は、SD カードを取り出したり、 電源アダプタを抜かないでください。内部のデータが壊れ ることがあります。**
- SD カードを押し込みます。
- ※カチッと音がしたら、指を離します。 SD カードをつまんで取り出します。

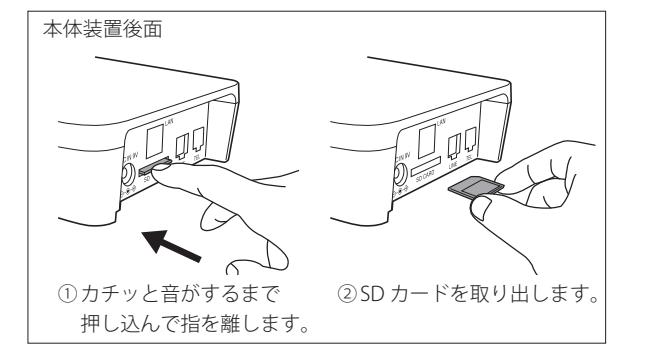

#### **● 制御用パソコンをご使用になる場合**

本装置を、留守応答や留守録音などの「留守機能」以外に、「リモコン機能」「タイマー機能」「自動呼出機能」 などの各機能を使用して運用される場合は、本体装置と制御用パソコンを使用します。

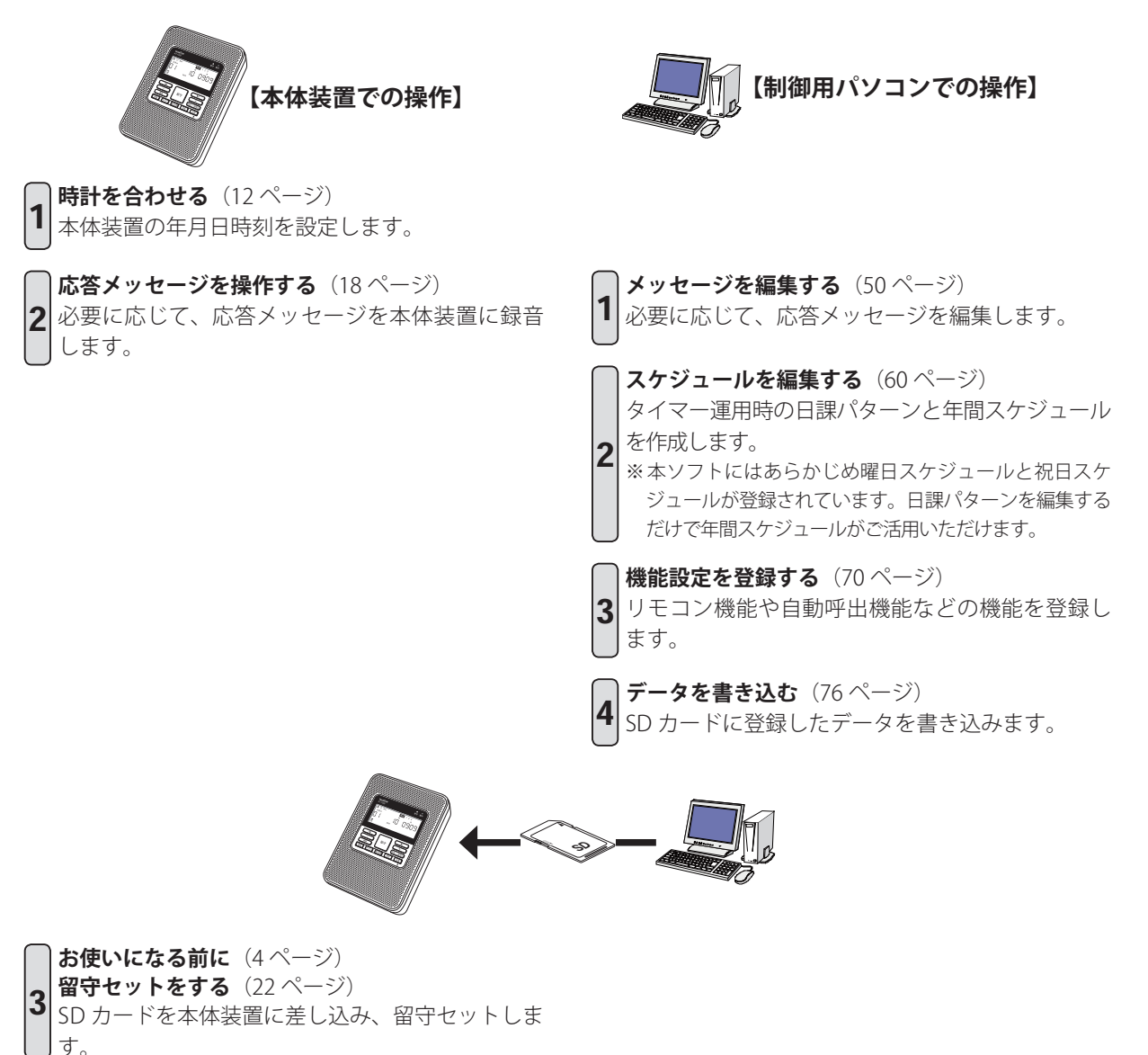

## メモ

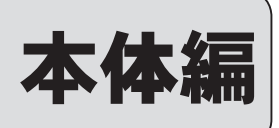

# 各部の名前とはたらき 各部の名前とはたらき

## 各部の名前とはたらき

■ 正面

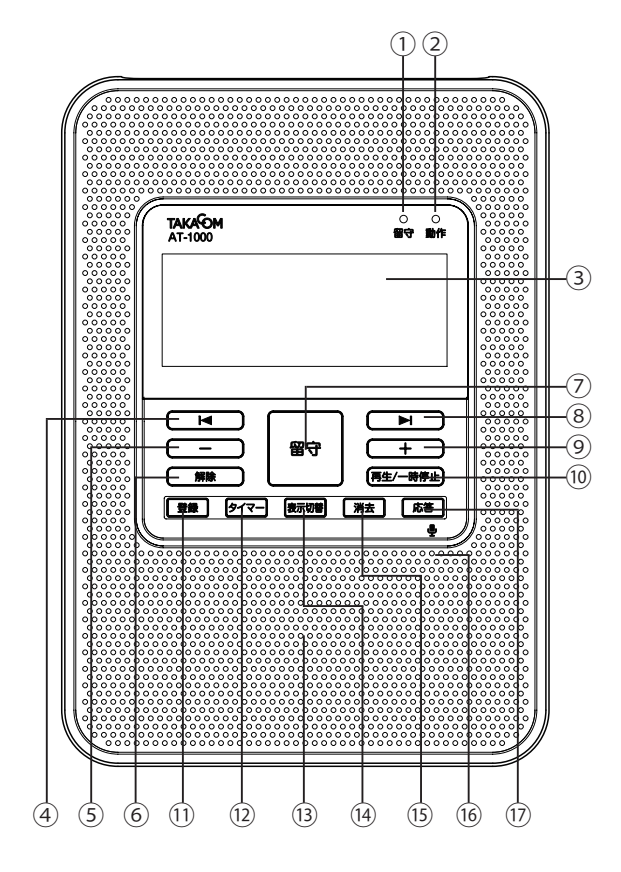

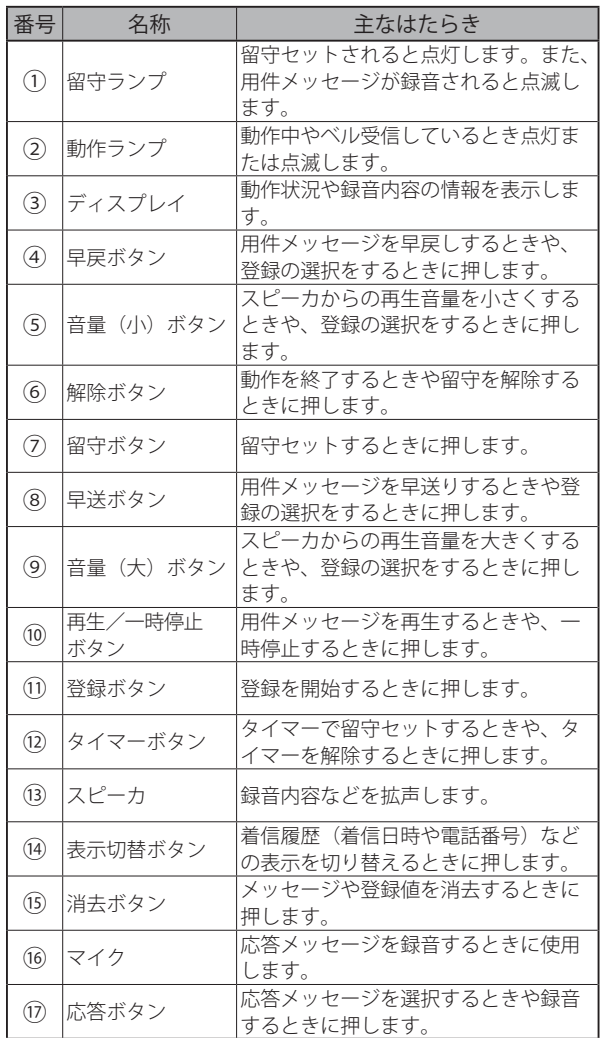

■後面

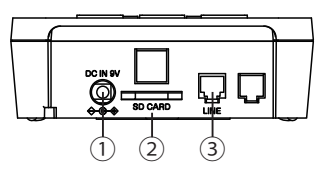

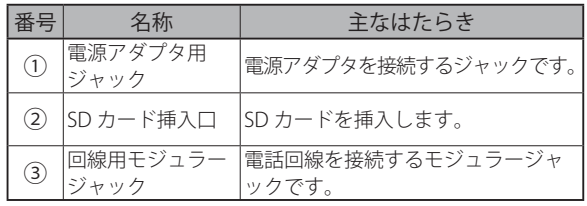

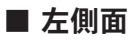

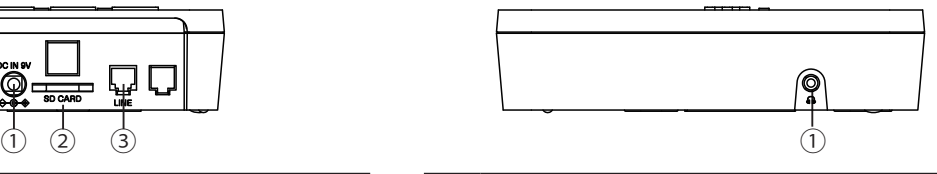

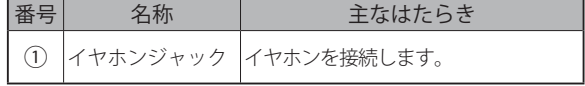

※ イヤホンを接続していると、スピーカからは音がでません。

## ディスプレイの見方

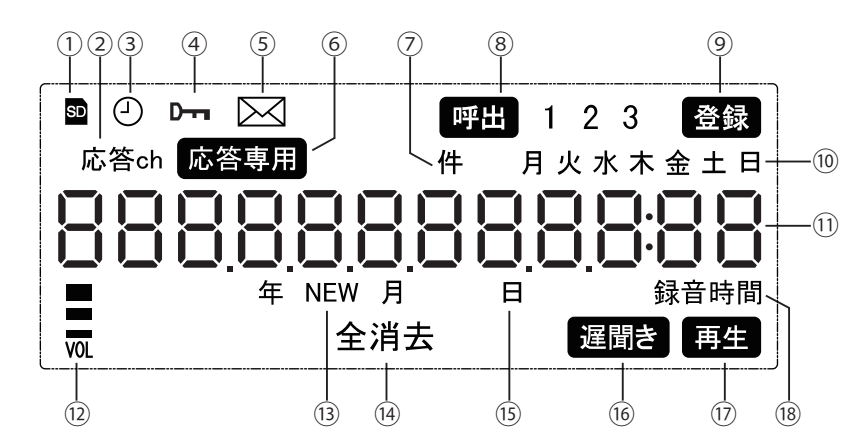

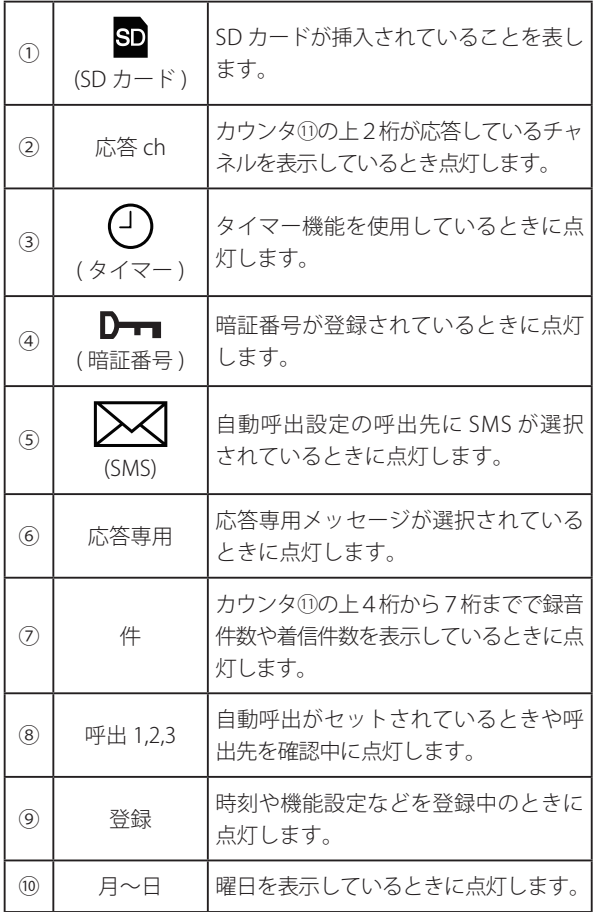

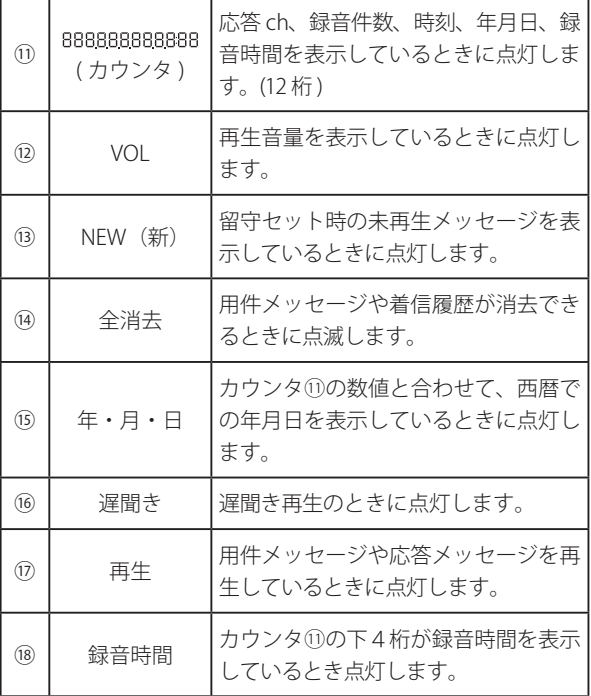

# 時計を合わせる 時計を合わせる

内蔵の時計に、現在の日付と時刻を登録します。時計を登録すると、用件が録音された日付と時刻(タイムスタ ンプ)をディスプレイに表示したり、タイマーで自動的に留守セットをするなどができます。 例)2019 年 8 月 26 日 14 時 38 分 に合わせます。

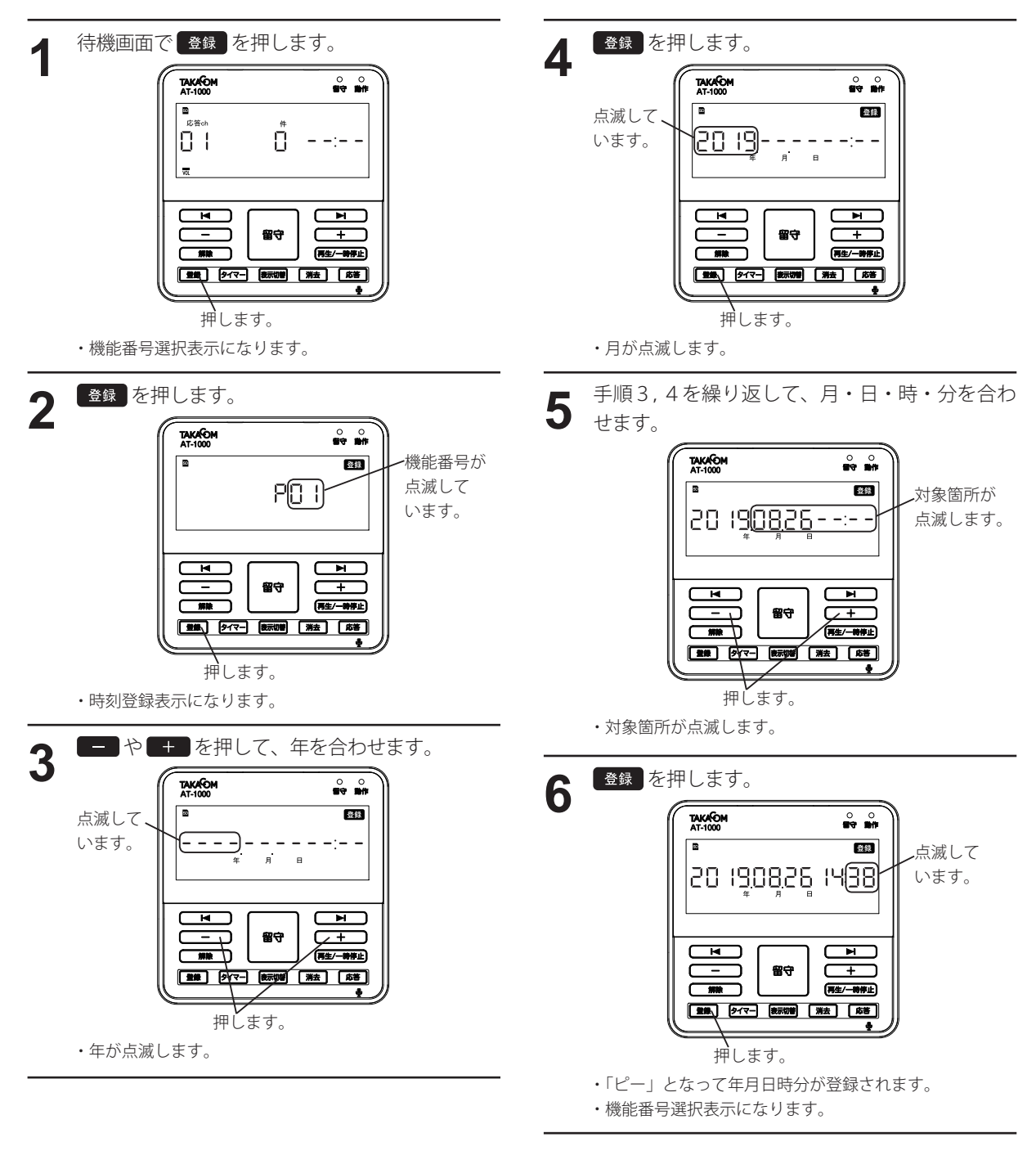

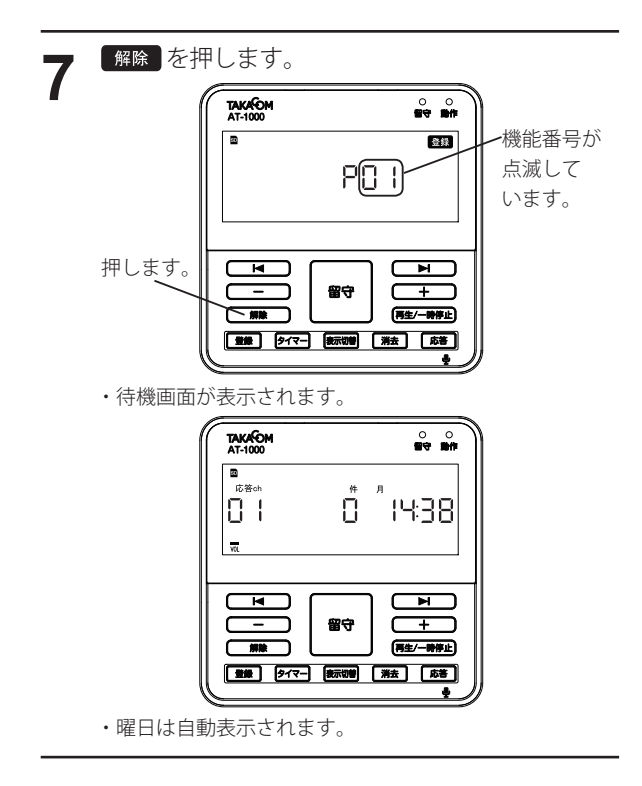

### 待機画面を表示する

本体装置の時計を合わせた後で再度電源を入れたときに、しばらくするとディスプレイに待機画面または留守セッ ト画面を表示します。本体装置の各種の設定を行うときに、待機画面を表示する必要があります。

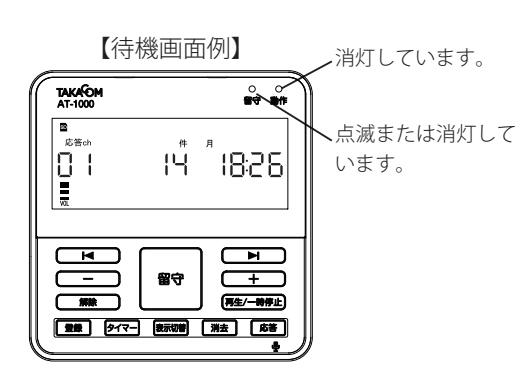

**● 留守セット中のとき**

留守セット中のときは、留守ランプが点灯または点 滅しています。

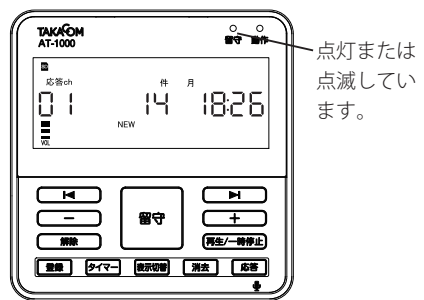

 を押すと留守ランプが消えて待機画面になり ます。

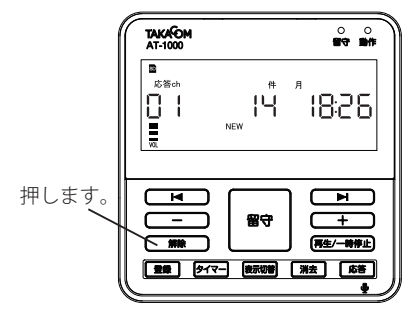

【待機画面のディスプレイの表示内容】 《 応答録音 》 応答チャネル<br>|■**\** 現在曜日・時刻  $\begin{bmatrix} 1 \\ 0 \\ 1 \end{bmatrix}$ 19 1826 総録音件数 ( 最大 300 件 ) 《 応答専用 》 応答チャネル 応答専用表示  $\mathbb{R}$ 現在曜日・時刻  $\Omega$  $10 - 1826$ E

着信件数 ( 最大 9999 件 )

#### **● 本体装置が操作中のとき**

用件再生中や機能登録中などで本体装置が操作中の ときは、動作ランプが点灯しています。

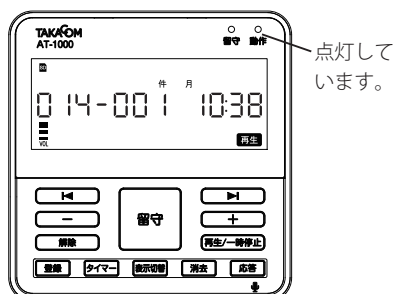

「解除」を数回押すと動作ランプが消えて待機画面に なります。

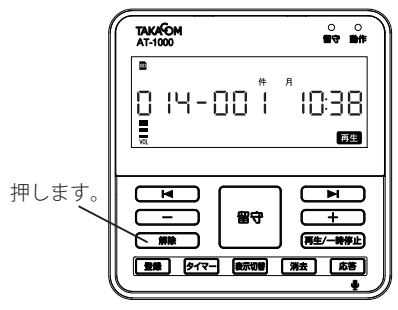

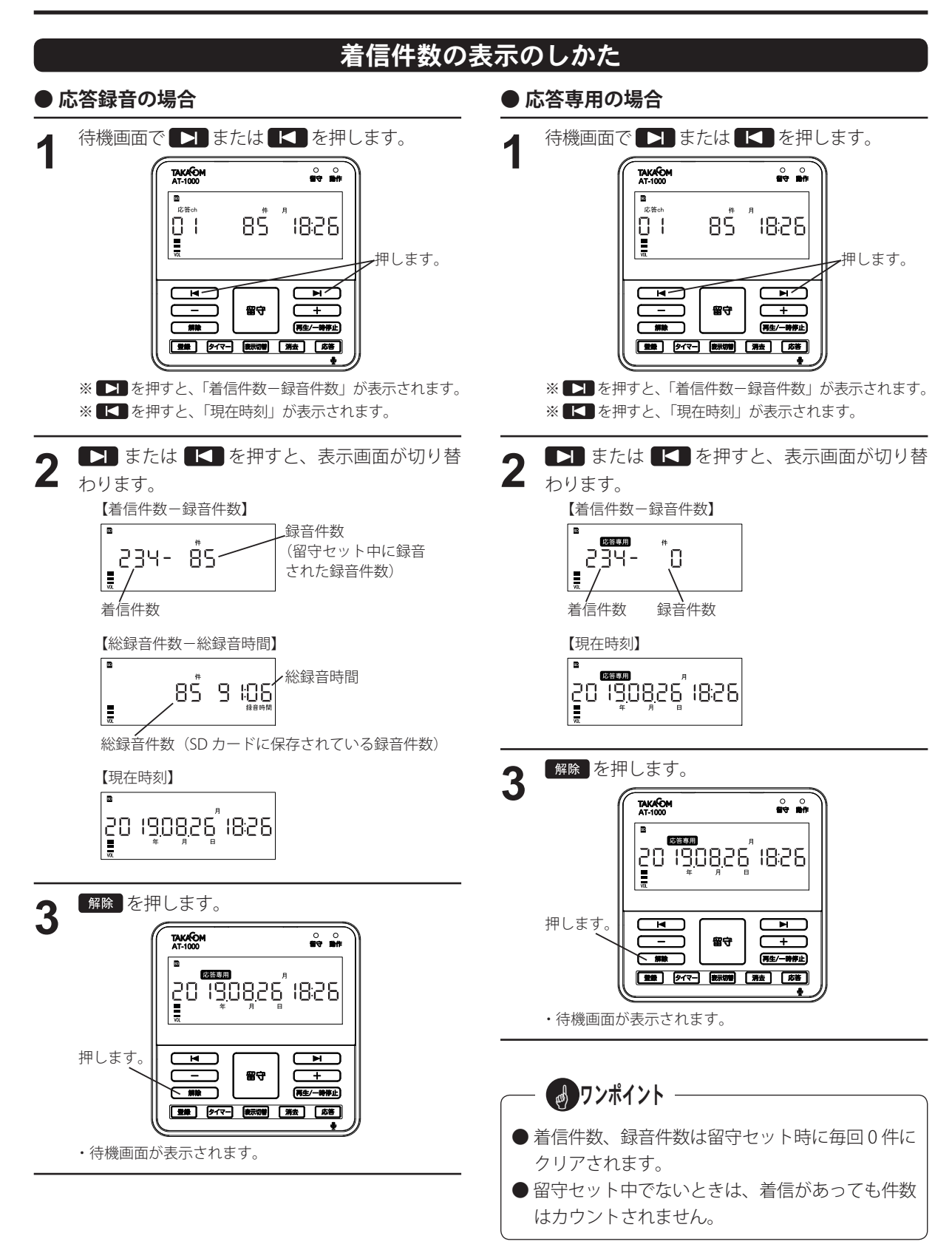

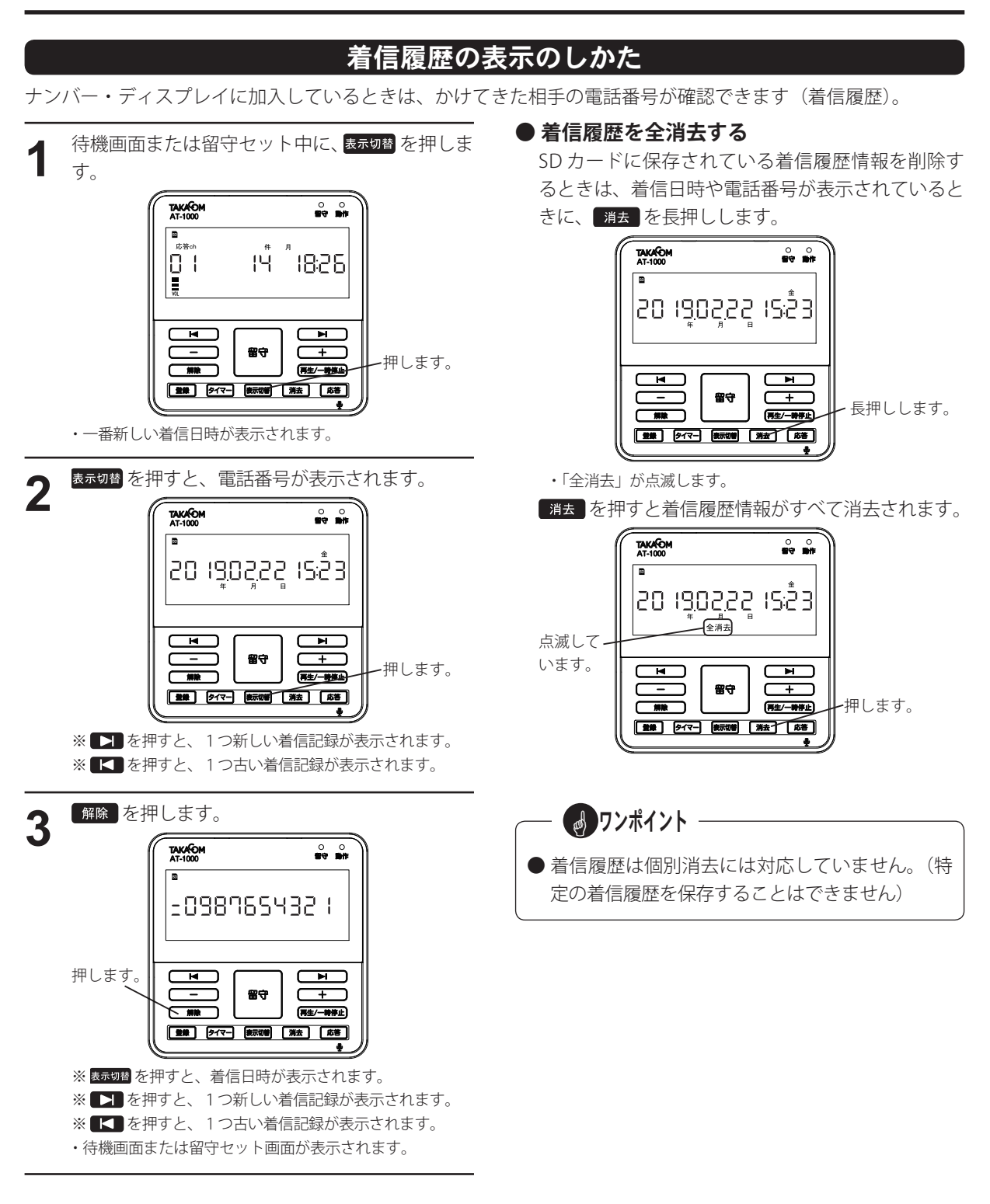

4 ワンポイント –

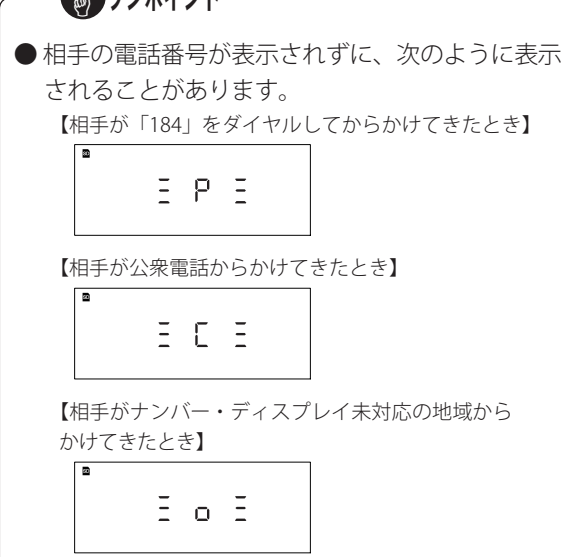

【着信記録がないとき】

$$
\begin{array}{c} \textcolor{blue}{\textbf{1}} \textcolor{blue}{\textbf{2}} \textcolor{blue}{\textbf{2}} \textcolor{blue}{\textbf{2}} \textcolor{blue}{\textbf{2}} \textcolor{blue}{\textbf{2}} \textcolor{blue}{\textbf{3}} \textcolor{blue}{\textbf{4}} \textcolor{blue}{\textbf{5}} \textcolor{blue}{\textbf{6}} \textcolor{blue}{\textbf{6}} \textcolor{blue}{\textbf{7}} \textcolor{blue}{\textbf{8}} \textcolor{blue}{\textbf{9}} \textcolor{blue}{\textbf{1}} \textcolor{blue}{\textbf{1}} \textcolor{blue}{\textbf
$$

※上記以外に相手の電話番号が検出できなかった ときや、送られて来なかったときには、【 】ま たは【-】や【5】を表示することがあります。

●約2分間操作しないと、自動的に待機画面や留守 セット画面に戻ります。

●着信履歴は、最大 300件まで記録します。300件 を超えると、一番古い着信記録から順次消去しま す。

- ●留守セット中でないときは、着信があっても着信 履歴として保存されません。
- 時刻修正等の変更により、着信時刻が時系列にな らない場合があります。
- 電話番号が表示されない場合、制御用パソコンに インストールされた入力ソフトにより、設定を変 更してください。詳細は、「データ編 機能設定を 登録する 詳細設定 ⑥その他:一次応答」(72 ペー ジ)を参照して、「する」に変更してください。

# 応答メッセージを操作する

本体装置のマイクを使用して応答メッセージを録音したり、本体装置のスピーカから応答メッセージを再生する ことができます。また、登録している応答メッセージを消去することができます。

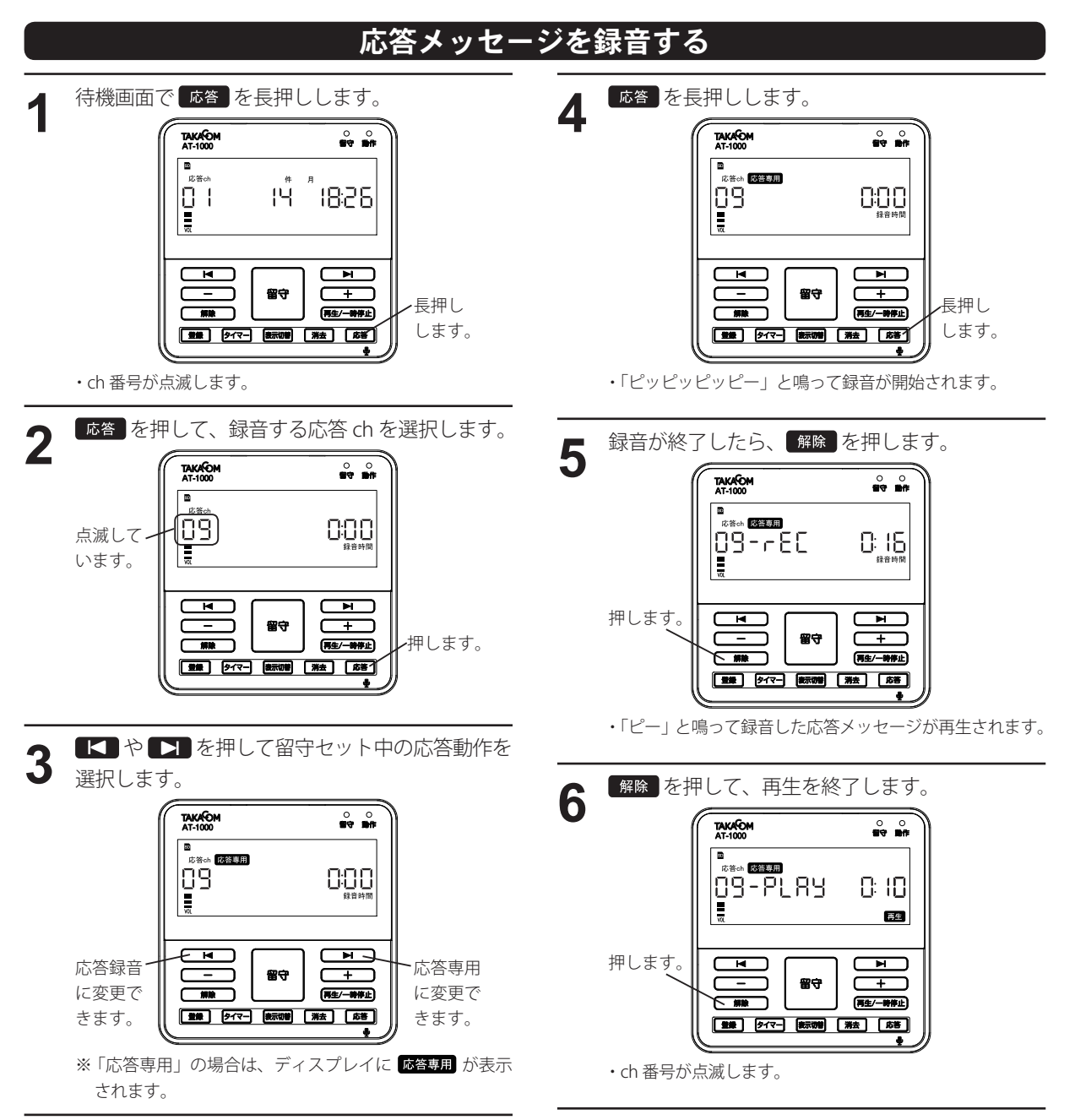

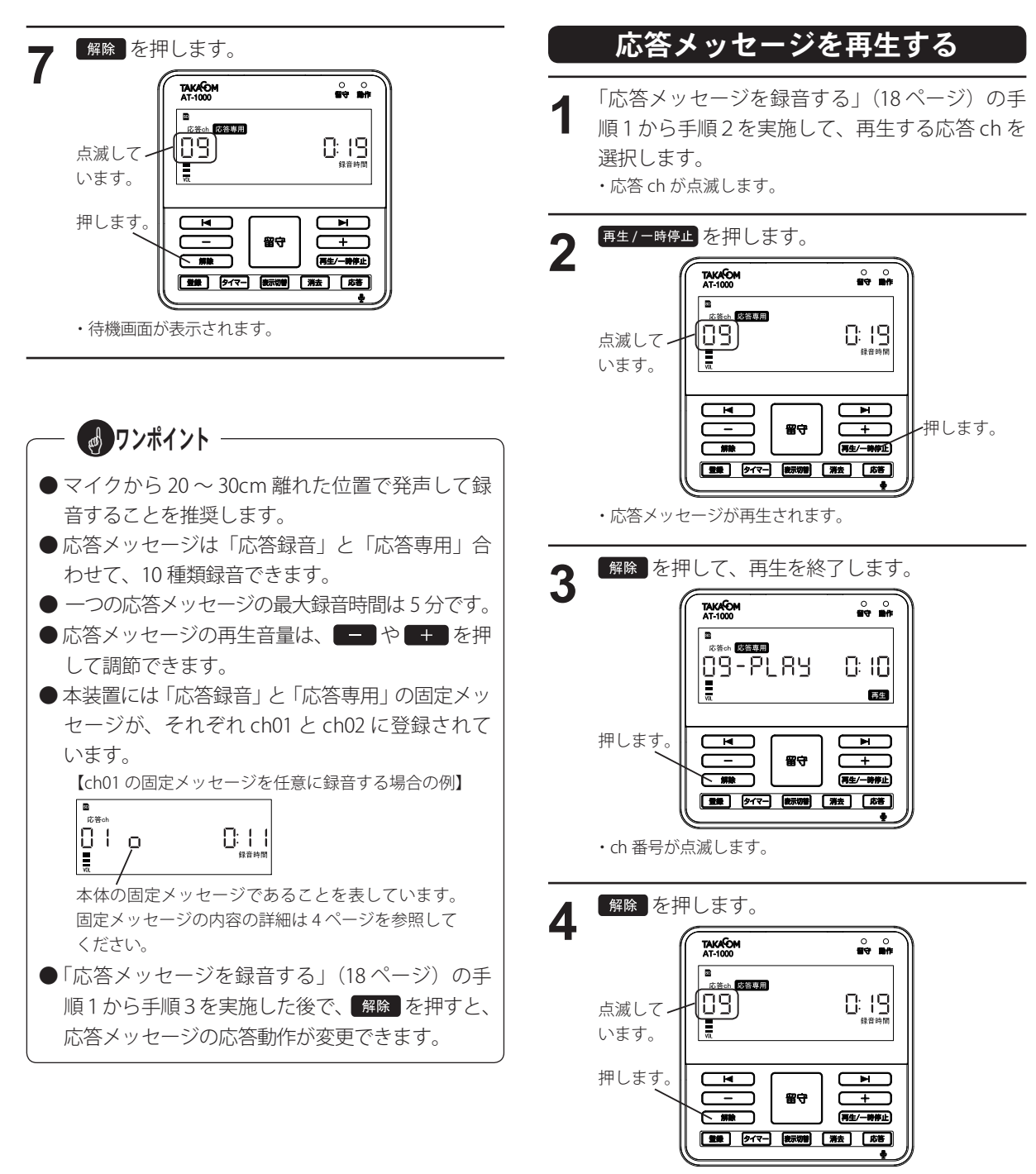

・待機画面が表示されます。

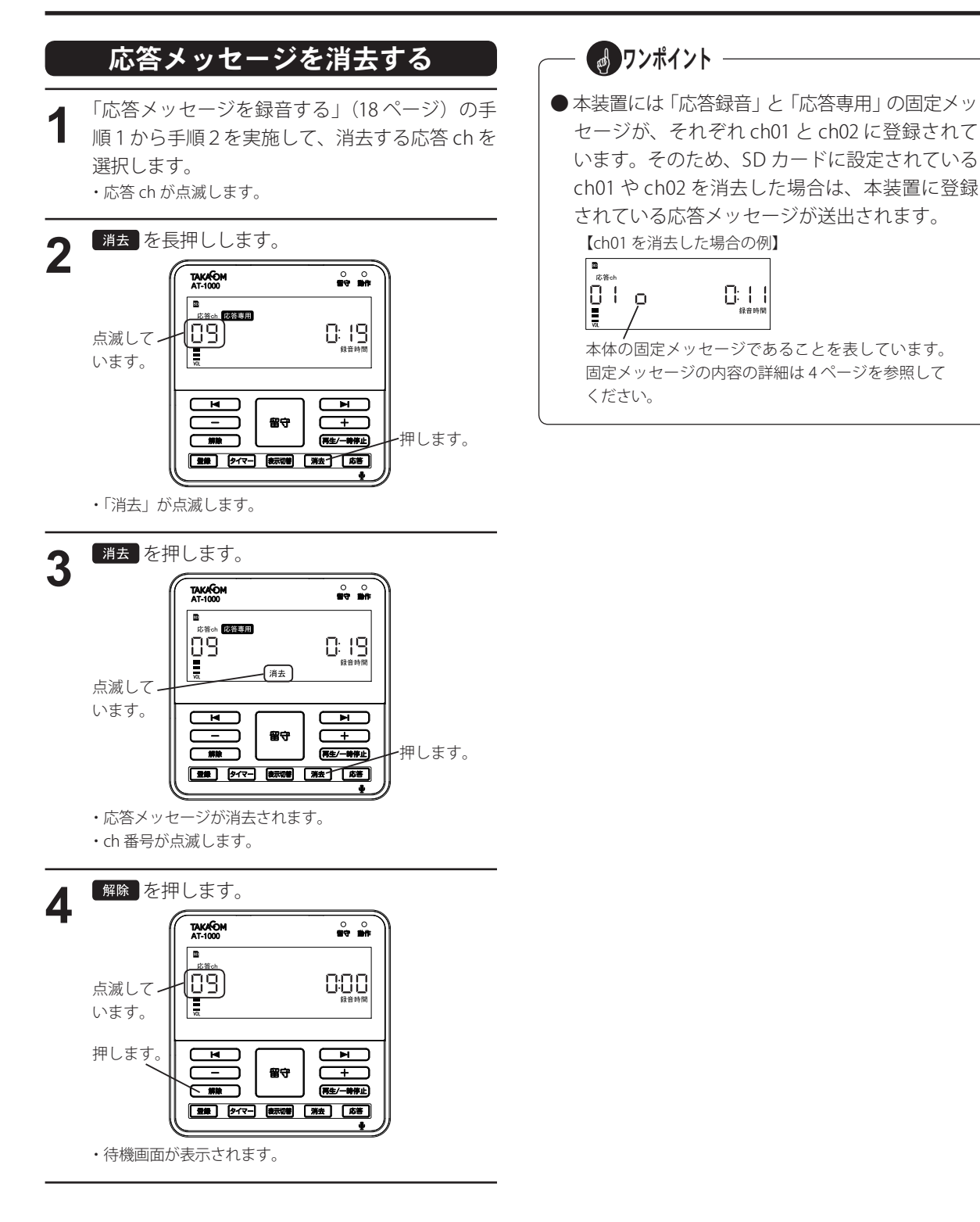

## メモ

# 留守セットをする 留守セットをする

相手の用件を録音する「応答録音」と、相手の用件を録音しない「応答専用」の2とおりの使いかたができます。

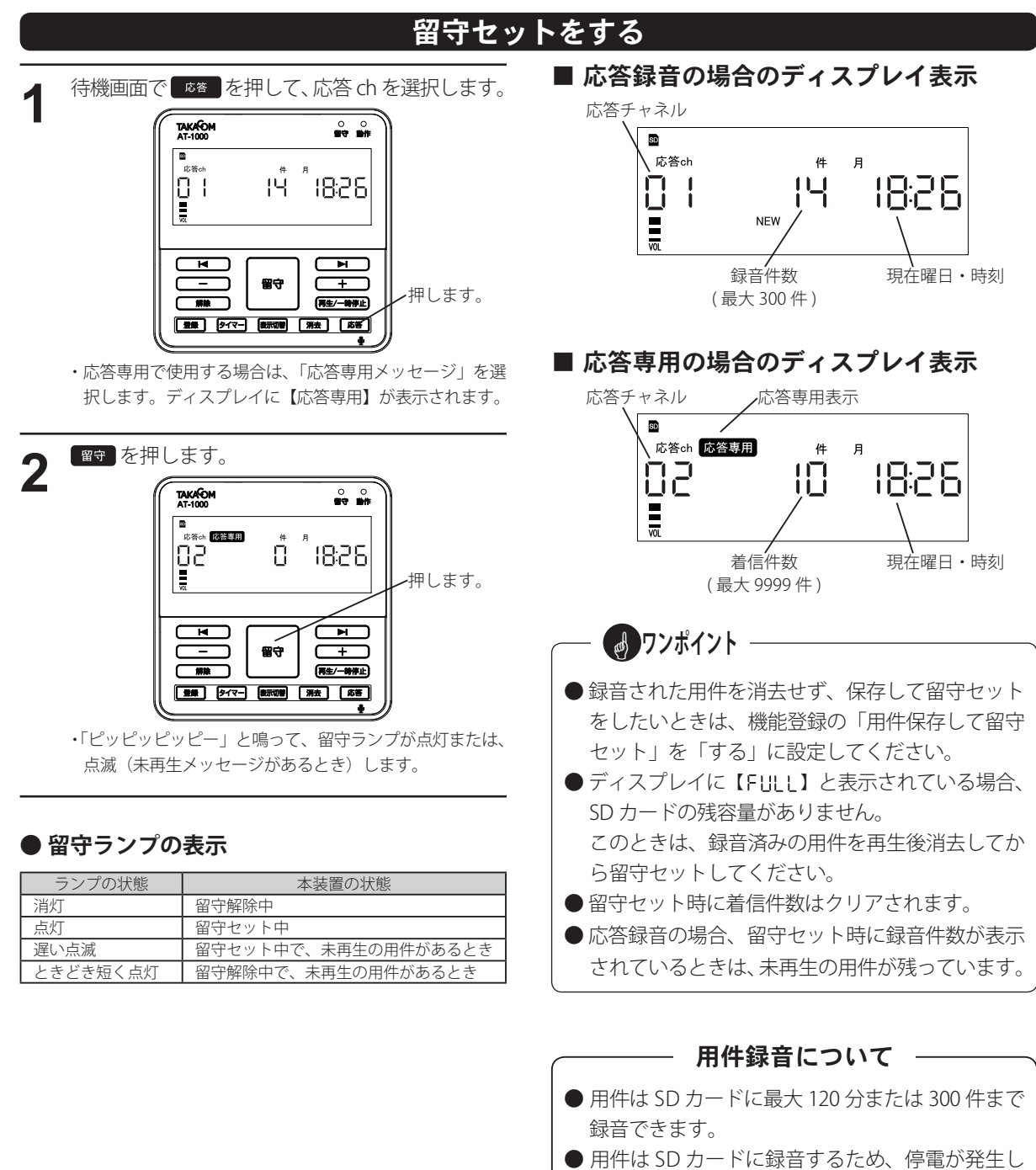

● 用件録音中に停電が発生した場合は、用件録音は 保存されません。

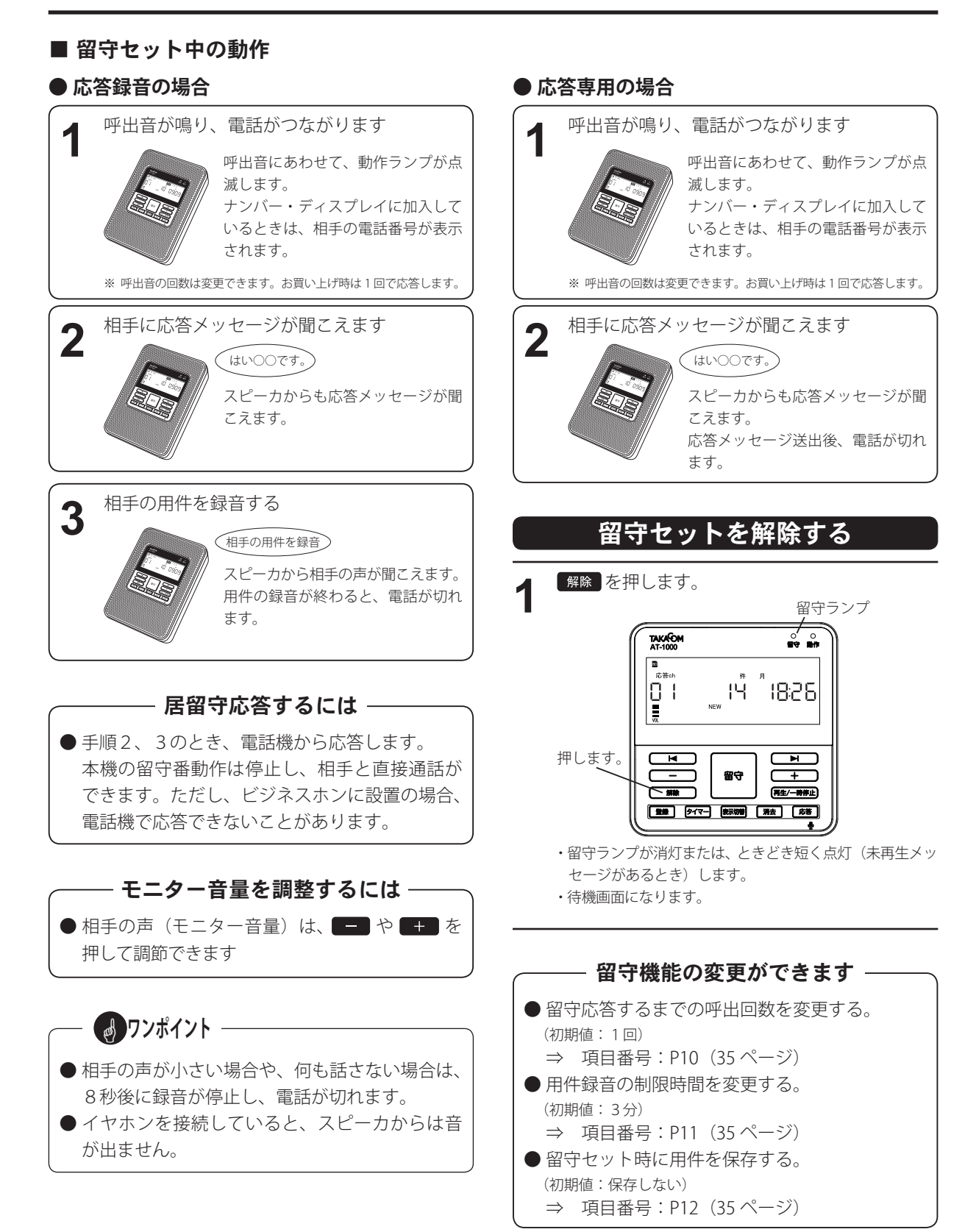

# 用件を再生する 用件を再生する

留守セット中に用件が録音されているときは、留守ランプが点滅し、ディスプレイに録音件数が表示されています。

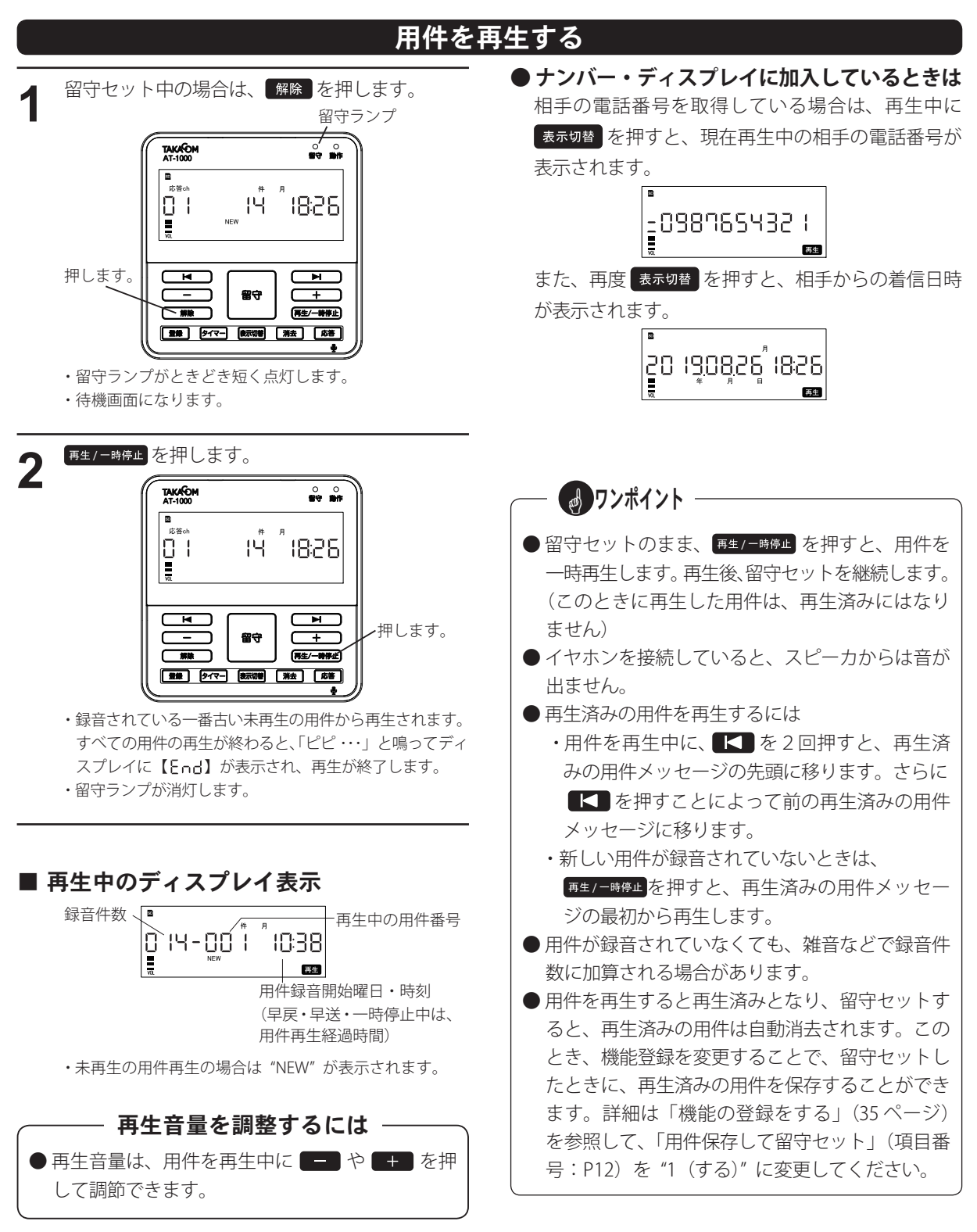

#### ■ 再生中にできること

日件を再生中に、【■を1回押すと、現在の用件の 先頭へ戻って再生されます。(リピート再生) また、用件を再生中に、 【 ある2回押すと、一つ前 の用件の先頭へ戻って再生されます。(バック再生) **● リピート**再生 • バック**再**生する

#### **● 早戻しする**

用件を再生中に、■■ を長押しします。

・押している間、早戻しされます。

・早戻し中は録音経過時間が表示されます。

#### **● スキップ再生する**

用件を再生中に、■ を押すと、次の用件の先頭へ スキップして再生します。(スキップ再生)

#### **● 早送りする**

用件を再生中に、■ を長押しします。

- ・押している間、早送りされます。
- ・早送り中は録音経過時間が表示されます。

#### **● 再生を一時停止する**

用件を再生中に、再生ノー時停止 を押します。

・再生が一時停止します。

再度 再生/ 一時停止 を押すと再生が再開します。

・一時停止の状態が約2分間続くと、留守セット中または待 機画面に戻ります。

#### **● 再生速度を遅くする(遅聞きする)**

用件を再生中に、 再生/ 一時停止 を長押しします。 ・再生速度が通常の 0.75 倍で再生します。 再度 再生/ 一時停止 を長押しすると通常 (1.0 倍)の再 生速度で再生されます。

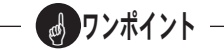

- 再生中に早送りやスキップ操作で、次の用件ま で送った場合は、再生済みとみなされます。 (リモコン再生時も同様で、この時点では消去さ れません)
- スキップ操作で再生をスキップされた用件は、 次の留守セット時に消去されます。 (リモコン再生時も同様です)

### 用件を消去する

再生済みの用件は、次の操作で消去できます。

(機能登録対応表(35 ページ)の「用件保存して留守セット」(項目番号:P12)が「しない」のときは、留守ボ タンを押すと未再生の用件だけを残し他の用件は自動消去されますので、この操作を行う必要はありません)

#### ■ 用件ごとに消去する

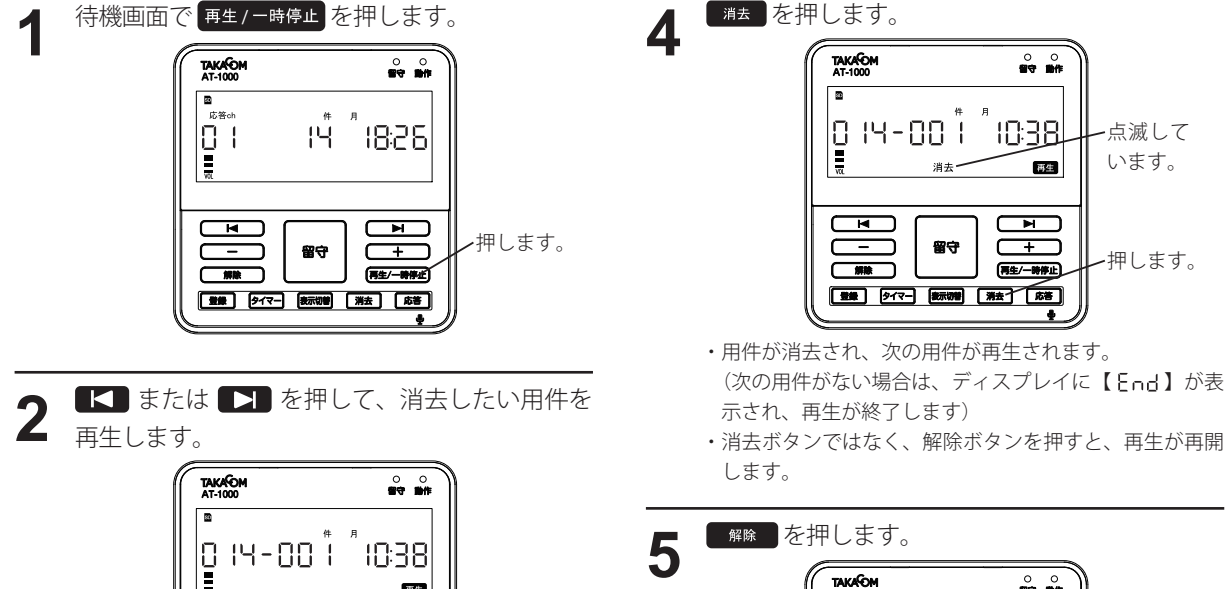

事生

押します。

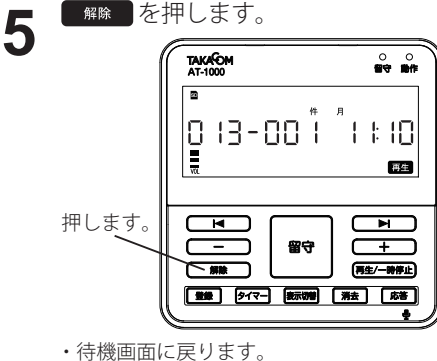

■ ワンポイント -

押します。

点滅して います。

 $\frac{0}{100}$ 

1038

ਜ ┳ (再生/一時停止)

哥生

ます。 **TAKAOM**  $\overset{\circ}{\bullet}$ 0 14-00 1 1038 Ī 画生 ਸ 留守 長押し (再生/一時停止) します。 | 登録 | タイマー| 後示切替 | 消去 | 応答 | ・消去アイコンが点滅して、再生が一時停止します。

《消去したい用件を再生中に》 <sup>■ま</sup> を長押しし

| 登録 | タイマー | 後示切替 | 消去 | [ 利

 $\overline{\mathbf{m}}$ 

・一時停止の状態が約2分間続くと、待機画面に戻ります。

● 再生中に早送りやスキップ操作で、次の用件ま で送った場合は、再生済みとみなされます。 (リモコン再生時も同様で、この時点では消去さ れません) ● スキップ操作で再生をスキップされた用件は、

次の留守セット時に消去されます。 (リモコン再生時も同様です)

### ■ 用件を一括して消去する

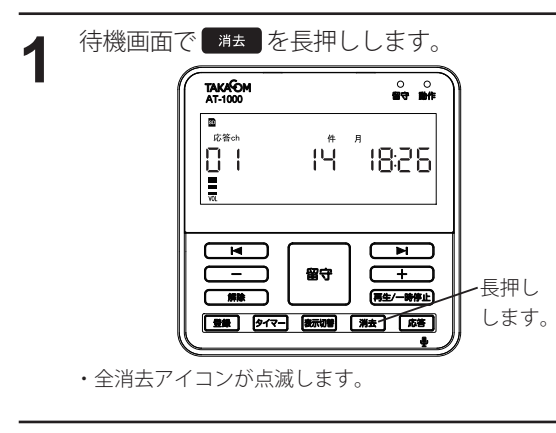

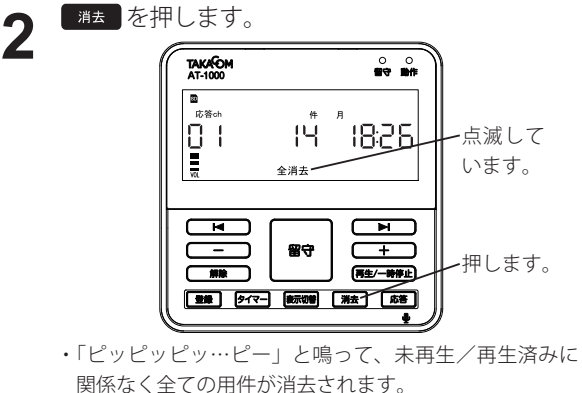

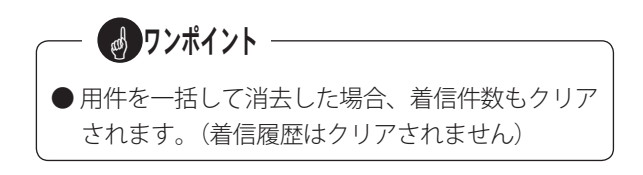

# リモコン操作をする

あらかじめ、制御用パソコンにインストールされた入力ソフトを使用して、リモコン操作をする際の暗証番号を 登録することで、本装置に電話をかけて用件メッセージを再生するなど、各種のリモコン操作ができます。 暗証番号を含む各種のリモコン設定については、「データ編 機能設定を登録する リモコン設定」(71 ページ) を 参照してください。

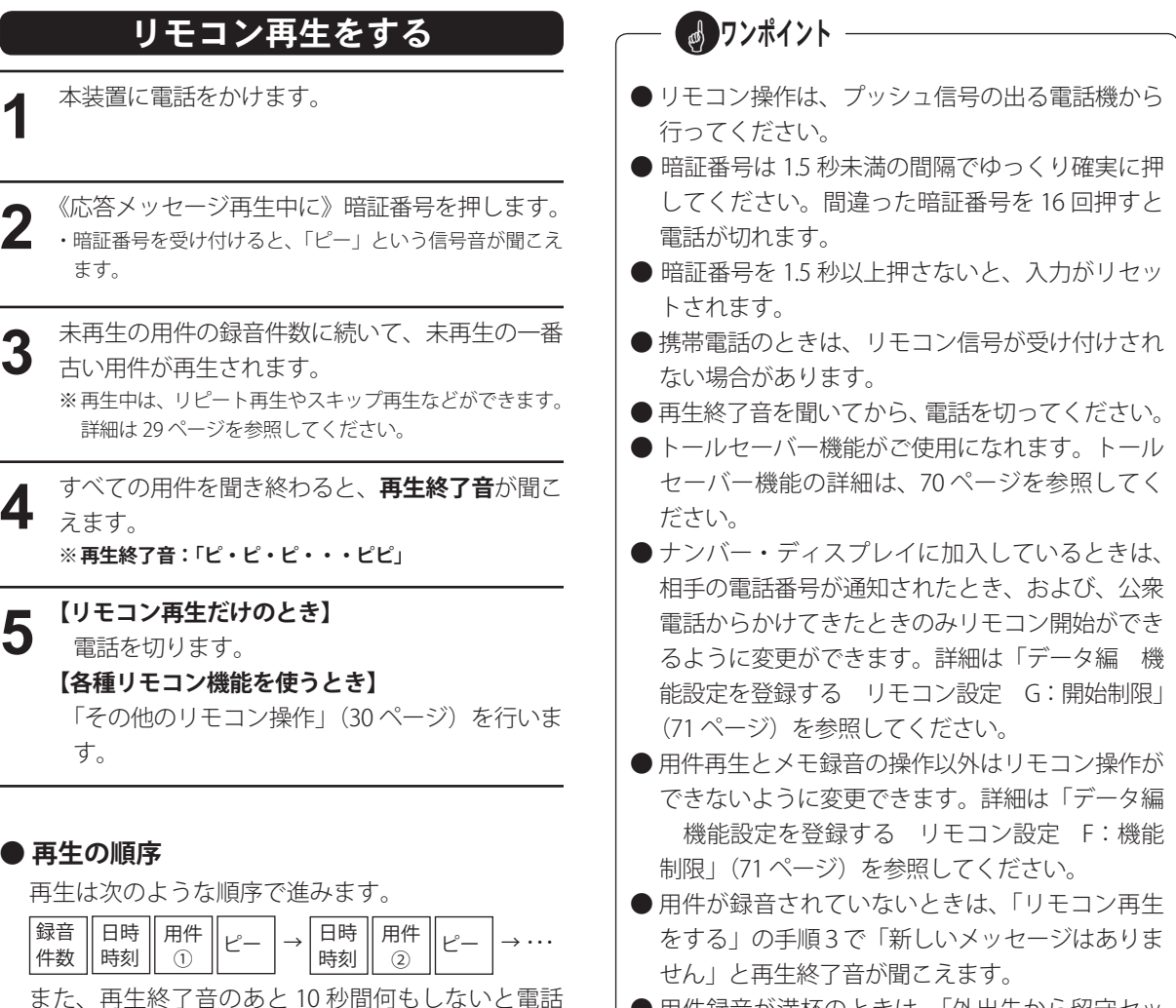

「ピ・ピ・・・」(再生終了音) → | 10 秒間の無音 ● 用件録音が満杯のときは、「外出先から留守セッ トする」(31 ページ)により用件を再生して、用 件を消去してください。

が切れます。

この間に「その他のリモコン操作」 (30ページ)の各操作ができます。

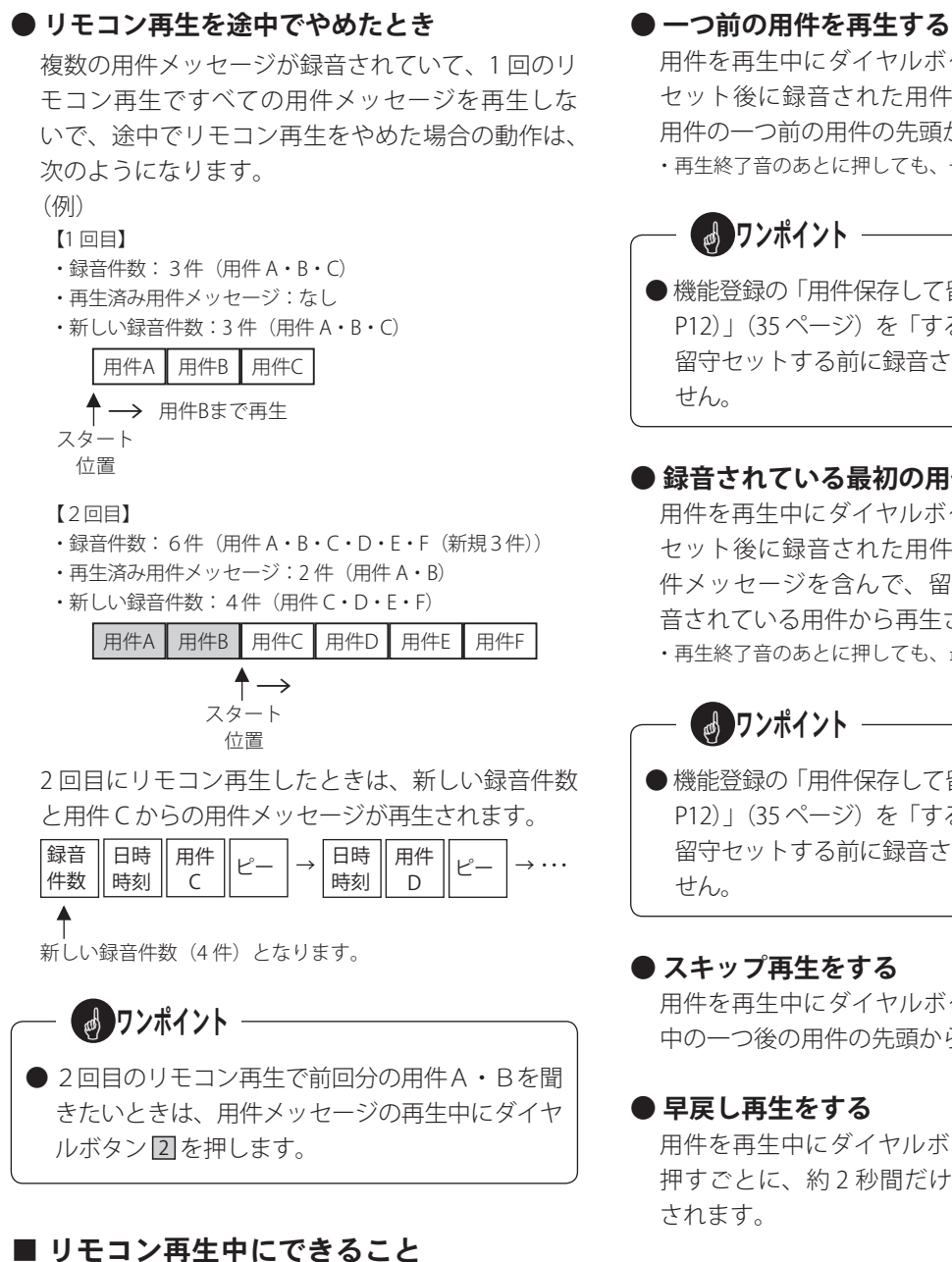

#### **● リピート再生をする**

用件を再生中にダイヤルボタン 0 を押すと、再生 中の用件の先頭から再生されます。

用件を再生中にダイヤルボタン 日を押すと、留守 セット後に録音された用件の中で、現在再生中の 用件の一つ前の用件の先頭から再生されます。

- ・再生終了音のあとに押しても、一つ前の用件を再生します。
- 機能登録の「用件保存して留守セット (項目番号: P12) | (35 ページ)を「する」に設定した場合で、 留守セットする前に録音された用件は再生されま

#### **● 録音されている最初の用件を再生する**

用件を再生中にダイヤルボタン 2 を押すと、留守 セット後に録音された用件の中で、再生済みの用 件メッセージを含んで、留守セット後の最初に録 音されている用件から再生されます。

・再生終了音のあとに押しても、最初の用件を再生します。

● 機能登録の「用件保存して留守セット (項目番号: P12) | (35 ページ) を「する」に設定した場合で、 留守セットする前に録音された用件は再生されま

用件を再生中にダイヤルボタン 3 を押すと、再生 中の一つ後の用件の先頭から再生されます。

用件を再生中にダイヤルボタン 図を押すと、1回 押すごとに、約 2 秒間だけ、用件を早戻して再生

#### **● 相手番号をアナウンスする**

用件を再生中にダイヤルボタン 冊 を押すと、現在 再生中の再生を中断して、相手番号アナウンス(※) を再生した後に、現在再生中の用件が先頭から再 生されます。

※ 相手番号アナウンス:

- ・相手の電話番号があるとき
- 「相手先の電話番号は、×× ・・・ ×」
- ・相手の電話番号がないとき

「相手先の電話番号はありません」

### その他のリモコン操作

- 応答メッセージを録音する
- **現在流している応答メッセージの場合**

- **1** 《再生終了音のあとに》<br>1 ダイヤルボタン 4 **# を押します。** ・現在設定している応答メッセージが「1」の場合は、 「応答メッセージ(1)を録音します」のガイダンス・メッ セージが流れます。
- **2** 「ピー」という音が鳴り終わったら、録音が始ま  $2$  ります。

- **3** 《録音が終わったら》<br>3 ダイヤルボタン 4 を押します。
	- ・「ピー」と鳴ってから、録音した応答メッセージが聞こ えます。
	- ・ 録音した応答メッセージを再生後「ピーピピッ」と鳴り、 リモコン操作状態に戻ります。

#### **● 任意の応答メッセージの場合**

10 種類の応答メッセージの任意の応答メッセージを 上書きする場合は、「現在流している応答メッセー ジの場合」の手順1において、以下のようにします。 【応答メッセージ1を上書き録音するとき】

ダイヤルボタン 4 1 を押します。

- ・「応答メッセージ(1)を録音します」のガイダンス・メッ セージが流れます。
- 【応答メッセージ5を上書き録音するとき】
	- ダイヤルボタン 45 を押します。
	- ・「応答メッセージ(5)を録音します」のガイダンス・メッ セージが流れます。
- 【応答メッセージ10を上書き録音するとき】 ダイヤルボタン 4 0 を押します。
	- ・「応答メッセージ(10)を録音します」のガイダンス・メッ セージが流れます。

このとき、リモコン操作終了時に現在セットされて いる応答 ch が、録音した ch に自動的に切り替わり ます。

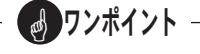

- 応答録音用を応答専用メッセージとして録音する ことはできません。その逆も同様です。
- **リモコン操作で未録音の応答 ch に録音すると、** 自動的に応答録音用になります。
- 応答メッセージの番号を変える
- **1** 《再生終了音のあとに》<br>1 ダイヤルボタン <mark>6 応答番号</mark> を押します。 (応答1のときは、 60 日を、 応答5のときは、 60 5 を、 応答10 のときは、 6 0 を押します)
- **2** 選択した応答メッセージが聞こえるので、内容を 確認します。
	- **※ 本装置をタイマー運用しているときは、リモコンで応答 メッセージの番号を変えることはできません。**

#### ■ 応答メッセージを再生する

**1** 《再生終了音のあとに》<br>1 ダイヤルボタン 6 <mark>#</mark> を押します。 ・現在設定している応答メッセージが再生されます。

(品)ワンポイント –

●登録されていない応答メッセージが指定された ときは、「応答メッセージ(xx)の録音がありま せん」のガイダンス・メッセージが聞こえます。 (「xx」はチャネル番号)

#### ■ 外出先から留守セットする

留守セットを忘れて外出したときは、外出先からリモ コン操作で留守セットができます。

**1** 本装置に電話をかけ、呼び続けます。<br>┃ (呼出音が 45 秒または 90 秒鳴ると、応答します) ・呼出音の設定については、「データ編 機能設定を登録する リモコン設定 E:解除待機時応答時間」(71 ページ)を参 照してください。

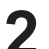

**2** 《固定の応答メッセージ再生中に》暗証番号を押 します。

・固定の応答メッセージ: 「ただいま、電話に出ることができません。恐れ入ります が、あらためてお電話をいただきますようお願いいたし ます。」

- ・暗証番号を受け付けると、「ピー」という信号音が聞こえ ます。
- ・未再生用件がある場合は再生されます。

3 《再生終了音のあとに》<br>3 ダイヤルボタン 5 **# を押します。** 

- ・「再生済みメッセージを消去して留守セットします」のガ イダンス・メッセージが聞こえます。
- ・「ピー」という音が聞こえ、電話が切れます。
- ・ 機能登録の「用件保存して留守セット」(項目番号:P12)が「し ない」のときは、再生済みの用件は消去されます。

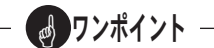

- お買い上げ時は、外出先から留守セットはできな い設定になっています。制御用パソコンにインス トールされた入力ソフトにより、設定を変更して ください。詳細については、「データ編 機能設定 を登録する リモコン設定 D:留守セット」(71 ペー ジ)を参照してください。
- 消去するメッセージがないときや、機能登録の「用 件保存して留守セット」(項目番号: P12)が「す る」のときは、「留守セットします」のガイダンス・ メッセージが聞こえます。(留守セットのみ)
- タイマーセット中で留守解除の時間帯に外出先か ら留守セットしたときは、以降のスケジュールの 有無により以下の動作になります。 【スケジュールがある場合】 スケジュールを繰り上げて留守セットされます。 【スケジュールがない場合】 「留守にセットできません」のガイダンス・メッ セージが聞こえます。

#### ■ 留守セットを解除する

- 1 《再生終了音のあとに》<br>1 ダイヤルボタン 5 **図** を押します。
	- ・「留守を解除します」のガイダンス・メッセージが聞こえ ます。
	- ・「ピー」という音が聞こえ、電話が切れます。

#### ■ 用件を消去して再セットする

- **1** 《再生終了音のあとに》<br>1 ダイヤルボタン 500を押します。
	- ・「用件メッセージをすべて消去して留守セットします」の ガイダンス・メッセージが聞こえます。
	- ・「ピー」という音が聞こえ、電話が切れます。
	- ・ 機能登録の「用件保存して留守セット」(項目番号:P12)が「す
	- る」の場合でも、再生済みの用件は消去されます。

#### リモコン操作をする

#### ■ メモ録音する

リモコン再生したあと、他の人への伝言や自分の覚え を残すのに便利です。

**1** 《再生終了音のあとに》<br>1 ダイヤルボタン 2 を押します。 ・「メモを録音します」のガイダンス・メッセージが聞こえ ます。

**2** 「ピー」という音が鳴り終わったら、録音を始め 2  $\mathfrak{z}$ 

## **3** 《録音が終わったら》 電話を切ります。

#### ■ タイマーをセットする

**1** 《再生終了音のあとに》 ダイヤルボタン 9 # を押します。

- ・「タイマーをセットします」のガイダンス・メッセージが 聞こえます。
- ・「ピピッ」という音が聞こえ、タイマーがセットされます。

### ■ タイマーを解除する

- 1 《再生終了音のあとに》<br>1 ダイヤルボタン <u>9 図</u> を押します。
	- ・「タイマーを解除します」のガイダンス・メッセージが聞 こえます。
	- ・「ピピッ」という音が聞こえ、タイマーが解除されます。

4 ワンポイント -● 録音の途中で約8秒間何も話さないと、電話が切 れます。 ● メモ録音の件数は、録音件数および再生のときの 件数アナウンスに加算されます。

- メモ録音中に暗証番号を入力すると、再びリモコ ン操作が可能となります。
- SD カードが満杯時は、「メモの録音ができません」 のガイダンス・メッセージが聞こえます。(メモ 録音はできません)

### ■ 自動呼出機能をセットする ワンポイント

**1** 《再生終了音のあとに》<br>1 ダイヤルボタン 8 <mark>呼出番号</mark> を押します。

(呼出1のときは、 8 日を、 呼出2のときは、 8 2 を、 呼出3のときは、83 3 を押します) ・「呼出(1,2,3)をセットします」のガイダンス・メッセー ジが聞こえます。

・「ピピッ」という音が聞こえ、呼出がセットされます。

### ■ ワンポイント

● 呼出番号が登録されていないときは、「呼出(1, 2,3)をセットできません」のガイダンス・メッ セージが聞こえ「ピピッ」という音がして、セッ トできません。

#### ■ 自動呼出機能を解除する

**1** 《再生終了音のあとに》<br>1 ダイヤルボタン 8 8 を押します。

- ・「呼出設定を解除します」のガイダンス・メッセージが聞 こえます。
- ・「ピピッ」という音が聞こえ、呼出が解除されます。

#### ■ 自動呼出機能を確認する

- **1** 《再生終了音のあとに》<br>1 ダイヤルボタン 8 <mark>#</mark> を押します。
	- ・「呼出番号設定は(1,2,3)です」とセットされている 呼出番号のガイダンス・メッセージが聞こえます。
	- ・「ピピッ」という音が聞こえ、リモコン操作状態に遷移し ます。

(品) ワンポイント

● 呼出番号がセットされていないときは、「呼出番 号設定はありません」のガイダンス・メッセージ が聞こえます。

- 呼出番号を間違えてセットした場合は、自動呼出 機能を解除したあとで、再度正しい呼出番号で セットしてください。
- 自動呼出機能をセット中に呼出先を変更するとき は、自動呼出機能を解除したあとで、再度変更し たい呼出番号でセットしてください。

# タイマーをセットする タイマーをセットする

プログラムタイマーで、指定した曜日・時刻に、自動的に「留守セット」や「留守解除」ができます。プログラムタイマー は、制御用パソコンにインストールされた入力ソフトにより作成された日課パターンや年間スケジュールにしたがっ て動作します。詳細については、「データ編 スケジュールを編集する」(60 ページ)を参照してください。

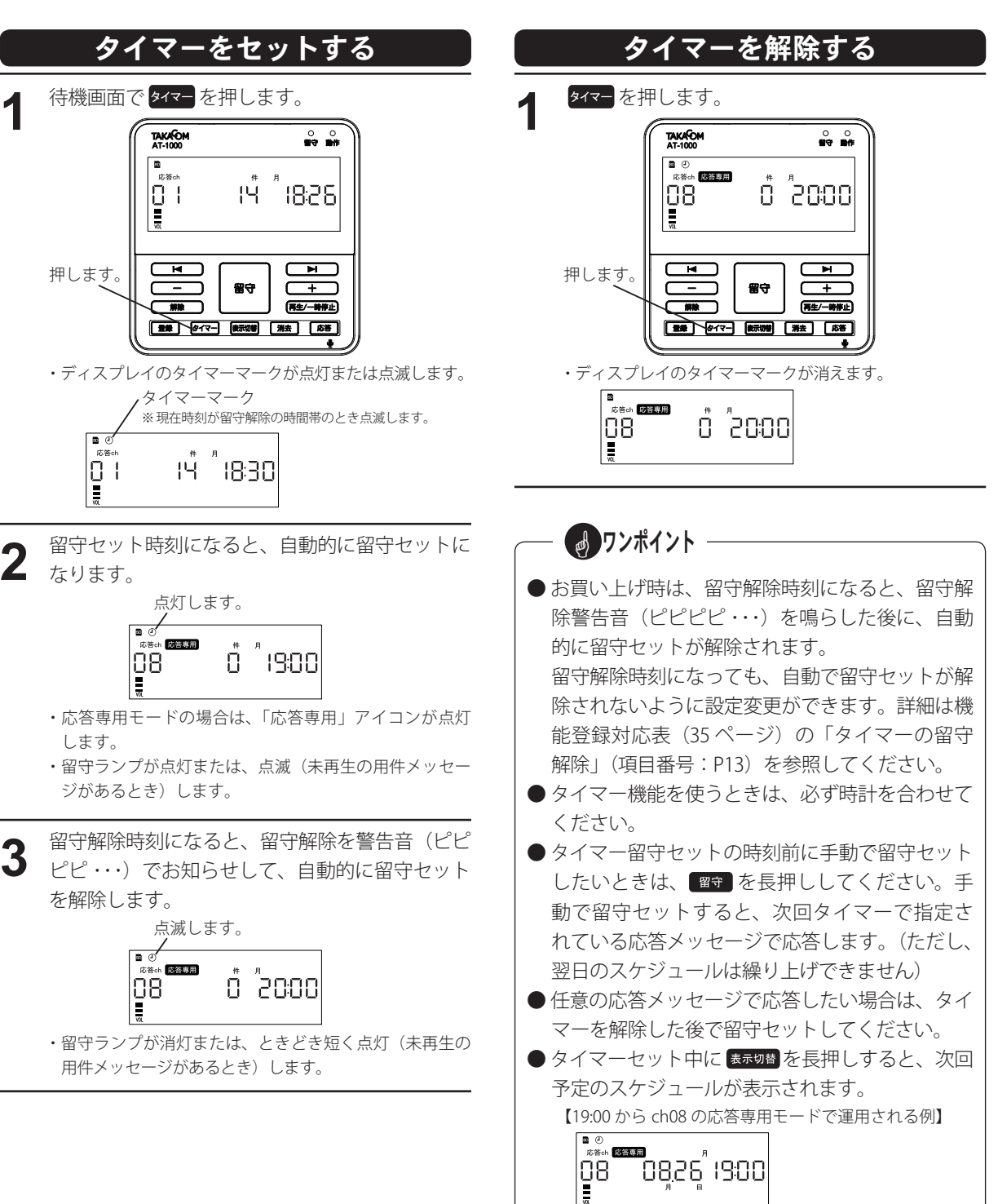
# 機能の登録をする 機能の登録をする

本装置の現在時刻や留守応答するまでの呼出音の回数 などの設定が、用途に応じて変更 ( 登録 ) できます。

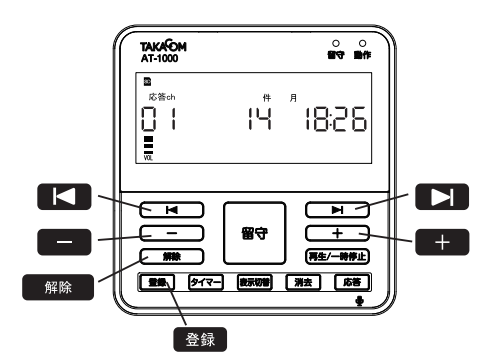

### ■ 機能の設定変更のしかた

( 例:留守応答までの呼出音の回数を1→3に変える )

- 1 待機画面で 登録 を押します。
- 2 K または ■で項目番号を選びます。 (例では、「P10」を選びます)
- 3 登録 を押します。
- 4 または + で回数を選びます。 (例では、「03」を選びます)
- 5 登録 を押します。 ・ 「ピー」と鳴って登録されます。
- 6 解除 を押します。
	- ・ 待機画面に戻ります。

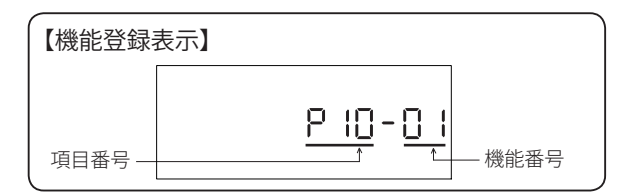

#### **機能登録対応表**

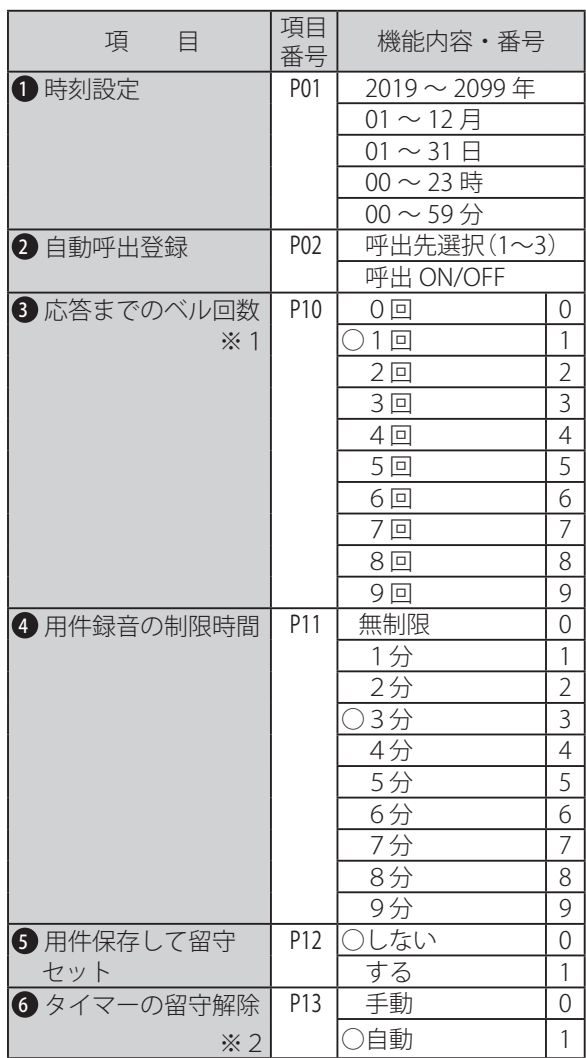

○印は、お買い上げ時の設定内容です。

- ※1 (3 応答までのベル回数)
	- ●ベル着信時に極性反転しない電話回線の場合、0 回で設定しても 1 回以上で応答します。
	- ご使用の電話回線がナンバーディスプレイに加 入している場合、0 回で設定しても 1 回で応答 します。
- ※2 (6 タイマーの留守解除)
	- ●「手動」に設定すると、タイマーで解除時刻になっ たとき、警告音を送出し「留守を解除する時刻 になりました」のガイダンス・メッセージが流れ、 実際の留守解除はしません。
	- ●「自動」に設定すると、解除の時刻になると留守 を解除します。

# 自動呼出を設定する 自動呼出を設定する

用件が録音されると、携帯電話や別の電話機を呼び出すことができ、呼び出し後は呼出先からのダイヤルボタン 操作によるリモコン操作ができます。リモコン操作については、28 ページを参照してください。呼出先の登録は、 制御用パソコンにインストールされた入力ソフトで行います。詳細については、「データ編 機能設定を登録する 自動呼出設定」(73 ページ)を参照してください。

# ■ 自動呼出をセットする

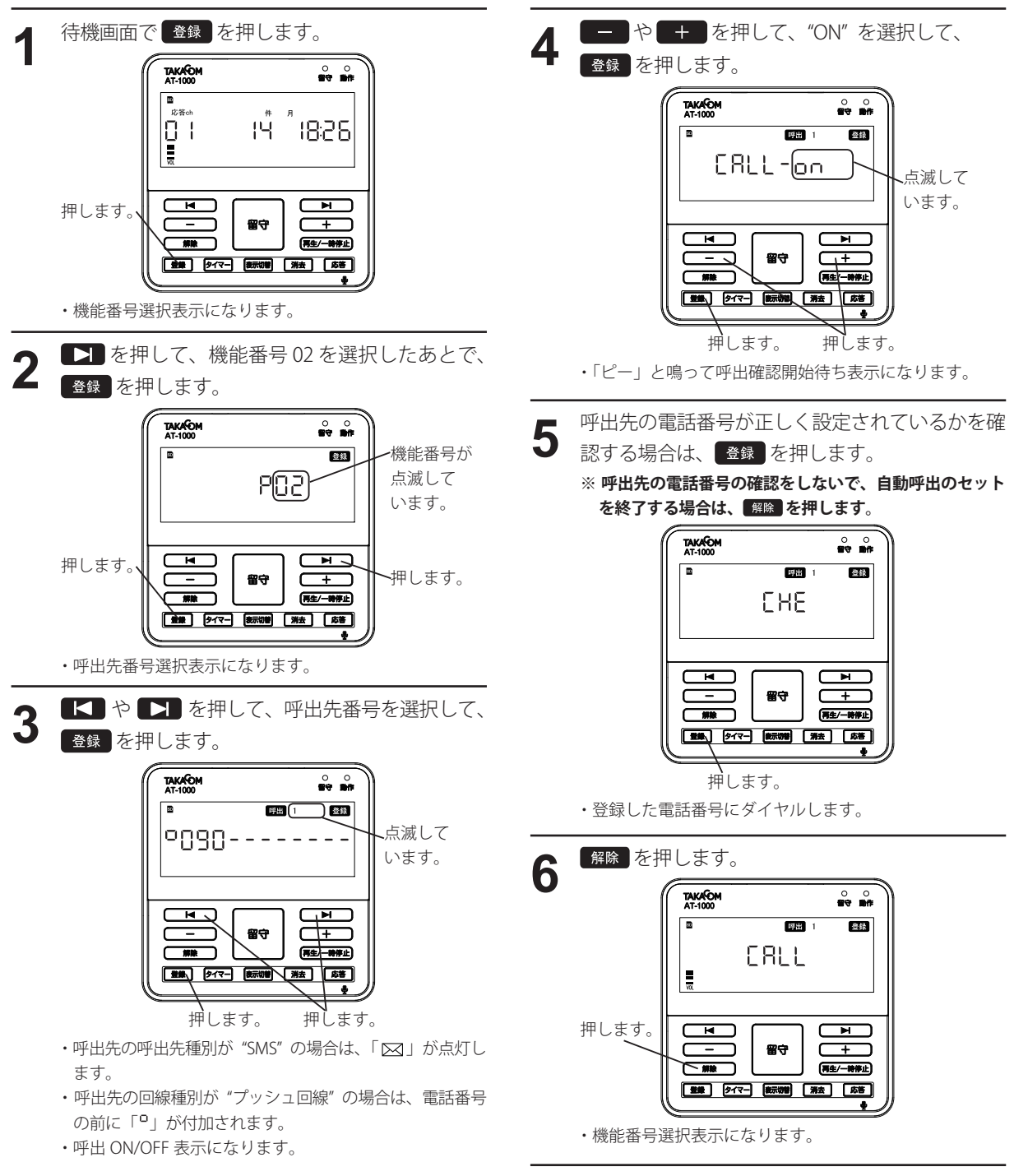

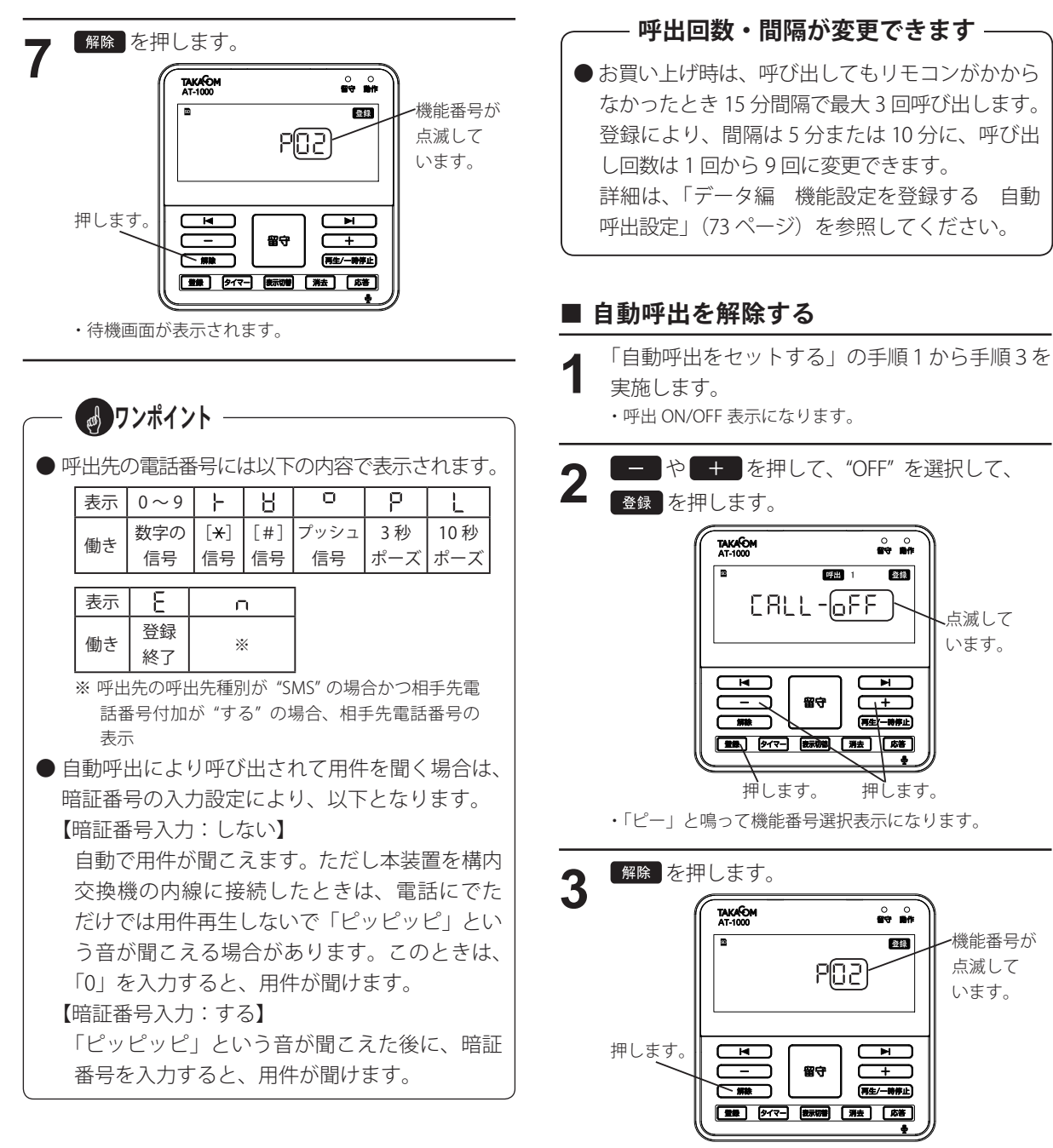

・ 待機画面が表示されます。

# 電話回線/電源を接続する 電話回線/電源を接続する

- ① 電話機コードをモジュラーローゼットから抜きます。
- ② 2分岐アダプタ(市販品)をモジュラーローゼットに取り付けます。
- ③ 電話機コードを 2 分岐アダプタのモジュラージャックに差し込みます。
- ④ モジュラーコード(添付品)を本体の電話回線用モジュラージャック《LINE》に差し込み、もう一方 を 2 分岐アダプタのモジュラージャックに差し込みます。
- ⑤ 電源アダプタ(添付品)を本体の電源アダプタ用ジャックと電源コンセント(AC100V)に差し込みます。

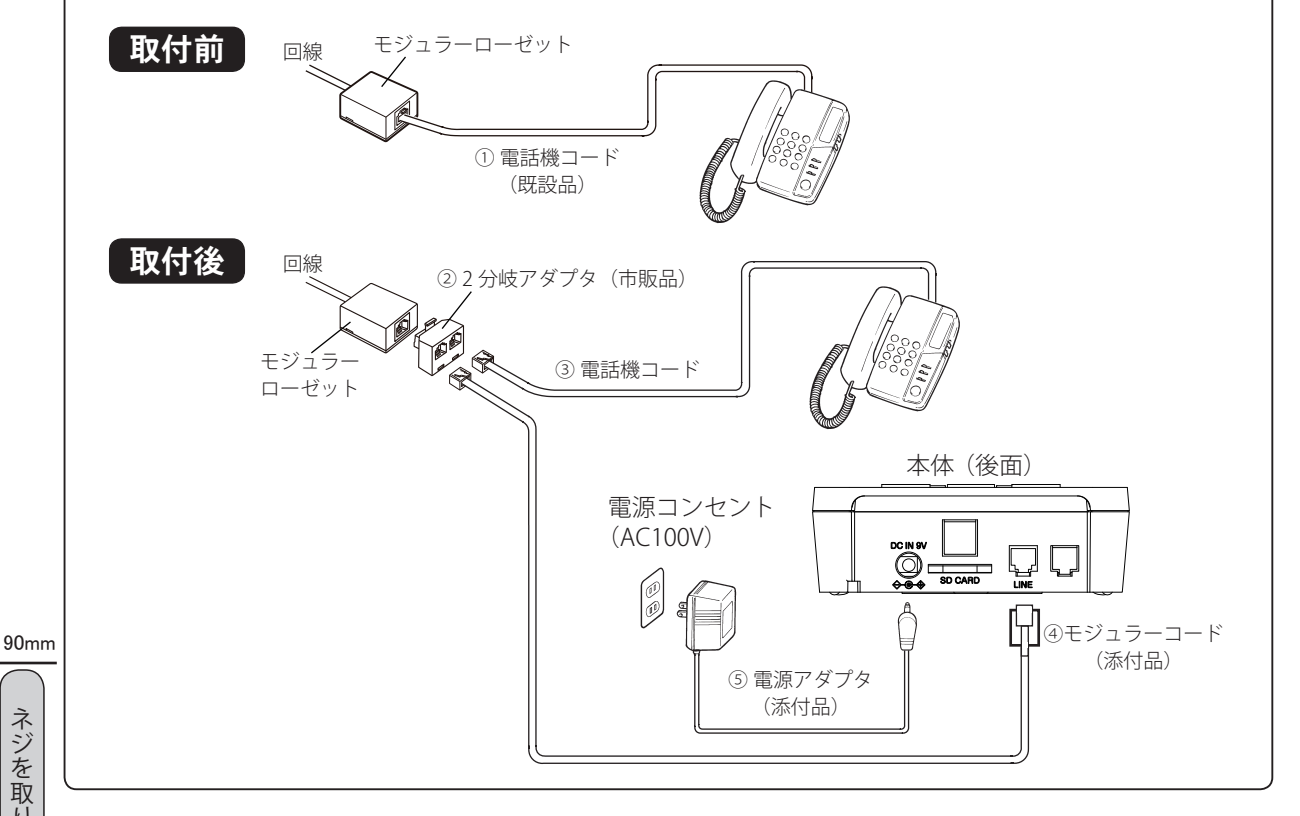

壁掛けができます ―

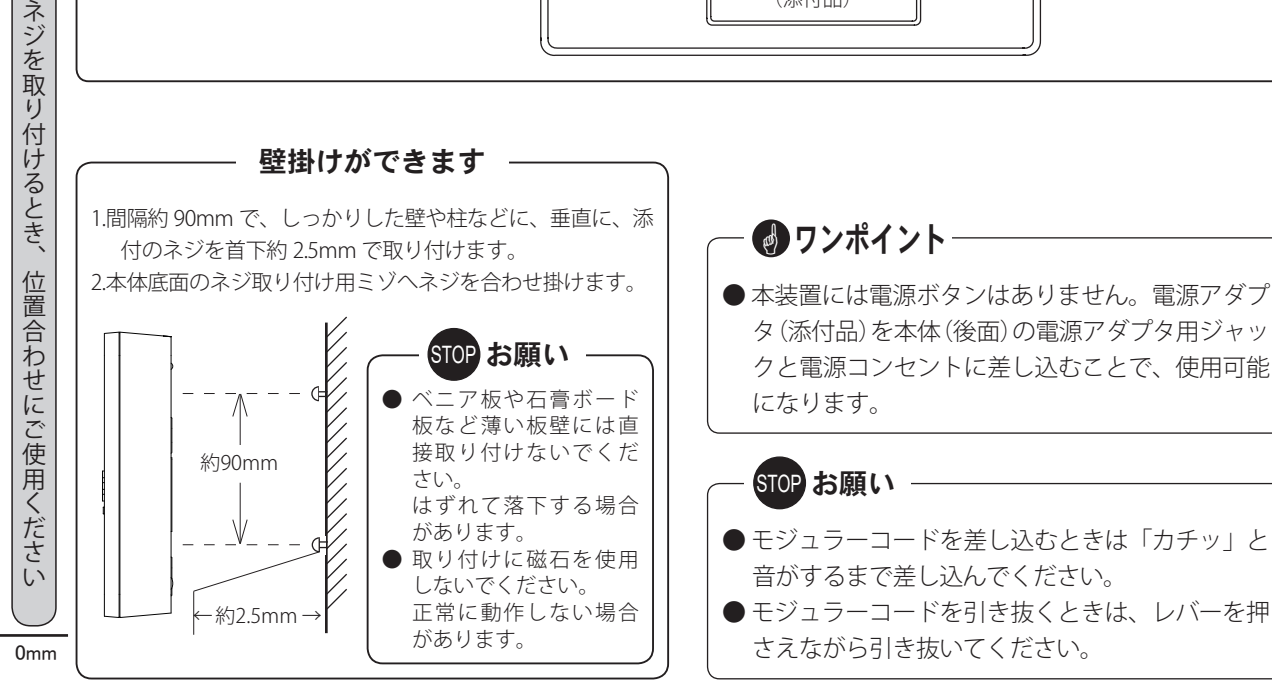

*38*

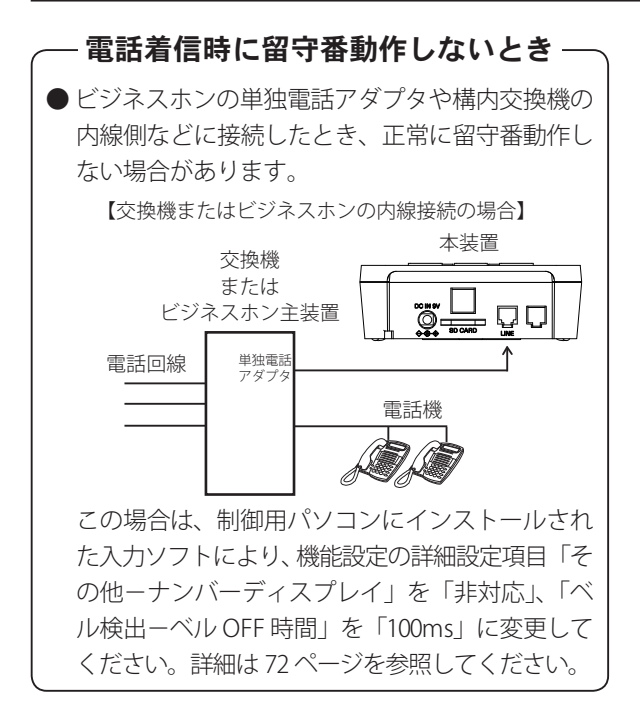

# メモ

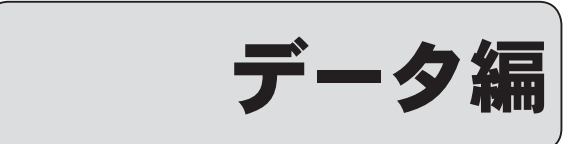

# データを登録する前に データを登録する前に

音声合成などによるメッセージデータの作成や日課パターンを使用したスケジュールデータの作成、本体装置の 機能設定は、お手持ちのパソコンにインストールした「AT-1000 データ入力ソフト」(以下、本書では「本ソフト」 または「入力ソフト」と記述します)で行います。お手持ちのパソコンの動作環境や、メッセージデータやスケ ジュール作成の流れを理解した上でデータ作成を行ってください。

# 入力ソフトのインストール

### ■ パソコンの推奨什様

お手持ちのパソコンが次の仕様に合っているかお確かめください。動作環境が違うと、正常にデータ作成ができ ない場合があります。

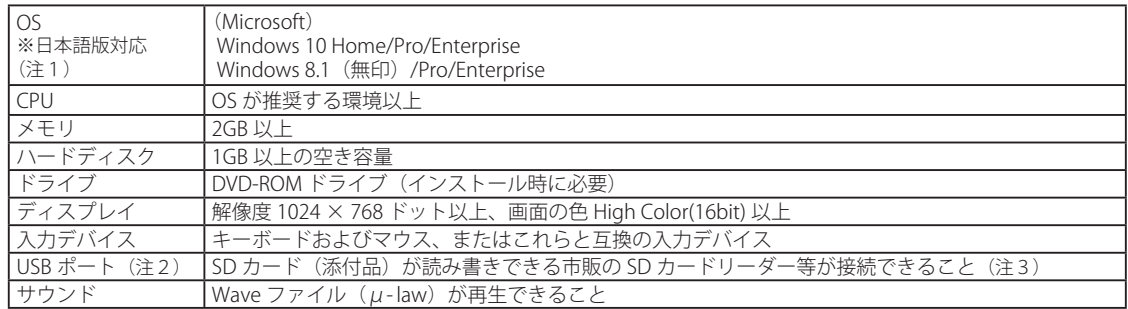

● 商品名は各社の商標または登録商標です。

(注1) Windows RT 8.1 および Windows 10 (S モード) は対象外となります。

- (注2) 入力ソフトで作成したデータは、SD カード経由で本体装置に読み込みます。本装置に添付されている SD カードではない 市販の SD カードを使用する場合は、5 ページを参照してください。
- (注3) SD カードに暗号化して書き込み等をするセキュリティ機能を保有しているパソコンの場合、SD カードに書き込みする際は セキュリティ機能を解除してください。

## ■ インストールのしかた

お手持ちのパソコンへ、添付の DVD から本ソフトをインストールします。ご使用になるパソコンが、Windows Update により最新の状態であることを確認した後で、他のソフトをすべて終了してからインストールしてください。 また、インストールする際は、必ず管理者権限のある(Administrators グループに所属している)ユーザーが行って ください。

(Windows 10 の操作例)

① ほかのソフトをすべて終了します。

② インストール用 DVD をパソコンの DVD ドライブに

セットします。

・操作確認画面が表示されます。

③ 操作確認画面をクリックします。

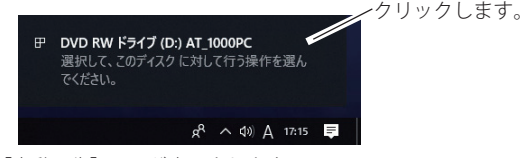

・【自動再生】画面が表示されます。

④ [setup.exe の実行]をクリックします。

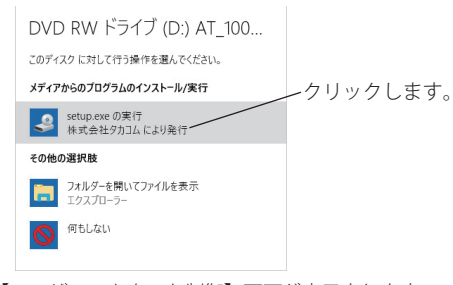

・【ユーザーアカウント制御】画面が表示されます。

⑤ [はい]ボタンをクリックします。

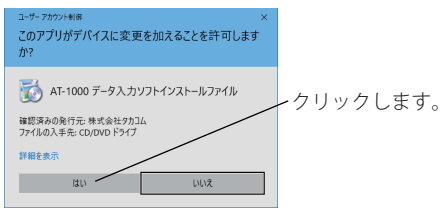

- ※ Microsoft .NET Framework 4.6.2 がインストールされていな い環境の場合、Microsoft .NET Framework のインストール がはじまります。画面に従ってインストールしてください。 Microsoft .NET Framework4.6.2 以上がインストールされてい る場合は、インストールされません。
- ・【セットアップウィザードの開始】画面が表示されます。
- ⑥ [次へ]ボタンをクリックします。

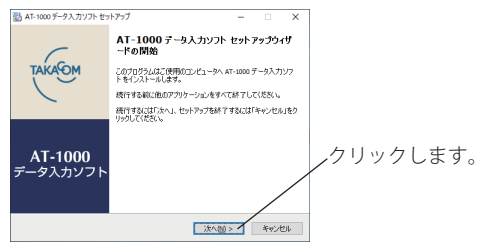

- ・【使用許諾契約書の同意】画面が表示されます。
- ⑦ 「使用許諾契約書」をお読みいただき、ご同意いただ ける場合は [同意する] を選択して [次へ] ボタン をクリックします。

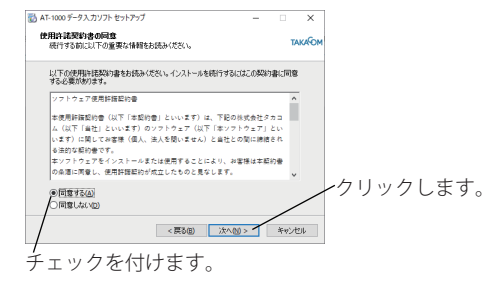

- ・【インストール先の指定】画面が表示されます。
- 8) [次へ] ボタンをクリックします。
	- **※ インストールするフォルダを変更する場合は、必ずフルコ ントロール(読み書き、削除等)ができるフォルダにして ください。** み<br>AT-1000データスカソフトセットアップ -<br>インストール先の指定<br>AT-1000 データスカソフトのインストール先を指定してください。 **TAKARDA** -<br>- AT-1000 データ入力ソフトをインストールするフォルダを指定して、「次へ」をクリッ<br>- クしてください。

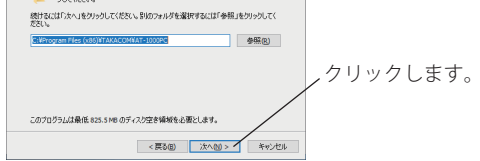

・【追加タスクの選択】画面が表示されます。

⑨ タスクの選択をして[次へ]ボタンをクリックします。

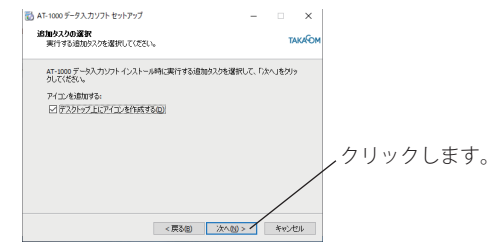

- ・【インストール準備完了】画面が表示されます。
- ⑩ [インストール]ボタンをクリックします。

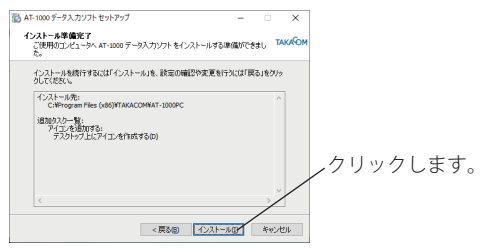

- ・インストールが開始されます。
- ・ インストールが終了すると、【セットアップウィザードの完 了】画面が表示されます。
- ① [完了] ボタンをクリックします。

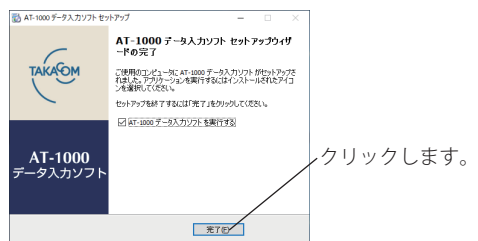

# ● ワンポイント−

- 操作確認画面が消えてしまったときなどで、【自 動再生】画面が表示されない場合は、次のように します。
- ① デスクトップ画面において、スタートボタンを右 クリックして表示されるメニュー画面から、「ファ イル名を指定して実行」をクリックします。
- ② 「名前」欄に、キーボードから「D:¥Setup.exe」 **と入力して「OK]ボタンをクリックします。** 
	- ・「D:」は DVD のドライブ名です。お使いになっているパ ソコンによって異なります。

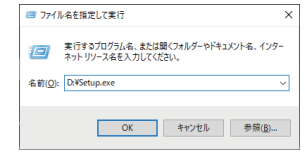

#### ■ アンインストール

本ソフトをアンインストール(削除)するときは、次 の手順で行います。

- ① 本ソフトを終了します。
- ② 【Windows 10 の場合】

デスクトップ画面において、タスクバーを「スター ト」→「Windows システムツール」→「コントロー ルパネル」の順にクリックします。

#### 【Windows 8.1 の場合】

デスクトップ画面において、スタートボタンを右 クリックして表示されるメニュー画面から、「コ ントロールパネル」をクリックします。

③ 【表示方法:カテゴリの場合】

「プログラムのアンインストール」を開きます。

- 【表示方法:大きいアイコンの場合】
- 【表示方法:小さいアイコンの場合】
- 「プログラムと機能」を開きます。
- ④ 「AT-1000 データ入力ソフト」を選んでアンインス トールします。

### 日付・時刻の確認

ご使用のパソコンの年月日・時刻の形式で、カレンダー の種類が「西暦」であることを確認してください。 (Windows 10 の画面例)

① タスクバーに表示される年月日・時刻を確認します。

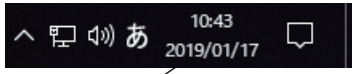

年月日が「西暦」で表示されていることを確認してください。

STOP お願い

● カレンダーの種類を「和暦」にしないでください。 スケジュールに従ったメッセージの応答機能が正 常に動作しません。

### ■ 年月日が「和暦」で表示されている場合

カレンダーの種類が「和暦」で表示されている場合は、 以下の手順で「西暦」に変更してください。 (Windows 10 の操作例)

① デスクトップ画面の「スタートボタン」を右クリッ クして表示される一覧から、[ 検索 ] をクリックしま す。

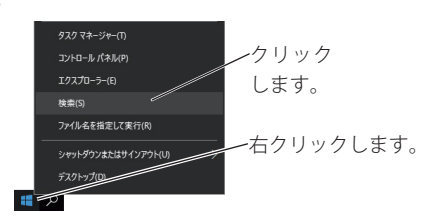

② キーワード入力欄に「コントロールパネル」を入力 して検索された「コントロールパネル」をクリック します。

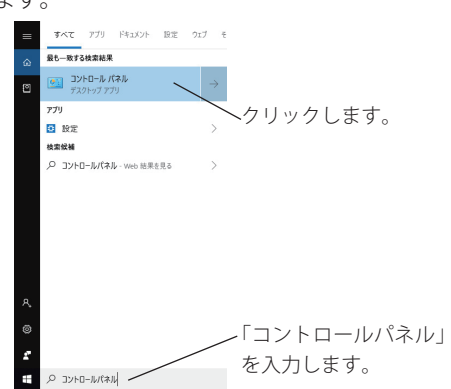

- ③ 「時計と地域」をクリックします。
	- ※ Windows 8.1 の場合は、「時計、言語、および地域」をクリッ クします。

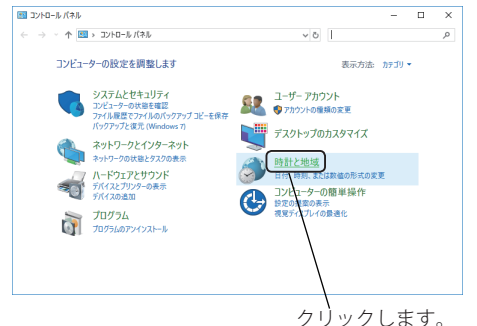

- ・ 【時計と地域】画面が表示されます。 ※ Windows 8.1 の場合は、【時計、言語、および地域】画面が 表示されます。
- ④ 「日付と時刻の設定」をクリックします。

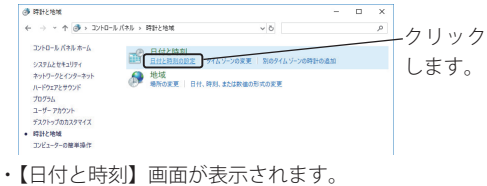

⑤ [日付と時刻の変更]ボタンをクリックします。

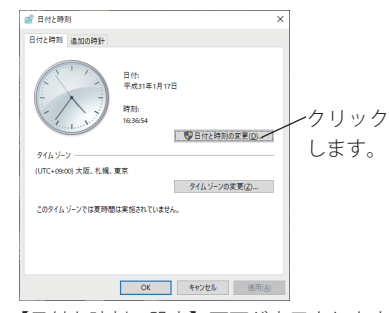

- ・ 【日付と時刻の設定】画面が表示されます。
- 6「カレンダーの設定の変更]をクリックします。

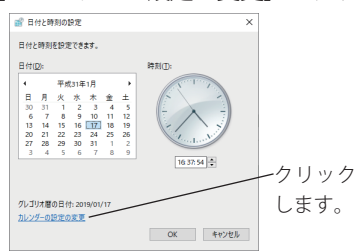

・ 【地域】画面が表示されます。

⑦ [追加の設定]ボタンをクリックします。

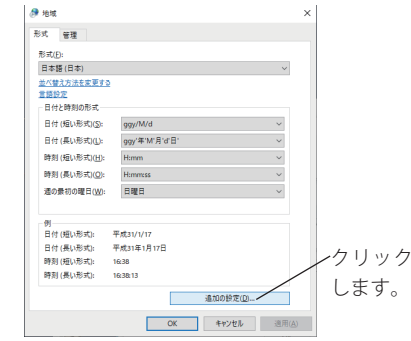

- ・ 【形式のカスタマイズ】画面が表示されます。
- ⑧ [ 日付 ] タブをクリックして、「カレンダーの種類」 で "西暦(日本語)" を選択して、[OK] ボタンをクリッ クします。

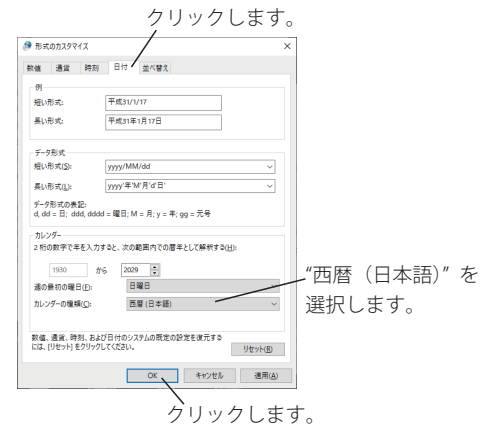

⑨ 各種の画面で[OK]ボタンをクリックします。

# 入力ソフトを起動/終了する 入力ソフトを起動/終了する

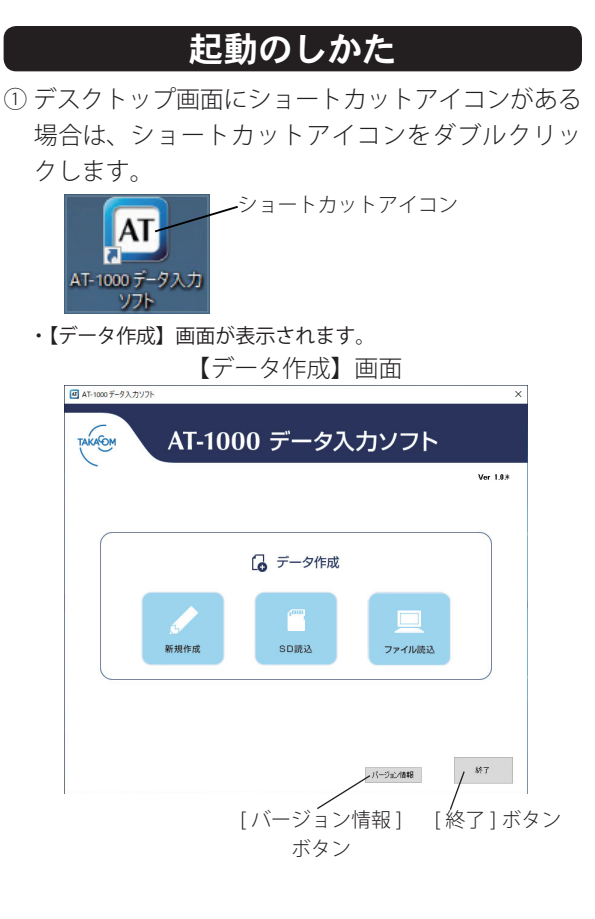

## ■ バージョン情報の表示

本ソフトのバージョン情報を確認する場合、【データ作 成】画面の[バージョン情報]ボタンをクリックします。

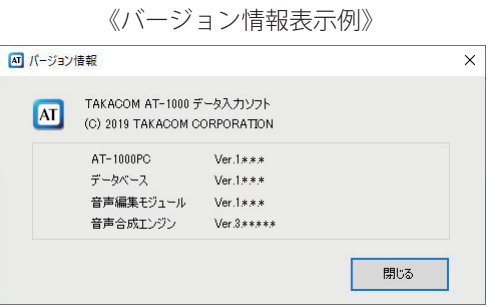

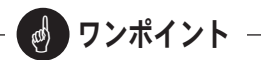

● デスクトップ画面にショートカットアイコンがな い場合は、以下の手順で【データ作成】画面が表 示できます。

(Windows 10 の操作例)

- (a) スタートボタンを右クリックして「検索」を クリックします。
- (b) キーワード入力欄に「AT-1000」を入力して 検索された「AT-1000 データ入力ソフト」を クリックします。

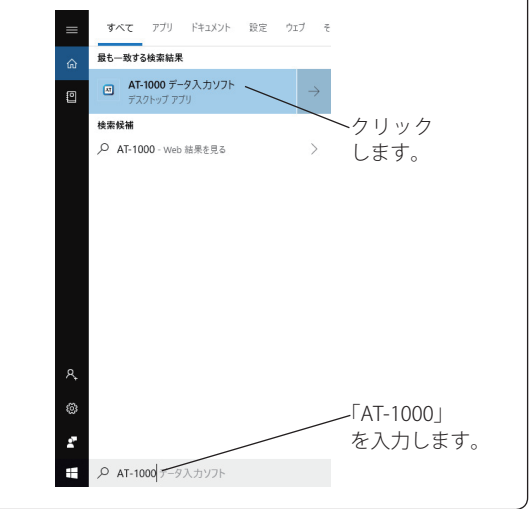

# そのころに 終了のしかた いっかい

① 本ソフトを終了するときは、【データ作成】画面の [ 終了 ] ボタンをクリックします。

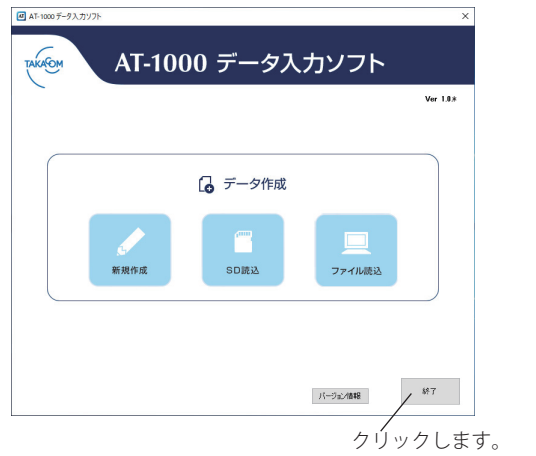

# データを作成する データを作成する

メッセージやスケジュールなどの各種データを新規に作成したり、SD カードに保存された各種データや制御用パソ コンのハードディスクなどに保存された各種データを読み込んで編集できます。

## 新規にデータを作成する

メッセージやスケジュールなどの各種データを新規に 作成します。

① 【データ作成】画面の [ 新規作成 ] ボタンをクリック します。

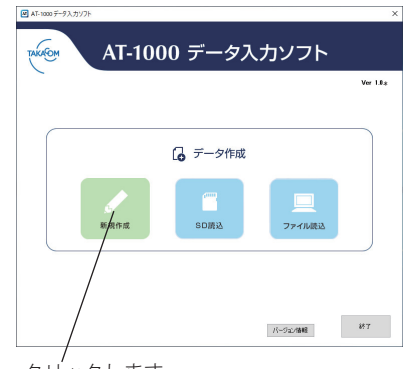

クリックします。

・【編集】画面が表示されます。

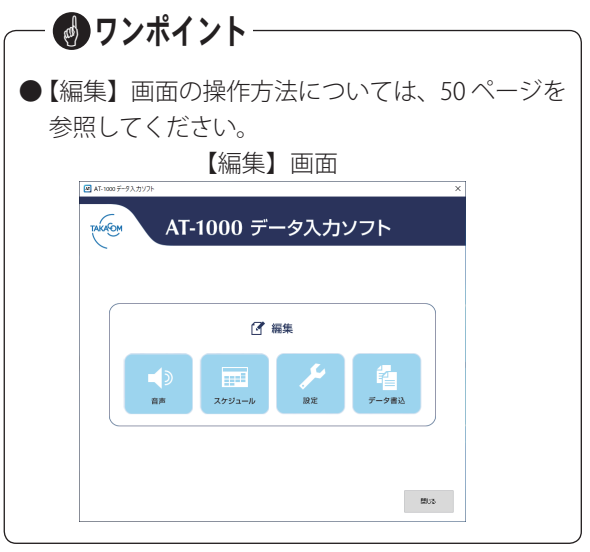

## SD カードから読み込む

SD カードに保存されている各種データを、市販の SD カードリーダーを使用して制御用パソコンに読み込ん で編集します。

- ① 制御用パソコンに接続された SD カードリーダーに SD カードを差し込みます。
- ② 【データ作成】画面の [SD 読込 ] ボタンをクリックし ます。

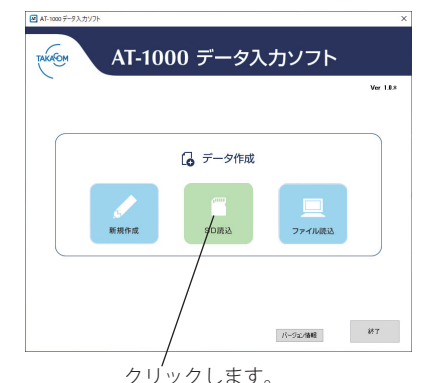

・【ドライブ選択】画面が表示されます。

③ [ ▼ ] をクリックして SD カードが挿入されたドライ ブを選択した後で、[OK] ボタンをクリックします。

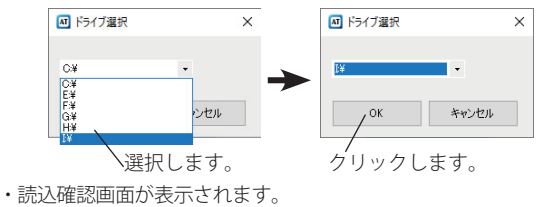

④ [OK] ボタンをクリックします。

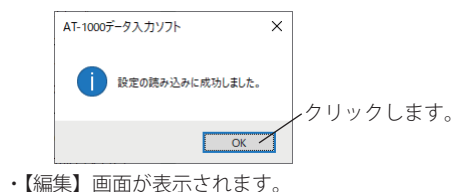

# ファイルから読み込む

制御用パソコンのハードディスクなどに保存したデー タを読み込んで編集します。

- ① 【データ作成】画面の [ ファイル読込 ] ボタンをクリッ
	- クします。

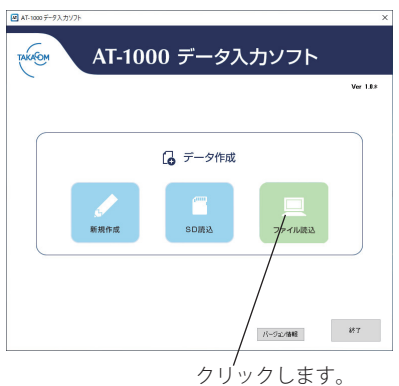

・【フォルダーの参照】画面が表示されます。

② データが保存してあるフォルダを指定して、[OK] ボ タンをクリックします。

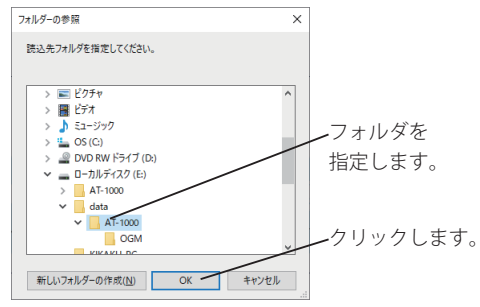

・【編集】画面が表示されます。

# メッセージを編集する メッセージを編集する

相手に用件録音を依頼する「応答録音用メッセージ」と用件録音をしない「応答専用メッセージ」が編集できます。 本ソフトにはあらかじめ「応答録音用メッセージ」と「応答専用メッセージ」で、2種類のサンプルメッセージが 登録されています。応答メッセージは最大 10ch (1ch,2ch:サンプルメッセージ、3~10ch:任意のメッセージ)に 割り付けることができます。

メッセージの作成方法は、テキストファイルからメッセージに変換する「音声合成」、録音デバイスからの再生音を 録音する「録音再生」、パソコンや USB メモリから wave ファイルを読み込む「音声取込」があります。

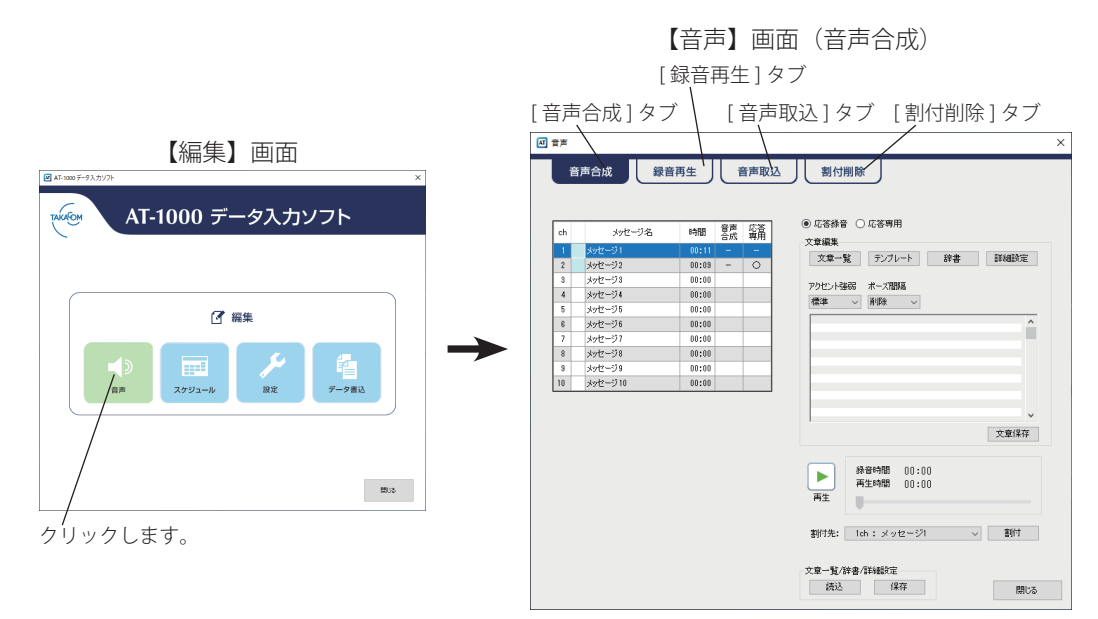

# ■ ワンポイント

- 一つの応答メッセージの最大録音時間は5分です。 ● チャネルに割り当てた応答メッセージを再生する 場合は、【音声】画面(録音再生)の[再生]ボ タンで再生できます。 詳細は「メッセージの再生と外部音源からの録音」 (56ページ) を参照してください。
- サンプルメッセージは修正や削除ができます。 ●削除したり修正したサンプルメッセージは、再度 【データ作成】画面から[新規作成]ボタンをクリッ クすることで、出荷時のメッセージ内容に戻すこ とができます。

## 音声合成によるメッセージ変換

テキストファイルなどからコピーペーストした文章や、キーボードから入力した文章を音声メッセージに変換し ます。

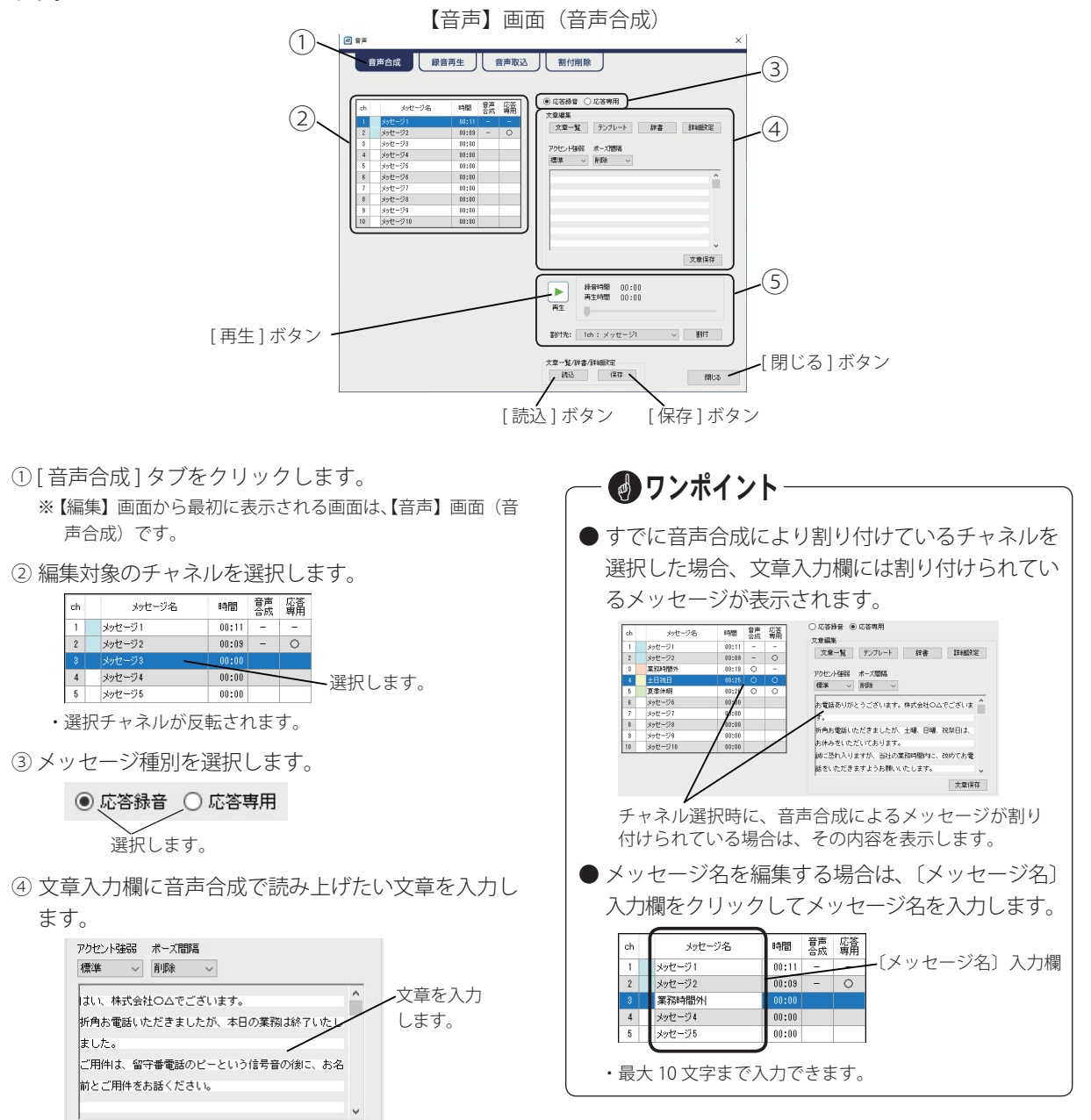

・テキストファイルからのコピーペーストができます。こ のとき半角文字は全角文字に変換されます。

文章保存

・特殊文字を除く全角文字で最大 2500 文字まで入力できま す。

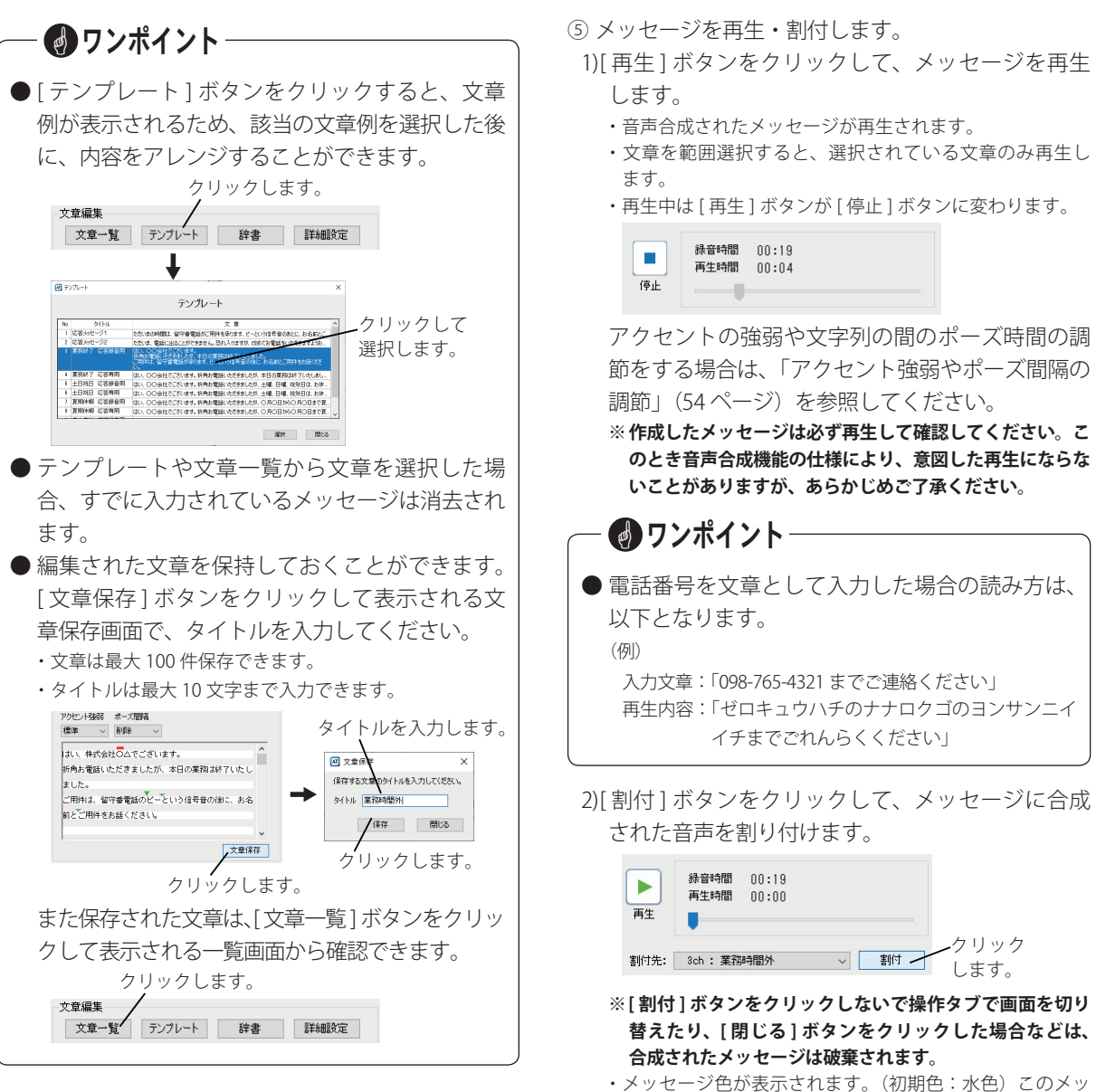

- セージ色はスケジュールの日課パターンを設定した場合 に日課パターン一覧に反映されます。日課パターン一覧 については、61 ページを参照してください。
- ⑥ [ 閉じる ] ボタンをクリックします。

・ 【編集】画面が表示されます。

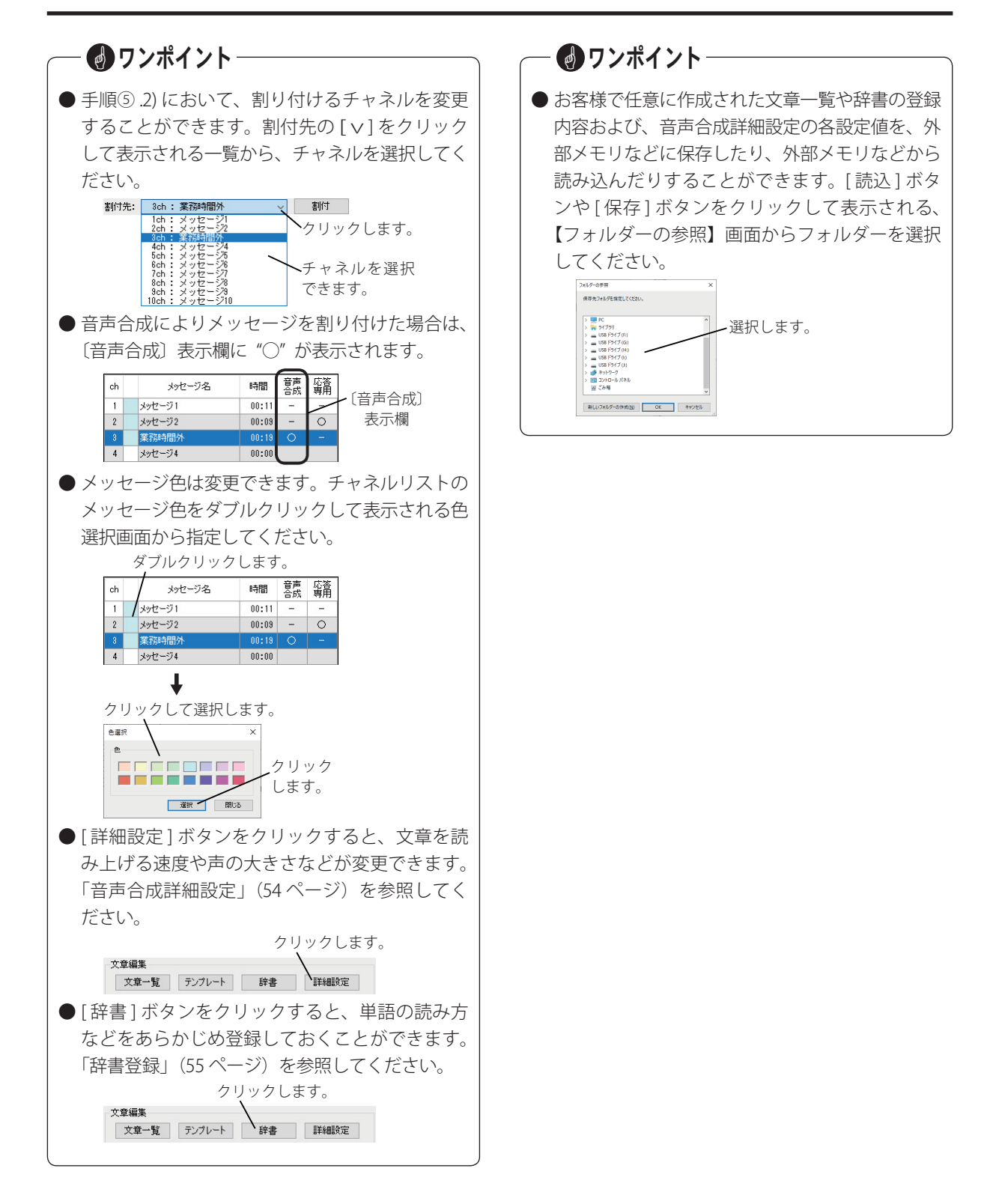

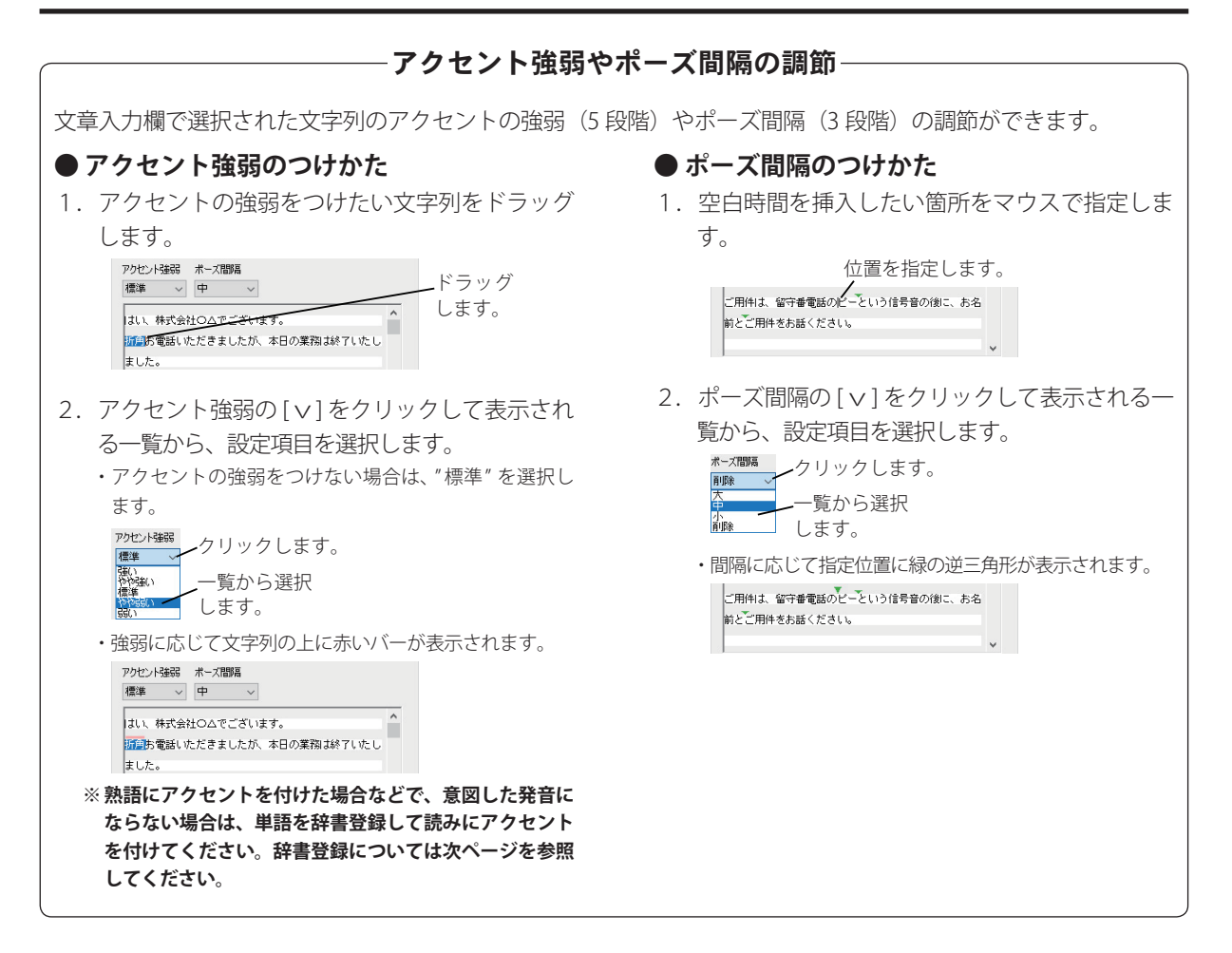

音声合成詳細設定 –

アクセント強弱やポーズ間隔の他に、文章を読み上げる速度や声の大きさなど、各種の設定項目に詳細な設定 ができます。

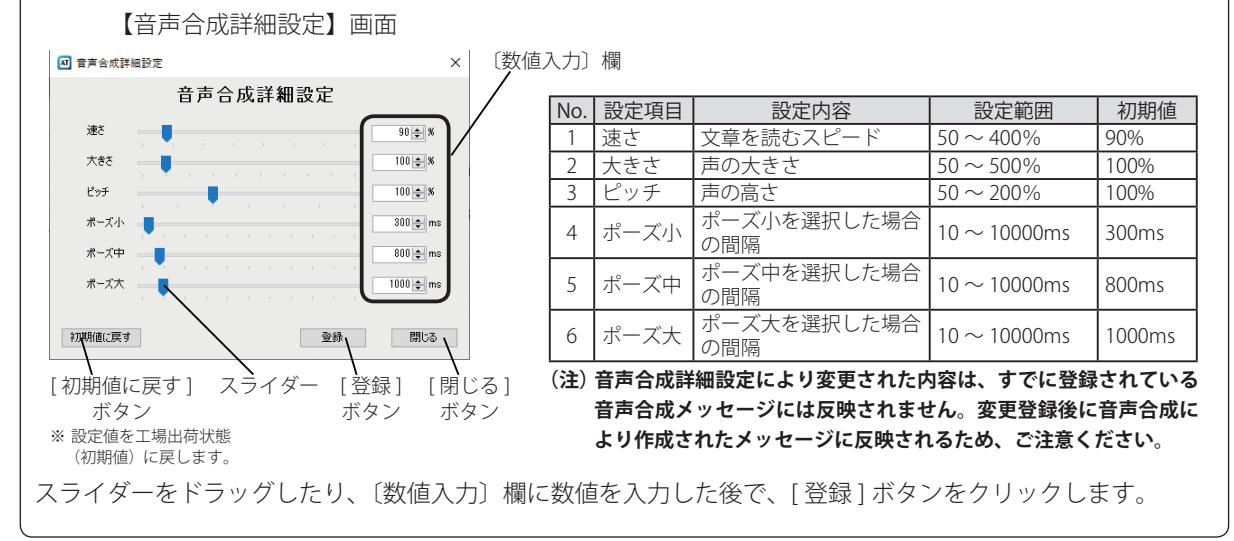

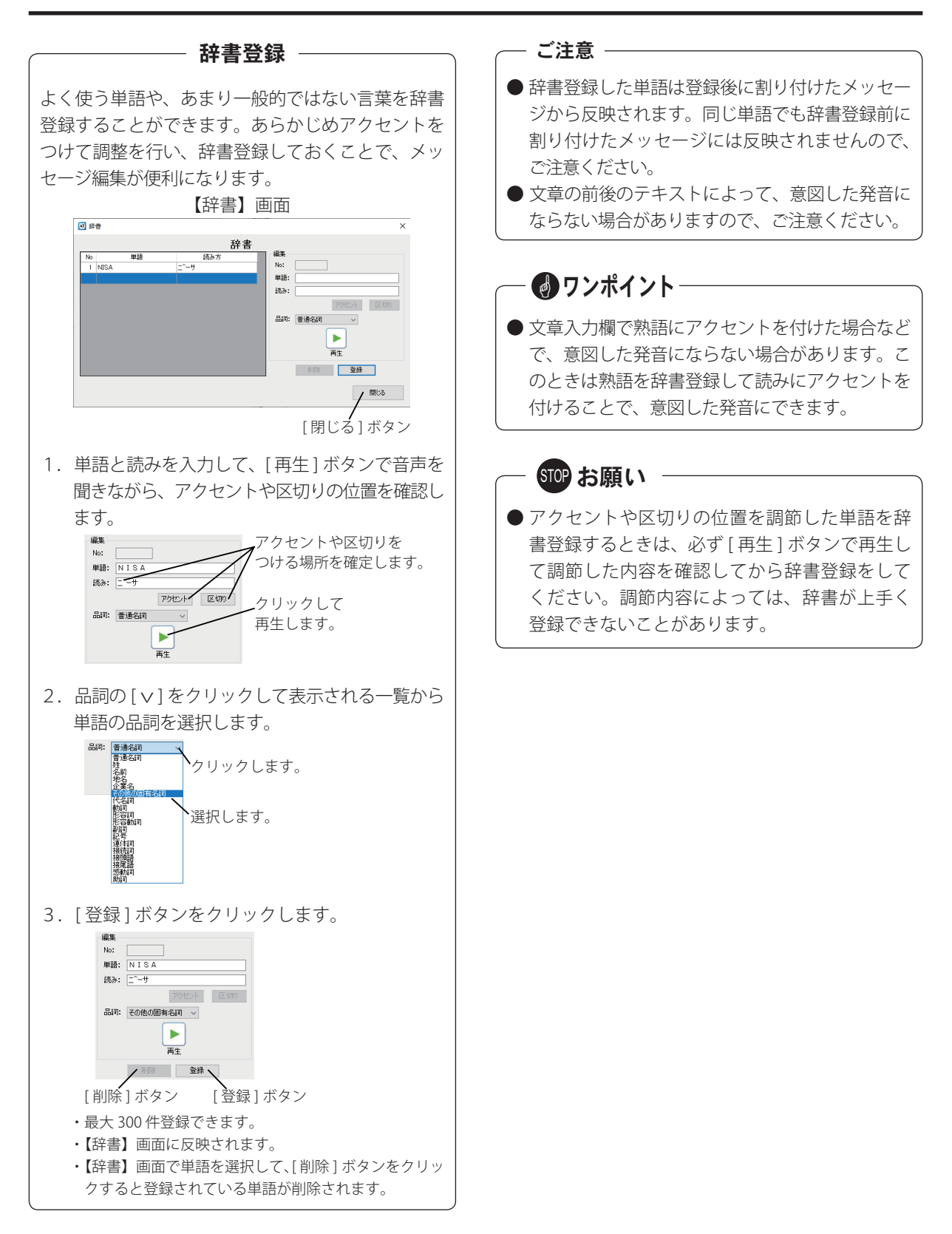

# メッセージの再生と外部音源からの録音

割り付けられているメッセージを再生したり、録音デバイスからの再生音を録音してチャネルに割り付けます。

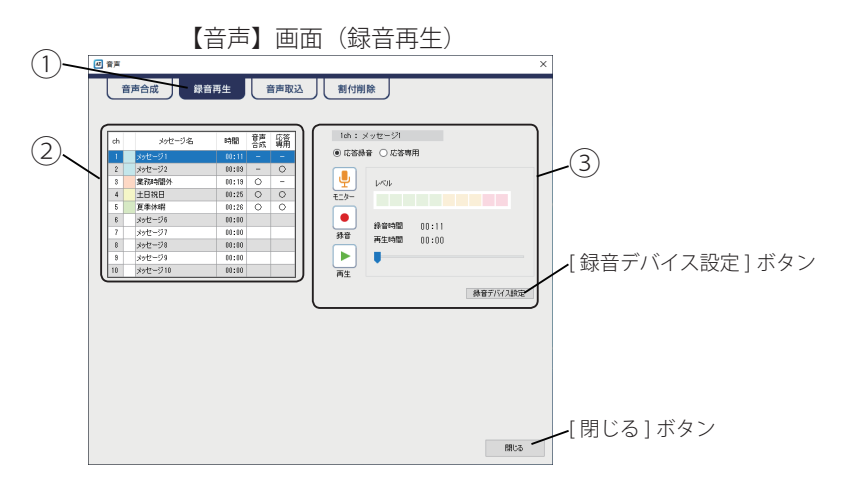

#### ■ メッセージの再生

- ① [ 録音再生 ] タブをクリックします。
- ② 再生するメッセージを選択します。

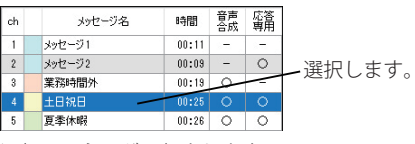

- ・ 選択チャネルが反転されます。
- ③ [ 再生 ] ボタンをクリックして、メッセージを再生し ます。

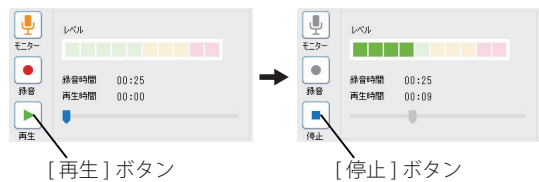

・ [ 再生 ] ボタンが [ 停止 ] ボタンに変わります。

④ 再生を停止させる場合は、[ 停止 ] ボタンをクリック します。

### ■ 外部音源からの録音

- ① [ 録音再生 ] タブをクリックします。
- ② 編集対象のチャネルを選択します。

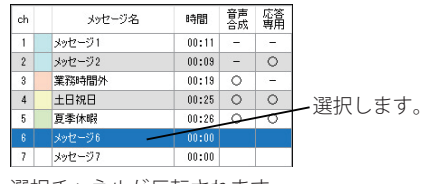

- ・ 選択チャネルが反転されます。
- ③ メッセージ種別を選択します。

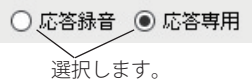

- ④ メッセージを録音します。
- 1) 録音デバイスから再生音を入力して、[ モニター ] ボタンをクリックします。

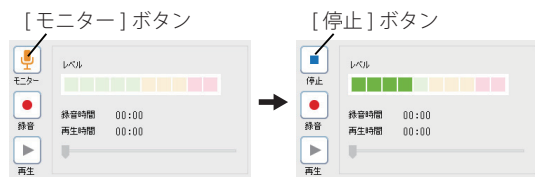

- ・ [ モニター ] ボタンが [ 停止 ] ボタンに変わります。
- 2) 録音レベルが適正範囲となるように、音源のボ リュームを調節します。

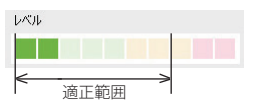

3) [ 停止 ] ボタンをクリックします。

・ [ 停止 ] ボタンが [ モニター ] ボタンに変わります。

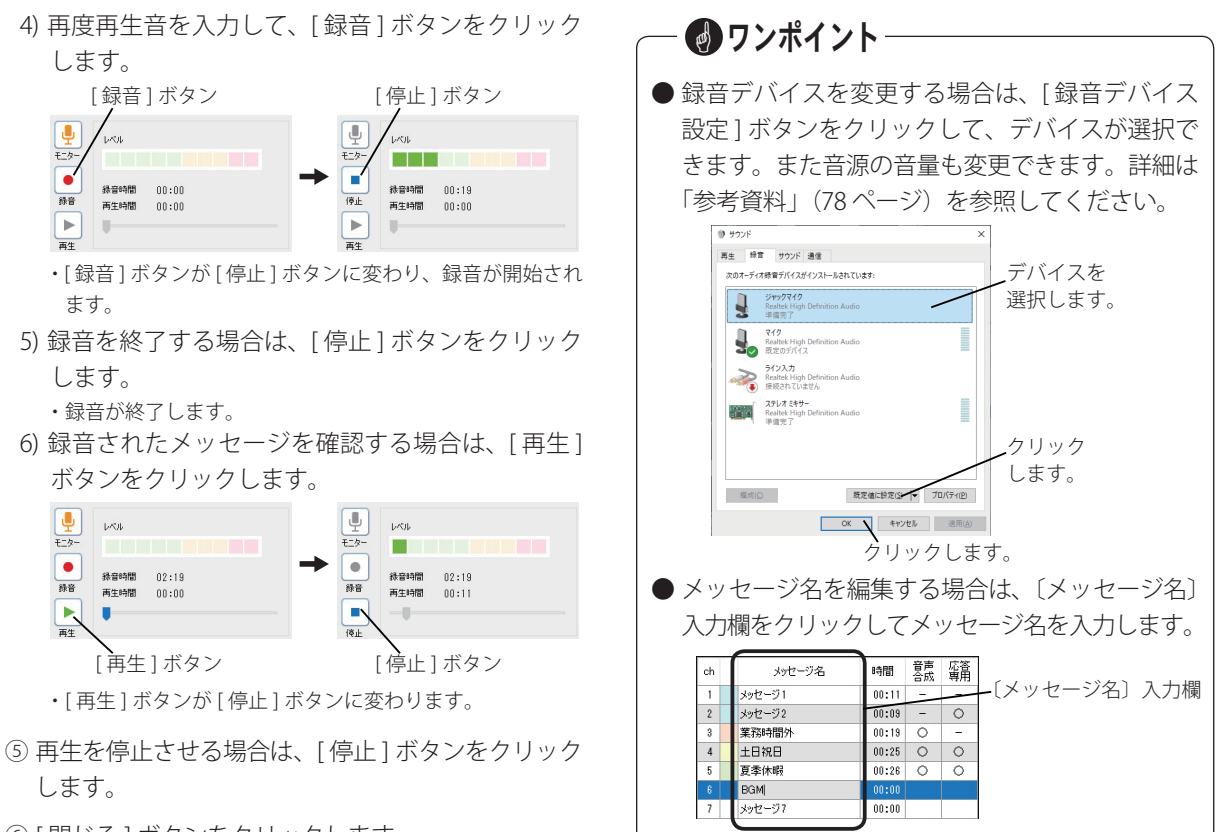

・ 最大 10 文字まで入力できます。

- ⑥ [ 閉じる ] ボタンをクリックします。
	- ・ 【編集】画面が表示されます。

# 音声ファイルの取込

パソコンや USB メモリなどから wave ファイルを読み込んでチャネルに割り付けます。

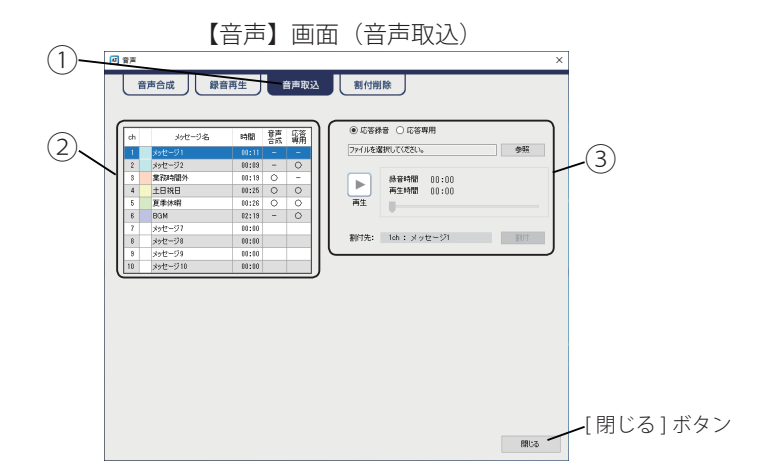

- ① [ 音声取込 ] タブをクリックします。
- ② 編集対象のチャネルを選択します。

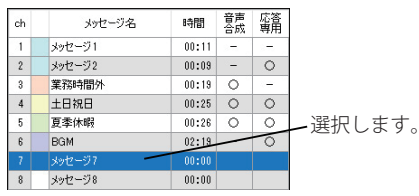

・ 選択チャネルが反転されます。

③ メッセージ種別を選択します。

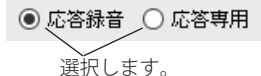

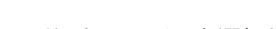

- ④ 取り込むファイルを選択します。
	- 1) [ 参照 ] ボタンをクリックします。 ◉ 応答録音 ○ 応答専用

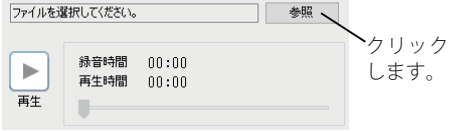

・ 音声ファイル選択画面が表示されます。

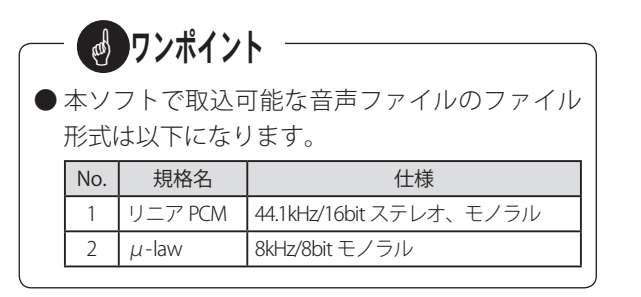

2) ファイルの場所とファイルを選択して、「開く1ボ タンをクリックします。

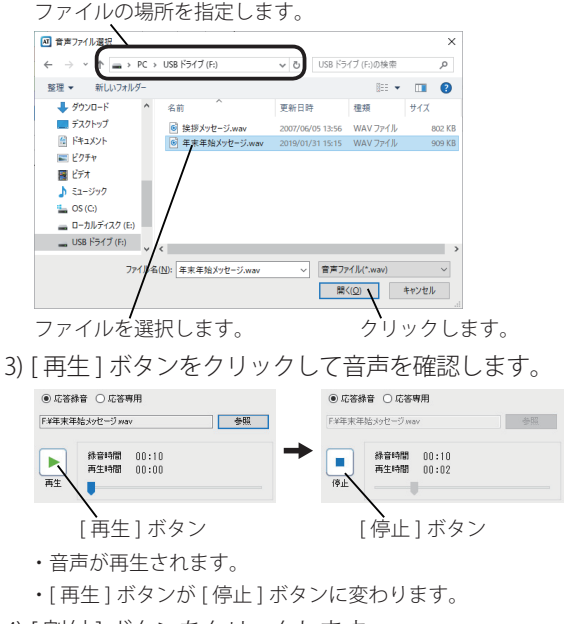

4) [ 割付 ] ボタンをクリックします。

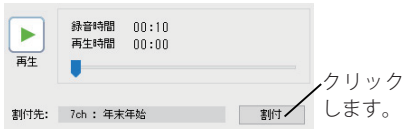

・ ファイル形式の変換後に変換終了メッセージが表示され ます。

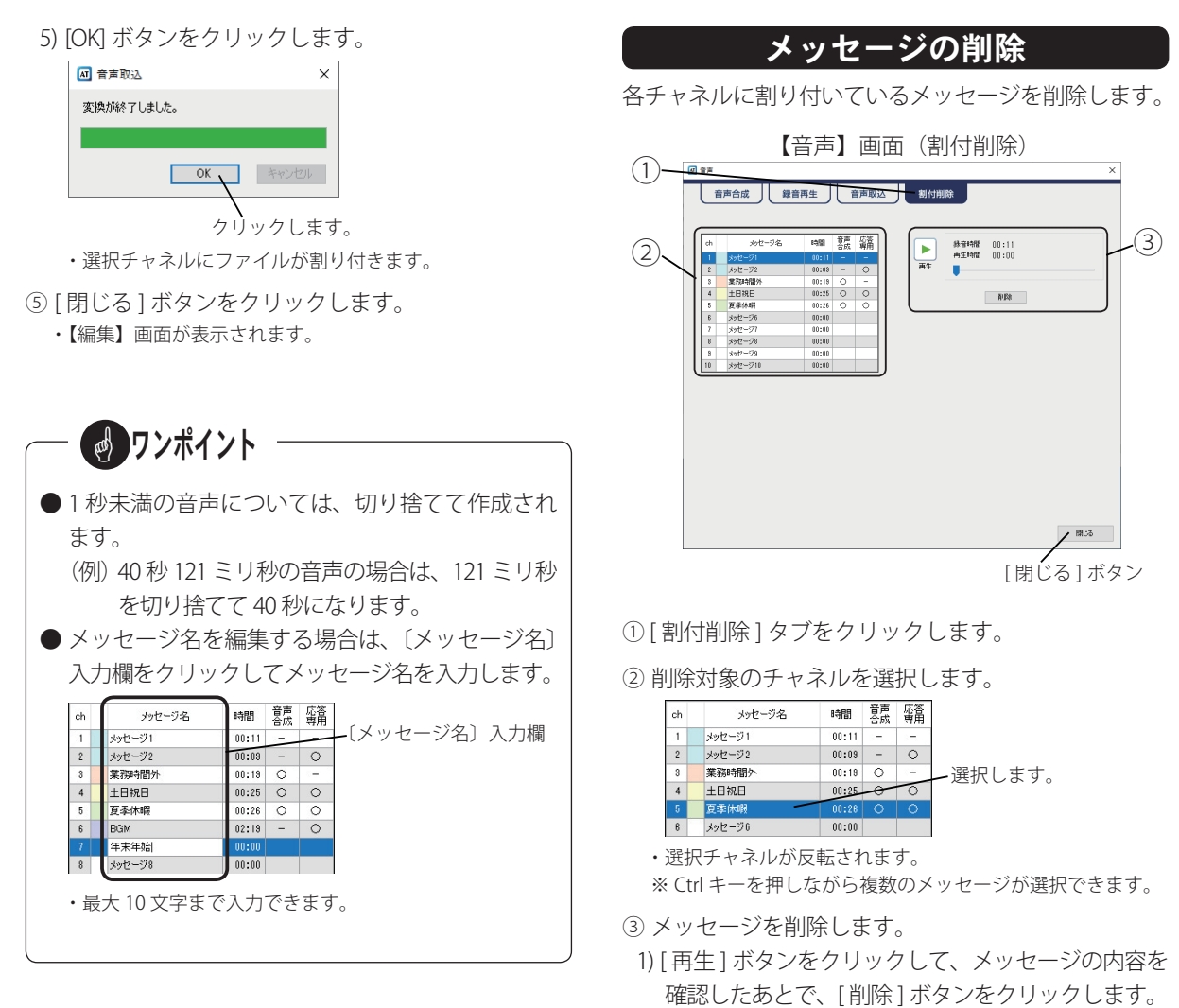

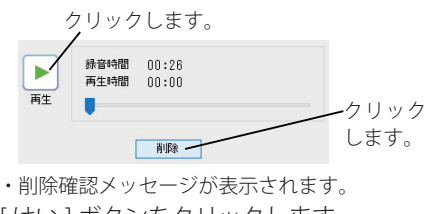

2) [ はい ] ボタンをクリックします。 2 選択されたメッセージを削除してよろしいですか?

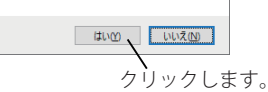

- ・ メッセージの割付が削除されます。
- ④ [ 閉じる ] ボタンをクリックします。
	- ・ 【編集】画面が表示されます。

# スケジュールを編集する スケジュールを編集する

タイマー運用時に応答する日課パターンと、その日課パターンを日付などを指定して自動的に切り替えて運用する ための年間スケジュールを作成します。日課パターンは最大 20 パターン作成できます。

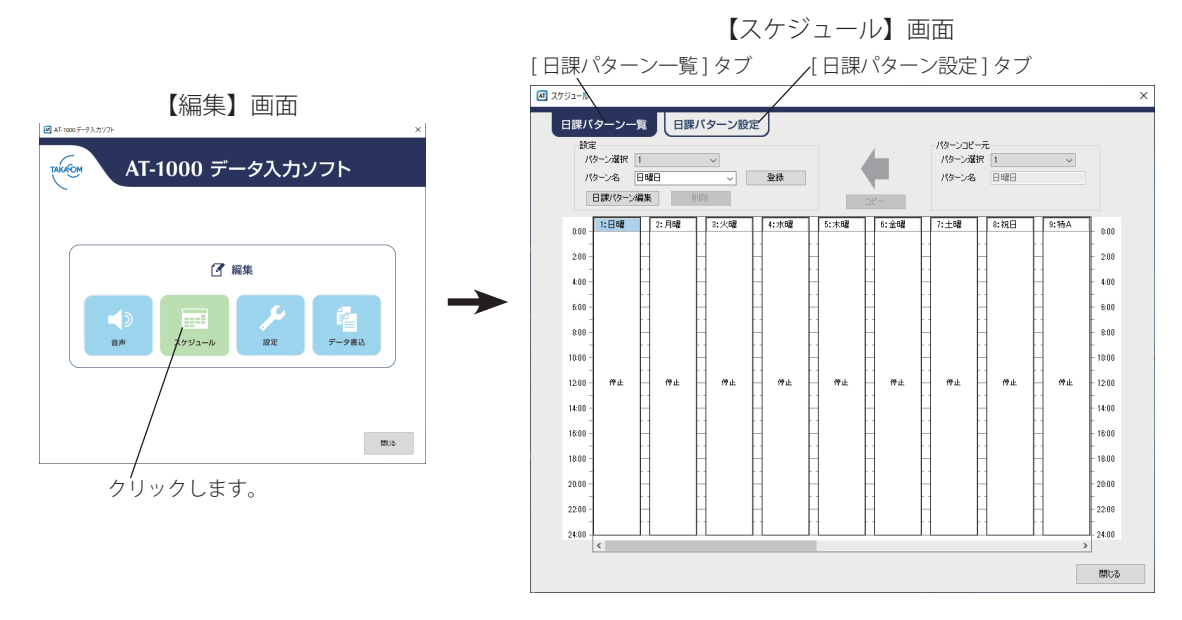

■ワンポイント-

● 本ソフトにはあらかじめ、日課パターンが 1 (日曜)から 8 (祝日) まで登録されています。 また、この日課パター ンは曜日スケジュールと祝日スケジュールに登録されています。

これにより、日課パターンを編集するだけで年間スケジュールがご活用いただけます。

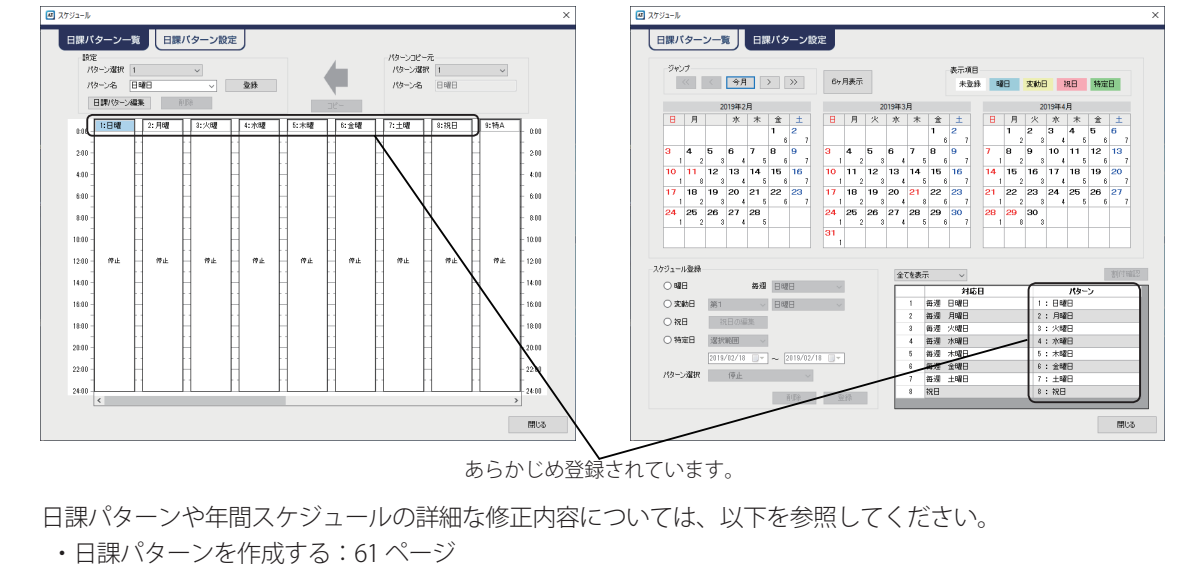

・年間スケジュールを作成する:66 ページ

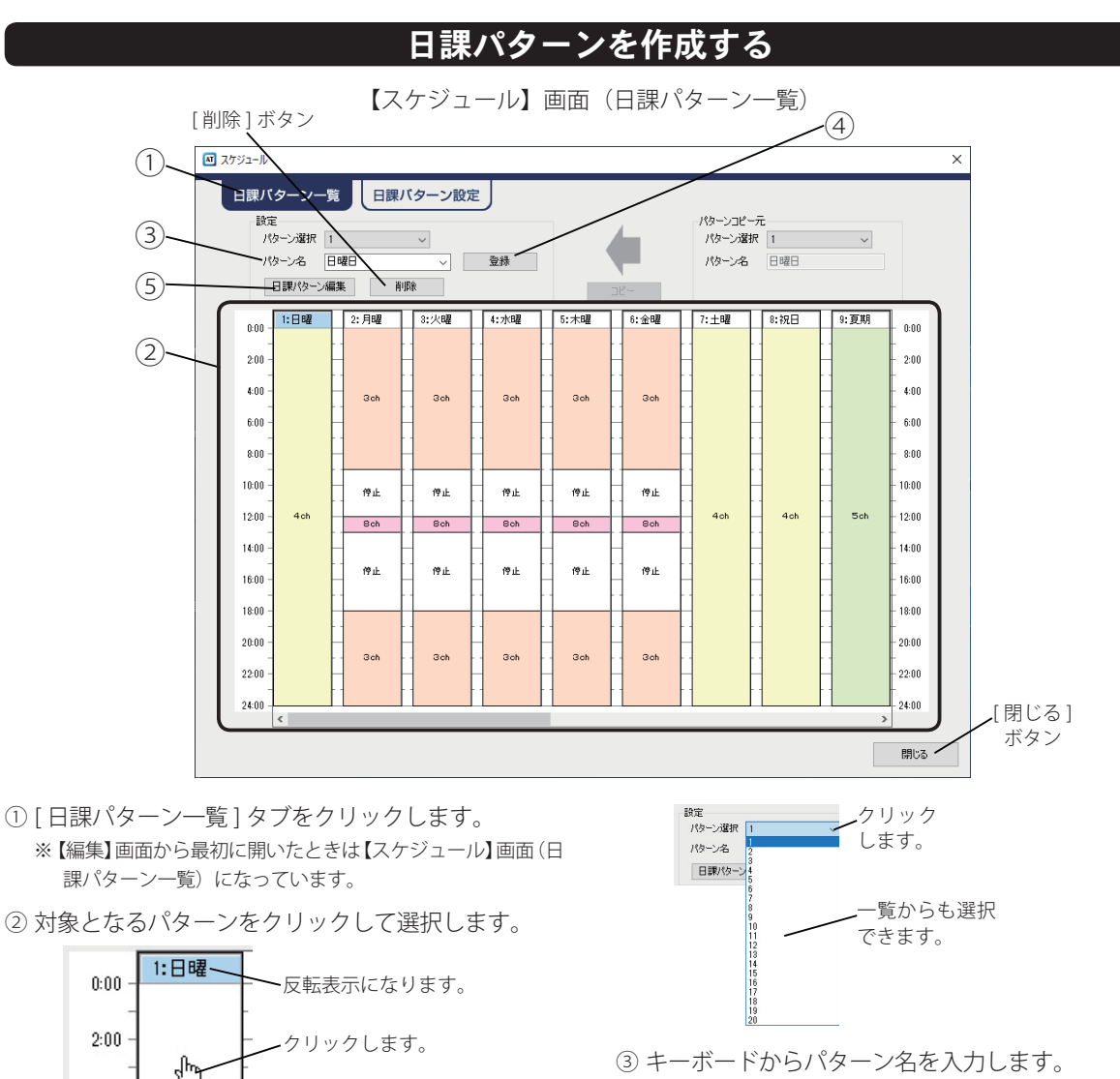

- ・ 最大 10 文字まで入力できます。
- ・ パターン名の [v] をクリックして表示されるパターン名一覧 からも選択できます。

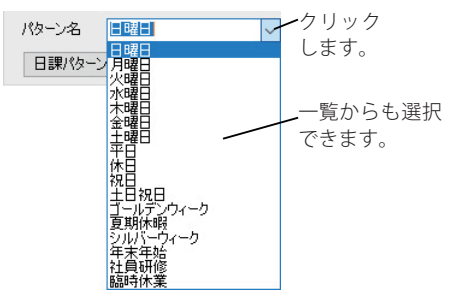

- ④ [ 登録 ] ボタンをクリックします。
- ・ パターン名が登録されます。

#### **※ [ 登録 ] ボタンをクリックするまで、編集中の内容は登録され ません。**

・ パターン名が反転表示になります。

 $4:00$ 

 $6:00$ 

・ 日課パターンリストのスクロールバーをスクロールして、 未表示のパターンが確認できます。

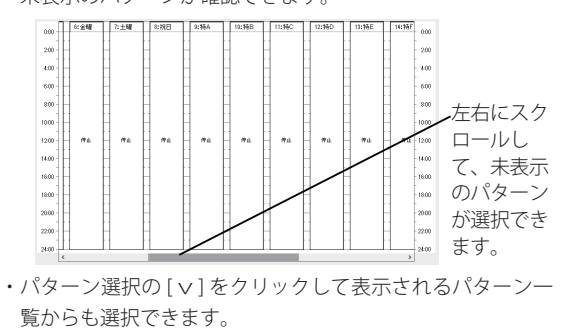

- ⑤ [ 日課パターン編集 ] ボタンをクリックします。 ・ 【日課パターン編集】画面が表示されます。 63 ページを参照してください。
- ⑥ 別の日課パターンを設定する場合は、手順②~⑤を 繰り返します。
- ⑦ [ 閉じる ] ボタンをクリックします。
	- ・ 【編集】画面が表示されます。

― 日課パターンをコピーする ― すでに作成してある日課パターンをコピーして、類似の日課パターンを作成することができます。 (例)パターン 2 をパターン 3 にコピーする 【方法 1】 【方法2】 1.パターンコピー元と設定のパターン選択の [v] 1.コピー元の日課パターンをコピー先の日課パ をクリックして表示される一覧から、コピー元 ターンにドラッグ&ドロップします。 読定<br>|バターン選択 <u>2</u> →<br>|バターン名 | 月曜日 → → | 登録 →<br>| 日頃バターン編集 | *利発* (パターン2)とコピー先 (パターン3)を選択 パケーンコピー元<br>- パケーン選択 | I  $\leftarrow$ して、[ コピー ] ボタンをクリックします。  $000 - \frac{11898}{11898}$ 2:月曜 | 2:火曜 クリックして選択します。  $\begin{array}{c} 2.00 \\ 4.00 \end{array}$  $\ddot{a}$ パターンコピー元 検定<br>- パターン選択 | 3  $\ddot{m}$  $\leftarrow$ バターン名 月曜日  $1000$  $-30 \mathbf{a}$ クリックします。 ドラッグ&ドロップします。 2. 確認画面で [はい] ボタンをクリックします。 2. 確認画面で [ はい ] ボタンをクリックします。 AT-1000データ入力ソフト AT-1000データ入力ソフト クリック クリック ? コピー先のパターンはスケジュールで使用されています。 します。 2 コピー先のパターンはスケジュールで使用されています。<br>コピーしてよろしいですか? します。 はいの いいえ(N) はいの いいえ(M) ・コピー元の内容がコピー先に反映されます。 ・コピー元の内容がコピー先に反映されます。 パケーシュピー元<br>- パケーシ選択 |<br>- パケーシ名 - 日曜日 有 702-2012-712<br>- 193-22**023R - 1**<br>- 1931-2222 - 日曜日  $\leftarrow$ 1:80 | 2:80 | 2:80 | 4:80 | 5:80 | 5:80 | 7:10 | 1:88 m. 11 日曜 2:用電 1300 日本電 **| 日本曜 | 日全曜**  $3a$  $3n$  $\frac{1}{10}$  $\ddot{\phantom{0}}$  $\ddot{m}$  $\ddot{\phantom{a}}$ 3 ch  $3<sub>th</sub>$  $\ddot{\mathbf{u}}$ m  $\bar{m}$ m 1611  $\parallel$  me  $\frac{1}{12}$ m  $\frac{1}{2}$  $\sigma_{\rm ff}$ H me. H .me  $\eta_{ik}$  $n_{\rm d}$  $\alpha_L$  $\frac{1}{100}$ 1211  $4a$  $\eta_{ik}$  $\sigma \pm$  $\sigma_{\pm}$  $\alpha_L$  $\alpha_L$  $n_{\pm}$  $1211$ m .<br>1481  $\pi\pi$  $\bar{m}$ m ien  $\overline{\mathbf{u}}$  $\overline{\mathbf{m}}$ 1611  $\overline{\mathbf{m}}$  $\overline{1}$  $\overline{\mathbf{m}}$ 1811 1811  $_{\rm BH}$  $\frac{1}{2}$ .<br>Seh  $3<sub>th</sub>$  $\frac{1}{2}$ 3811 ,,,, 3ch  $3<sup>th</sup>$  $\frac{1}{22}$ ,,,,  $\frac{1}{2}$  $\overline{\mathbf{u}}$ 

作成済みの日課パターンは、手順③で [削除] ボタンを クリックすると削除されます。 ※削除確認画面で [ はい ] ボタンをクリックします。

### ■ 動作ステップの作成

日課パターンごとの動作ステップを作成します。0:00 から 24:00 までで最大 25 ステップの設定ができます。 【スケジュール】画面の [ 日課パターン編集 ] ボタンをクリックすると、【日課パターン編集】画面が表示されます。

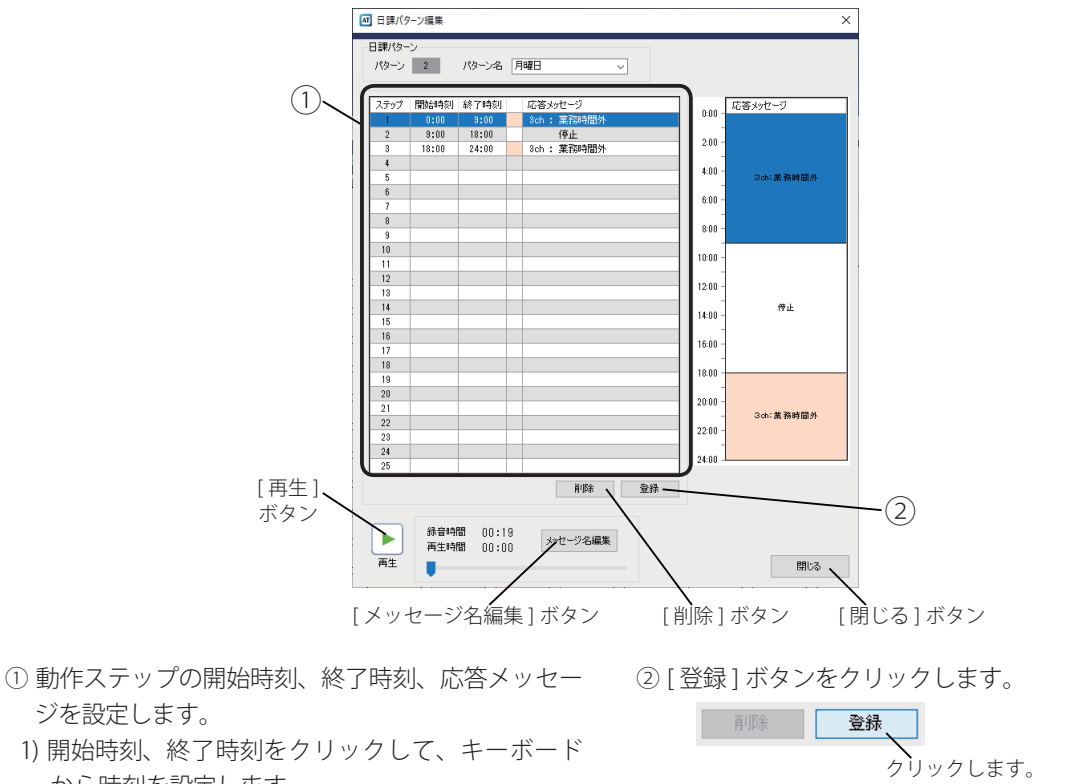

【日課パターン編集】画面

・ ステップリストに登録されます。

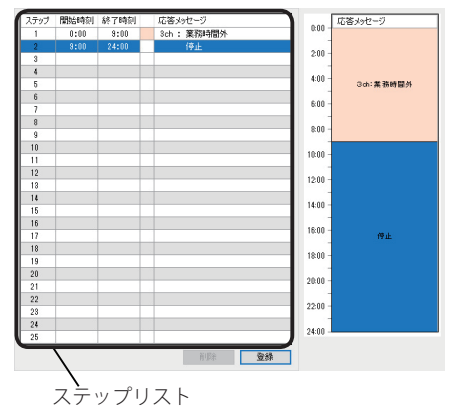

- ③ 別のステップを設定する場合は、手順①、②を繰り返 します。
- ④ [ 閉じる ] ボタンをクリックします。
	- 【スケジュール】画面(日課パターン一覧)が表示されます。
- ジを設定します。
- 1) 開始時刻、終了時刻をクリックして、キーボード から時刻を設定します。

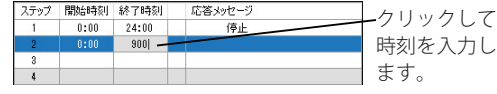

- ・ 時間と分の間のコロン (:) は省略できます。
- 2) 応答メッセージ欄の [▼ ] をクリックして表示され る一覧から、使用するチャネルを選択します。
	- **※ 応答メッセージを使用しない場合の動作ステップ(停止 の動作ステップ)は設定不要です。**

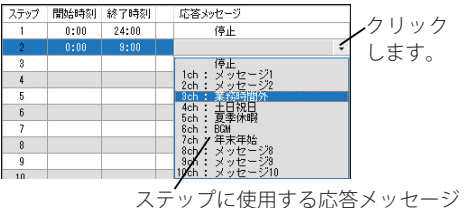

を選択します。

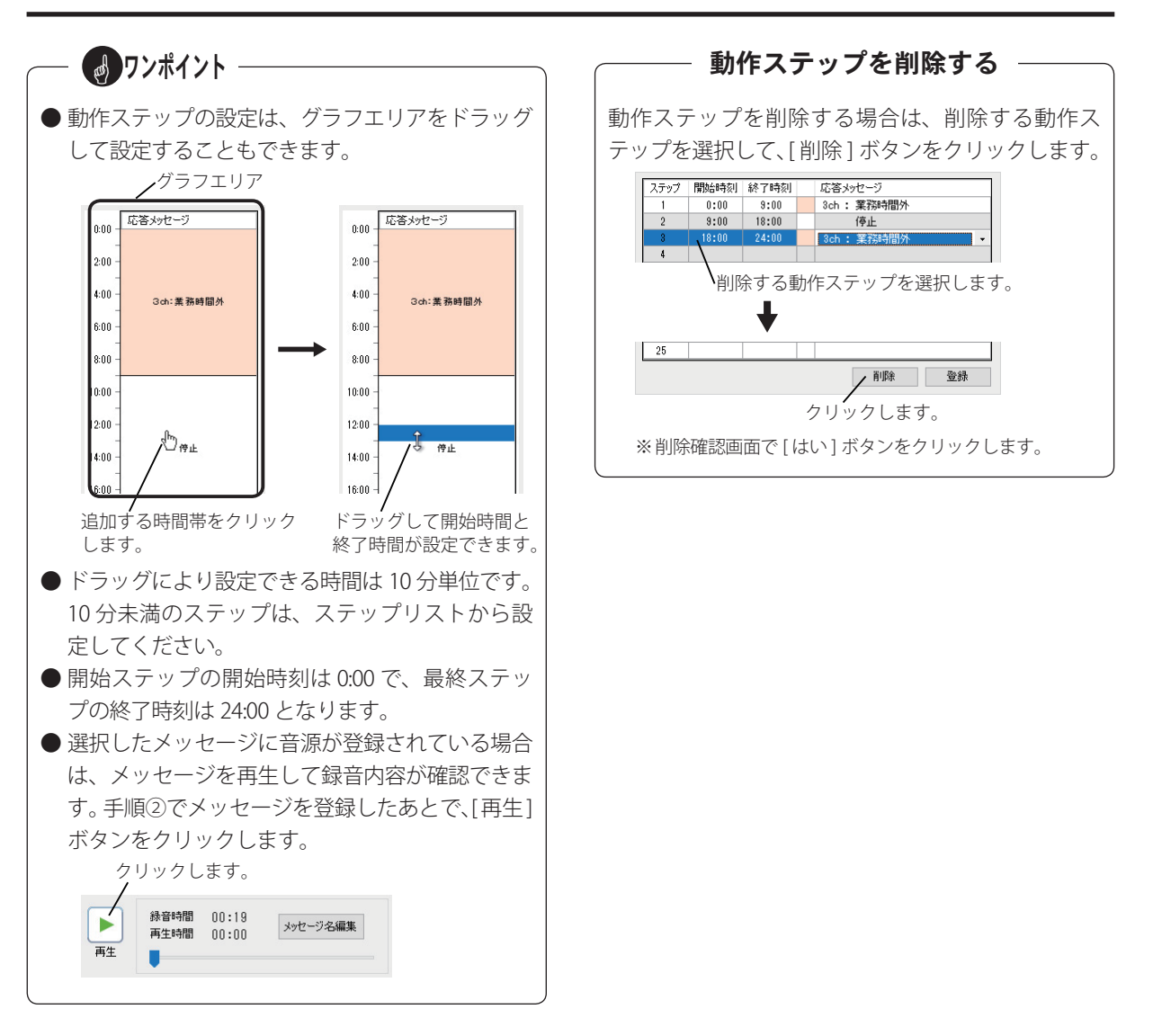

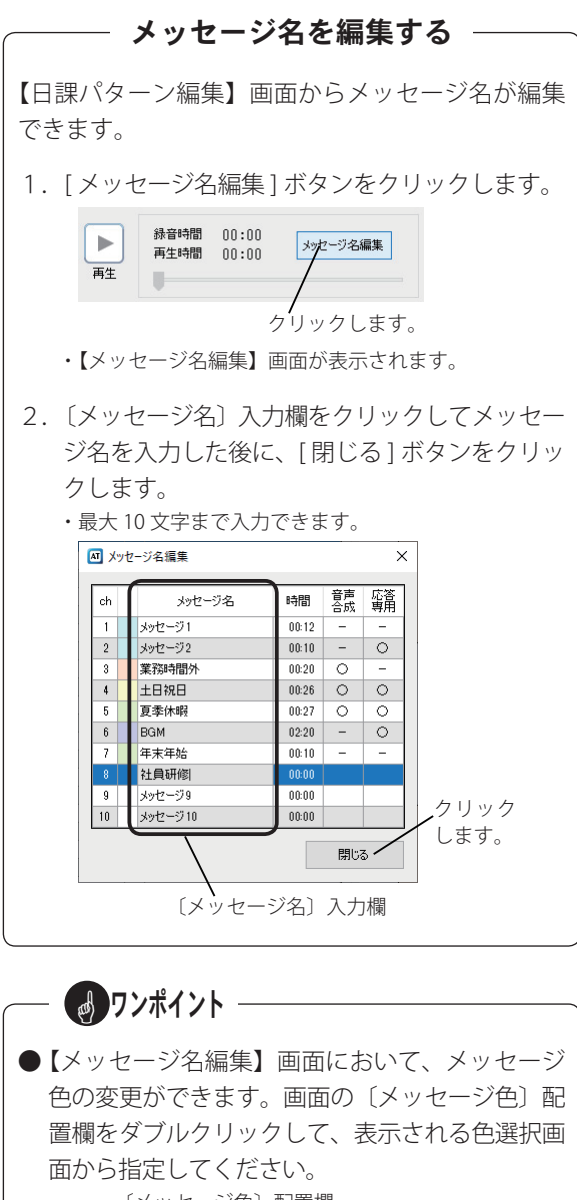

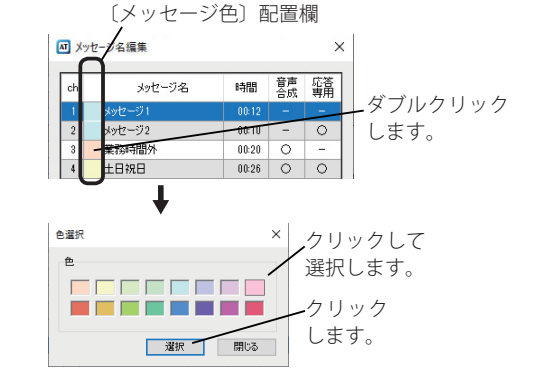

### 年間スケジュールを作成する

タイマー運用において、日付などを指定して自動的に切り替えて運用するための年間スケジュールを作成します。 スケジュールには、「曜日」、「変動日」、「祝日」、「特定日」の 4 種類があり、各スケジュールが同じ日に重なっ た場合の優先順位は「特定日(範囲選択)」が最も高く、以下「特定日(毎年)」、「特定日(毎月)」、「祝日」、「変 動日」、「曜日」の順です。

- また、登録した年間タイマーの有効期間は、登録した月から最大 10 年です。
	- (例1) 2019/6/20 に登録した場合 ⇒ 有効期限: 2029/ 5/31 (有効期間:9年と 346 日)
	- (例2) 2020/1/1 に登録した場合 ⇒ 有効期限:2029/12/31 (有効期間:10年)

#### そのため、**有効期間内に本体装置に年間タイマーを再登録してください。**

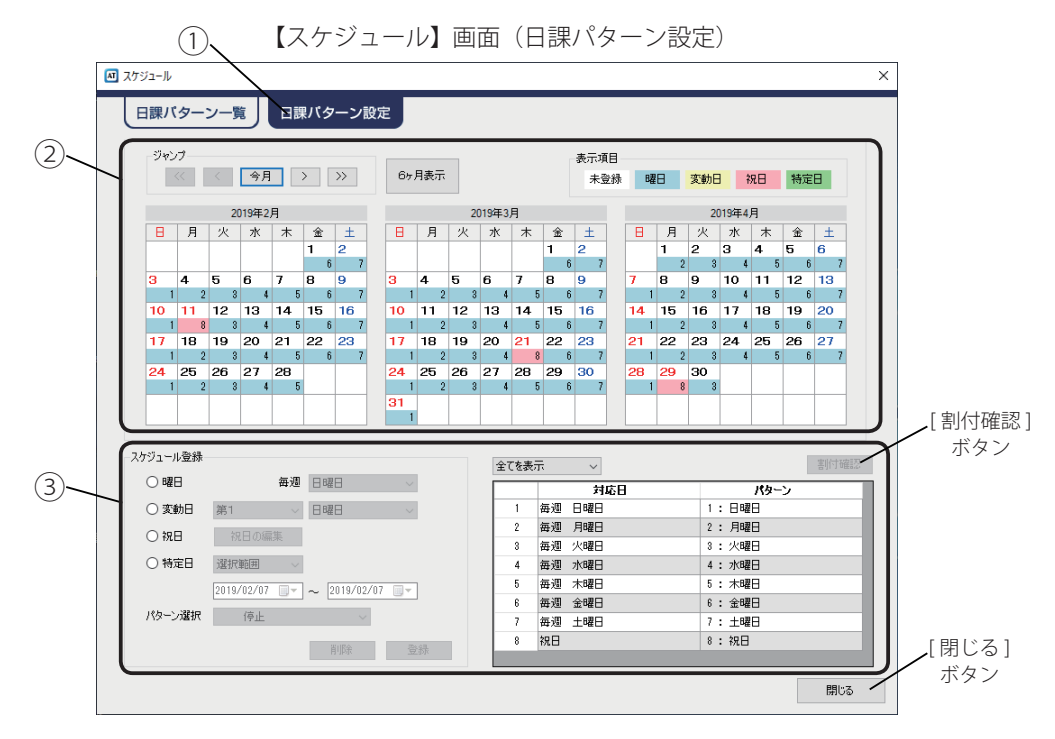

① [ 日課パターン設定 ] タブをクリックします。

② 日課パターンを登録する日付を、カレンダーで指定し ます。

対象月に移動します。

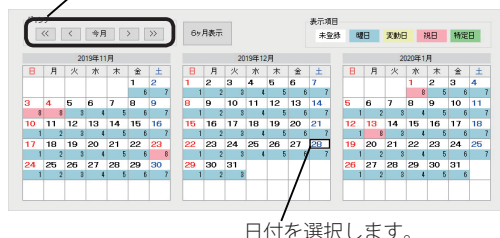

<sup>・</sup> 設定されているパターン番号が黒枠で表示されます。

- ③ 登録するスケジュールのオプションボタンをクリッ クして選択します。
	- ・ 特定日の場合は、「選択範囲」「毎年」「毎月」から選択できます。 ・ 特定日の「選択範囲」は連続して最大 1 か月の期間で設定で きます。

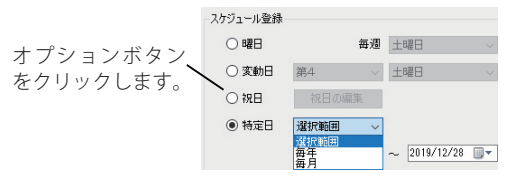

・ 特定日の「選択範囲」はカレンダーから設定できます。 日課パターンを削除する スケジュール登録  $\bigcirc$  BZE 每週 土曜日 | | 登録されている日課パターンを削除する場合は、削 ○変動日 第4 > 土曜日 >  $\bigcirc$  29  $\Box$ 祝日の編集 除する日課パターンを選択して、「削除1ボタンをク ● 特定日 | 選択範囲 | ↓ リックします。  $\sqrt{2019/12/28}$   $\sqrt{2020/01/01}$   $\sqrt{2020/01/01}$ パターン選択 7:土曜日  $\overline{4}$ 2020年1月 スケジュール登録 月 火水 水 金 1<br>5 7 8 9 10 11<br>6 7 8 9 10 11<br>13 14 15 16 17 18<br>27 28 29 30 31<br>7 4 5 5 6 7 全てを表示  $70162$ **毎週 次曜日** 日<br>29 5<br>12 19<br>26 2 --- $\frac{1}{19-2}$ п  $\frac{1}{1:BBF}$ ○実動日 第1 → 水曜日 →  $2:BBH$  $O$ **XR**  $\overline{\phantom{a}}$  **XRAGE** - 高速 - 水曜日<br>- 高速 - 木曜日<br>- 高速 - 木曜日<br>- 高速 - 土曜日<br>- 南越 - 土曜日<br>- 南越 - 土曜日 ○特定日 避釈照用 4: 水曜日<br>5: 木曜日  $\frac{1}{\|x\|_{\infty}}$  2019/16/01  $\frac{1}{\|x\|_{\infty}}$  $\bigcap_{i=1}^{3}$   $\bigoplus_{i=1}^{4}$  2019/02/03  $8 : \frac{1}{100}$  $\begin{array}{|c|c|c|c|c|}\hline \rule{0pt}{1em} & \text{and} & \text{and}$ □<br>:019年12月28日 10: 年末年45 ④ 適用するパターンを [v] をクリックして選択して、 クリックします。 削除する日課パターンを [ 登録 ] ボタンをクリックします。 選択します。 スケジュール登録 ※削除確認画面で [はい] ボタンをクリックします。  $\bigcirc$ 每週 土曜日 い ○変動日 第4 > 土曜日 > ○视目 祝日の編集 ● 特定日 選択範囲 √ ワンポイント選択します。  $\sqrt{2019/12/28}$  =  $\sqrt{2020/01/05}$  =  $\sqrt{2020/01/05}$  $\overline{\phantom{0}}$ パターン選択 10:年末年始 クリックします。 ● [6ヶ月表示] ボタンをクリックすると、6ヶ月間の | 削除 | 登録 カレンダーが表示されます。[ 閉じる ] ボタンを ・ 確認画面が表示されます。 クリックすると画面が消えます。  $7877$ クリック ⑤ [ はい ] ボタンをクリックします。  $\boxed{\left|\left\langle \left\langle \cdot\right\rangle \right|\left\langle \cdot\right\rangle \right|\left\langle \left\langle \cdot\right\rangle \right|\left\langle \cdot\right\rangle \right|\left\langle \cdot\right\rangle \right|}$ 6ヶ月表示 します。 AT-1000データ入力ソフト ? スケジュールを登録してよろしいですか? クリックします。 **Chance Link ELIVO A LIVITO 1** ⑥ 登録した対応日とパターンを確認します。 ・ 表示される内容を絞り込むことができます。 クリックします。 ↘ **|応日 パターン**<br>1:日曜日 クリック 2: 月曜日 します。 選択します。 ● スケジュールが登録されているカレンダーの日や 特定日を表示 パターンをダブルクリックすると【日課パターン 有病日  $\frac{1}{15}$ 2019年<br>|2019年12月28日<br>|2019年12月29日 75<br>10:年末年4  $10: 47.44\%$ <br>10 : 年末年始 編集】画面が表示されます。 10: 年末年轻 2019年12月30日 2019年12月31日 10: 年末年始<br>10: 年末年紀  $20204171B$ w∑フ<br>| ≪ | ← | ← <del>月</del> | > | | ≫ | │ 6<del>y</del>月表示 │ 10: 年末年始 2020年1月3日  $10 : 31 \# 314$  $202041848$ 10: 年末年始 10:年末年 登録内容を確認します。 ⑦ 別の日課パターンを登録する場合は、手順②~⑥を 繰り返し実施します。 ダブルクリックすると、【日課パターン編集】 画面が表示されます。

#### ■ 祝日の編集 ■ ワンポイント– 祝日が増えたり、日付が変更になったときなどに祝日 ● 編集した内容を初期値として登録する場合は、「初 を編集します。 期値として登録1ボタンをクリックしてください。 ① 〔祝日〕オプションをクリックして、[ 祝日の編集 ] ● 編集した内容を初期値に戻す場合は、「初期値に ボタンをクリックします。 戻す ] ボタンをクリックしてください。 クリックします。 クリックします。 ● 特定の祝日(春分の日、秋分の日、国民の休日) スケジュール登録 は、削除すると再登録できません。誤って削除し ○曜日 .<br>毎週 水曜日 てしまった場合や、編集した内容を破棄する場合 ○変動日 □ 月曜日 第5 は、[ 工場出荷時に戻す ] ボタンをクリックして ◎祝日 ■ 初日の編集 ○ 特定日 選択範囲 V ください。工場出荷時の内容に戻ります。  $\boxed{2019/12/30}$   $\rightarrow$   $\boxed{2019/12/30}$   $\boxed{+}$ ●振替休日を祝日スケジュールで運用しない場合 パターン選択 4: 水曜日  $\sim$ は、「振替休日を祝日スケジュールにする」の / 削除 登録 、 チェックを外してください。 [ 削除 ] ボタン [ 登録 ] ボタン クリックしてチェックを外します。 ・ 【祝日の編集】画面が表示されます。 ■ 振替休日も祝日スケジュールにする 工場出荷時に戻す ② 対象とする祝日を選択します。 初期値として登録 ・ 追加する場合は、空白の行をクリックします。 初期値に戻す ・ 編集する場合は、対象の祝日をクリックします。

- ③ 修正内容を編集して、[登録]ボタンをクリックします。 ・ 祝日名は最大 10 文字まで入力できます。
	- ・ 【祝日の編集】画面が更新されます。
	- ・ 祝日を削除する場合は、[ 削除 ] ボタンをクリックして表示 される削除確認画面で、[ はい ] ボタンをクリックします。
- ④ [ 閉じる ] ボタンをクリックします。

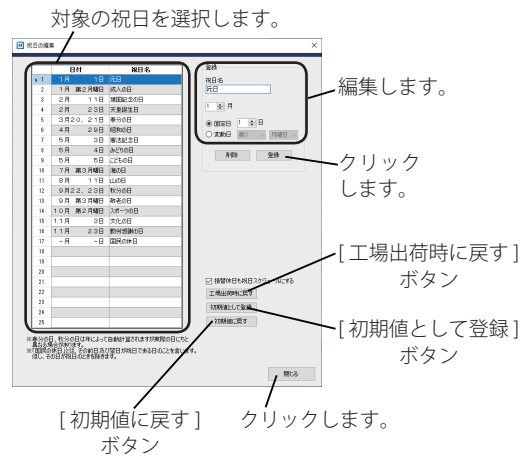

#### - 割り付けたスケジュールを確認する -登録されている日課パターンを確認する場合は、確 認する日課パターンを選択して、[ 割付確認 ] ボタン をクリックします。 翻翅  $\begin{array}{c} \hline \text{13.5--} \\ \text{13.5--} \\ \hline \text{23.7--} \\ \text{33.7--} \\ \hline \end{array}$ クリックします。 確認する日課パターンを 選択します。 J スクロールして確認できます。回 割付確認 スケジュール「毎週火曜日」 ■ パターン 3 : 火曜日  $\frac{1}{19-2}$ æ 表示项目 **並び替え解除** 未登録 <mark>曜日 | 文動日 | 祝日 | 特定日 |</mark> ※タイトル行をクリックすると、その項目で並び替えができます。  $BRC5$

# 機能設定を登録する 機能設定を登録する

留守応答するまでの呼出音の回数やトールセーバー機能などの設定、リモコンの操作設定や自動で呼び出す呼出先 の設定が、用途に応じて変更(登録)できます。

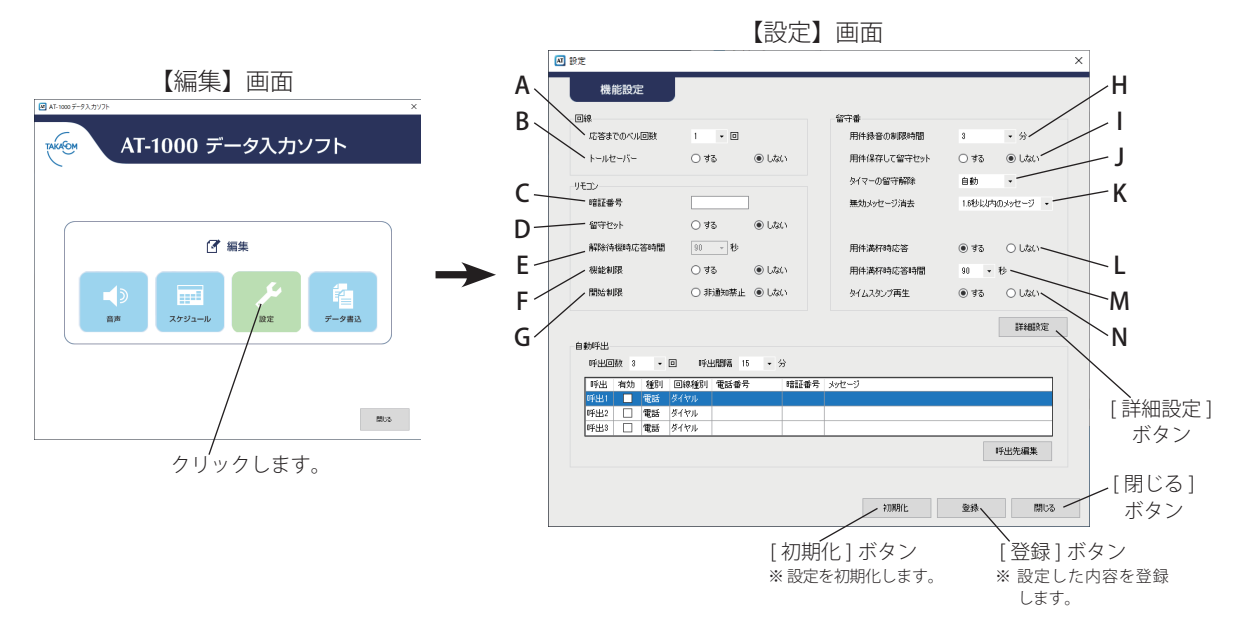

### ■ 回線設定

本装置に着信があったときに、留守応答するまでの呼出 音の回数を変更したり、外出先からリモコン操作をする ときのトールセーバー機能の使用設定が変更できます。

#### **A:応答までのベル回数**

留守応答するまでの呼出音の回数を設定します。 ・ 初期値:1 回、設定範囲:0~9回

- ●ベル着信時に極性反転しない電話回線の場合、0 ■ ワンポイント-
- 回で設定しても 1 回以上で応答します。 ● ご使用の電話回線がナンバー・ディスプレイに加
- 入している場合は、0 回で設定しても 1 回で応答 します。 (1~9回の場合は、設定した回数で応答します)
- **B:トールセーバー**

トールセーバー機能を使用する・しないを設定し ます。

・ 初期値:しない

### **トールセーバー機能について**

外出先からリモコン操作するときに、呼出音の回数 で新しい用件録音の「有無」が確認できる機能です。

● トールセーバー機能を使用する場合、お買い上げ 時の設定では用件が録音されていると呼出音1回 で電話がつながります。

録音されていないときは3回でつながります。 ※ 「A:応答までのベル回数」を変更した場合は

- ・用件録音「有」:設定回数で応答
- ・用件録音「無」:設定回数+2回で応答 となります。
- ■キャッチホンサービスをご利用のときは、トール セーバー機能をご使用になれないことがあります。
#### ■ リモコン設定

外出先から本装置に電話をかけて、用件メッセージを 再生したり、留守セットを解除するなど、リモコンで 操作をするときの各種の設定変更ができます。 **H:用件録音の制限時間** 

#### **C:暗証番号**

リモコン操作をする際の暗証番号を設定します。 ・ 初期値:なし、設定範囲:半角数字、4 ~ 8 文字

#### **D:留守セット**

留守セットを忘れて外出したときなど、外出先から リモコンで留守セットする・しないを設定します。 ・ 初期値:しない

#### **E:解除待機時応答時間**

リモコンから留守セットする場合、固定の応答専 用メッセージ(※)が送出されるまでの時間を設 定します。 ·設定範囲: 45 / 90 秒 ※ メッセージの詳細は 4 ページを参照してください。

#### **F:機能制限**

リモコンでの用件再生とメモ録音以外の操作制限 のする・しないを設定します。 ・ 初期値:しない

#### **G:開始制限**

リモコン機能が使用できる電話番号を制限します。 ・ 初期値:しない、設定範囲:非通知禁止、しない

**※ 「非通知禁止」の場合、詳細設定項目「その他-ナンバーディ スプレイ」を「対応」としてください。詳細は 72 ページ を参照してください。(「非対応」の場合、本体装置の暗証 番号マークが点滅して、リモコンが使用できません)**

#### ■ 留守番設定

本装置を、相手の用件を録音する「応答録音」として 使用するときの、各種の設定変更ができます。

留守番電話に保存できる用件メッセージの最大録 音時間を設定します。 ・初期値:3分、設定範囲:0(無制限) /1~9分

#### **I :用件保存して留守セット**

留守セットするとき、再生済みの用件メッセージ を保存する・しないを設定します。 · 初期値:しない **※ 未再生の用件メッセージは消去しません。**

#### **J:タイマーの留守解除**

タイマーによる留守解除の動作を設定します。 「手動」の場合、解除時刻になると警告音の後にア ナウンスを送出します。(留守解除はしません) 「自動」の場合、解除時刻になると留守解除します。 ・ 初期値:自動、設定範囲:自動/手動

#### **K:無効メッセージ消去**

1.6 秒以内で録音された用件メッセージを無効メッ セージとして消去する・しないを設定します。 ・ 初期値:1.6 秒以内のメッセージ ・ 設定範囲:しない、1.6 秒以内のメッセージ

#### **L:用件満杯時応答**

用件メッセージの保存時間が 120 分または、保存 件数が 300 件を超えた場合、応答する・しないを 設定します。 ・ 初期値:する

#### **M:用件満杯時応答時間**

「L:用件満杯時応答」が「する」の場合、固定の 応答専用メッセージ(※)が送出されるまでの時 間を設定します。 · 初期値: 90 秒、 設定範囲: 45 / 90 秒 ※ メッセージの詳細は 4 ページを参照してください。

#### **N:タイムスタンプ再生**

録音された用件メッセージを再生する前に、用件 メッセージが録音された月日時分の再生をする・ しないを設定します。 ・ 初期値:する

#### 機能設定を登録する

#### ■ 詳細設定

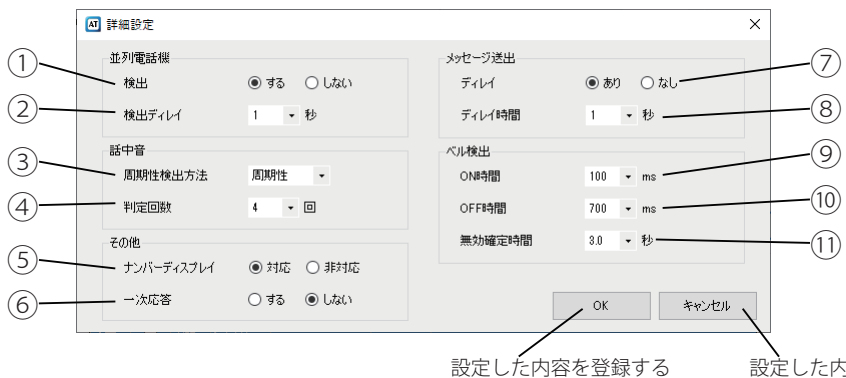

場合は、クリックします。

設定した内容を破棄する 場合は、クリックします。

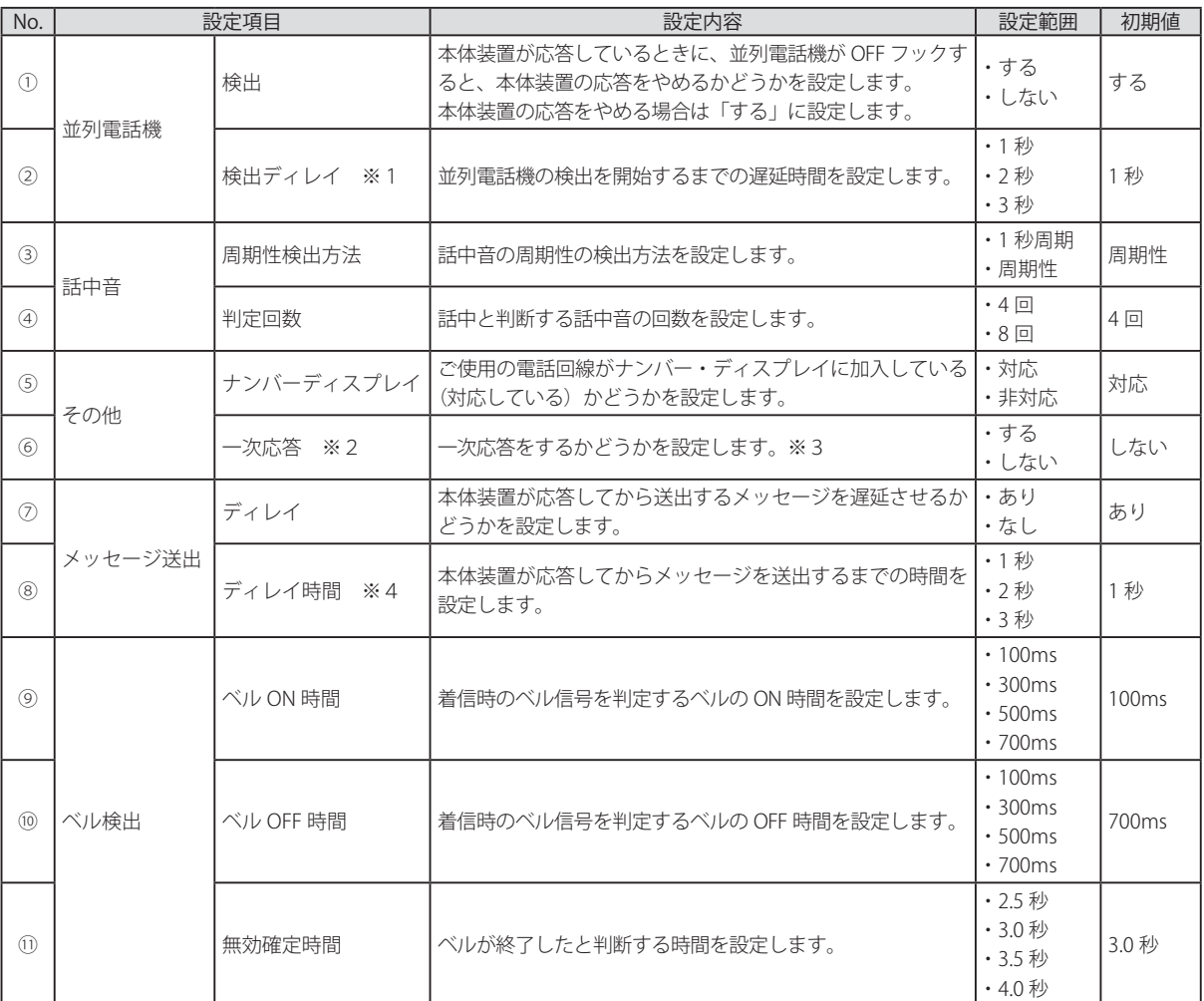

※1:並列電話機の「検出」が "する" の場合に有効になります。

※2:その他の「ナンバーディスプレイ」が "対応" の場合に有効になります。

※3:アナログ電話機を接続しない運用の場合は、"する" で運用してください。

※4:メッセージ送出の「ディレイ」が "あり" の場合に有効になります。

### ■ 自動呼出設定

用件が録音されると携帯電話などの電話機を呼び出したり、SMS へメッセージを送信することができます。 呼出先の携帯電話や電話機は 3 カ所まで登録でき、登録した 3 カ所のうち任意の呼出先を選択して呼び出したり、3 カ所を順に呼び出したりできます。

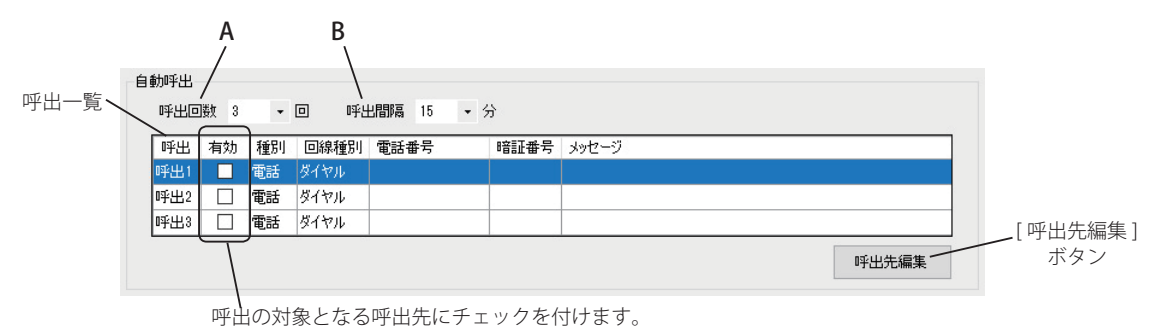

#### **A:呼出回数**

呼出先が携帯電話などの電話機の場合、応答がな い場合の再呼出の回数を設定します。 ・ 初期値:3 回、設定範囲:1~ 9 回

#### **B:呼出間隔**

呼出一覧に登録された呼出先のうち、呼出対象の 呼出先に通知する間隔を設定します。 · 初期値: 15 分、設定範囲: 5 / 10 / 15 分

● ワンポイントー

- なしで動作終了 1 回の呼出時間は最大 60 秒です。(60 秒呼び出し して応答しない場合は、応答なしと判定します)
- 呼出先が電話機の場合、通知先が応答するまで、 呼出間隔ごとに呼出回数だけ、電話機を呼び出し ます。
- 呼出先が SMS のみの場合、呼出先から本装置に リモコン操作があるまで、呼出間隔ごとに呼出回 数だけショートメッセージを送信します。

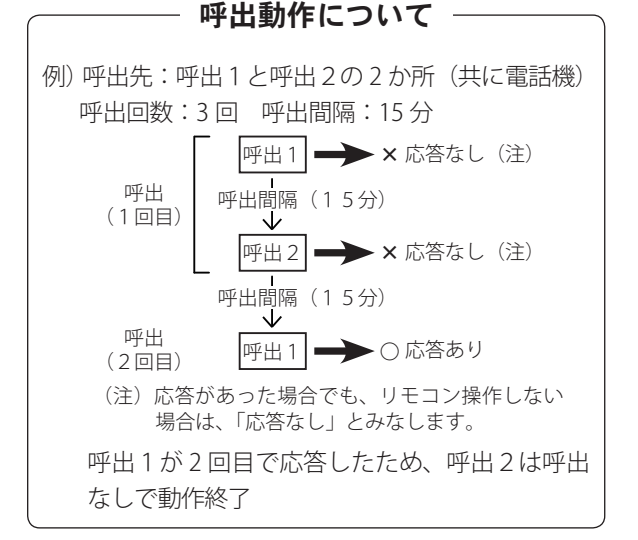

#### **● 呼出先が電話機の場合**

1. 編集する呼出先を選択して [ 呼出先編集 ] ボタン をクリックします。

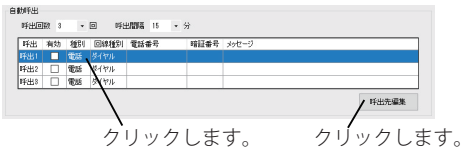

- ・【呼出先編集】画面が表示されます。
- 2.呼出先種別を "電話" で設定し、各種項目を入力し ます。

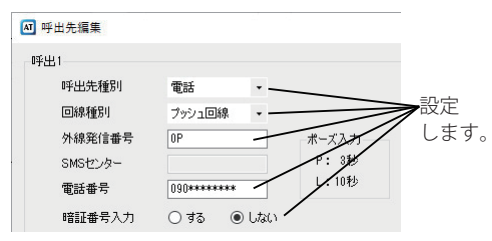

- ・回線種別を "ダイヤル回線/プッシュ回線" から選択しま す。
- ・外線発信番号が必要な場合は、番号を入力します。 (入力文字:半角数字、 最大 10 桁) **(注) 番号の最後に 3 秒ポーズ (P) を入力してください。**
- ・呼出先の電話番号を入力します。 (入力文字:半角数字、 最大 20 桁)
- ・暗証番号の入力の有無を、"する/しない" のオプション ボタンから選択します。
- 3. [OK] ボタンをクリックします。

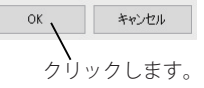

# ■ワンポイントー

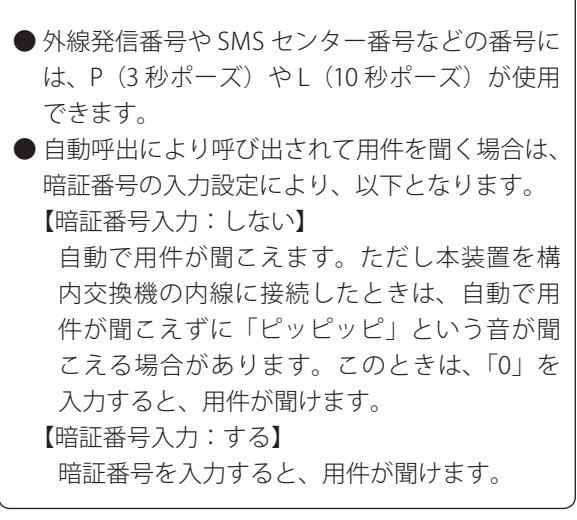

#### **● 呼出先が SMS の場合**

1. 編集する呼出先を選択して [ 呼出先編集 ] ボタン をクリックします。

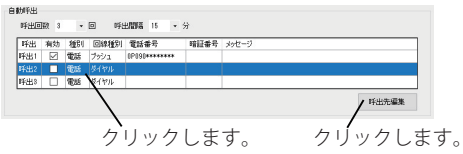

- ・【呼出先編集】画面が表示されます。
- 2.呼出先種別を "SMS" で設定し、各種項目を入力し ます。

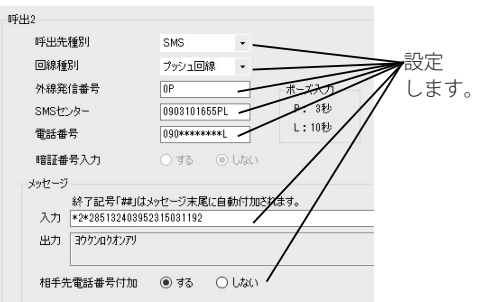

- ・回線種別を "ダイヤル回線/プッシュ回線" から選択しま す。
- ・外線発信番号が必要な場合は、番号を入力します。 (入力文字:半角数字、 最大 10 桁)
- **(注) 番号の最後に 3 秒ポーズ (P) を入力してください。** ・SMS センター番号(0903101655)を入力します。
	- (入力文字:半角数字、 最大 20 桁) **(注) 番号の最後に 12 秒以上のポーズ ( 例:PL) を入力し てください。**
- ・呼出先の電話番号を入力します。 (入力文字:半角数字、 最大 20 桁)
	- **(注) 番号の最後に 8 秒以上のポーズ ( 例:L) を入力して ください。**
- ・SMS に送信するメッセージを入力します。ディスプレイ に表示させるメッセージについての詳細は、NTT ドコモ のショートメッセージサービス (SMS) 案内資料をご覧 ください。

**(注) メッセージに、訂正記号「\*\*」や確認記号「\*#」は 登録できません。**

- ・本装置にかけてきた相手の電話番号をメッセージの前に 付加するかどうかを、"する/しない" のオプションボタ ンから選択します。
- 3. [OK] ボタンをクリックします。

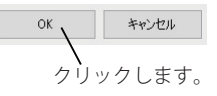

# メモ

# データを書き込む データを書き込む

作成した応答メッセージや年間タイマーなどのスケジュールおよび、本体装置の設定情報などを SD カードや制御 用パソコンのハードディスクに保存します。

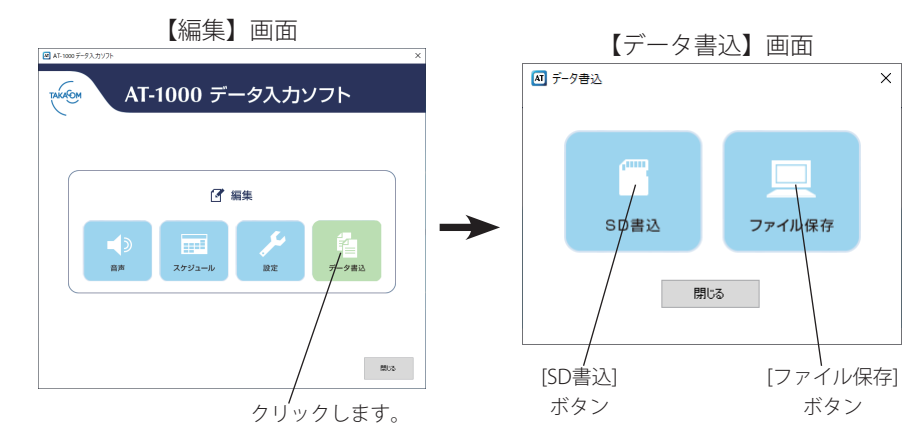

### SDカードに書き込む

- 制御用パソコンに市販の SD カードリーダーを接続し て、SD カードを挿入してください。
- **※ SDHC カードを使用する場合は、SDHC 対応のカードリーダー をご使用ください。**
- **※ SD カードに暗号化して書き込み等をするセキュリティ機能を 保有しているパソコンの場合、セキュリティ機能を解除してく ださい。**
- ① 【データ書込】画面の [SD 書込 ] ボタンをクリックし ます。

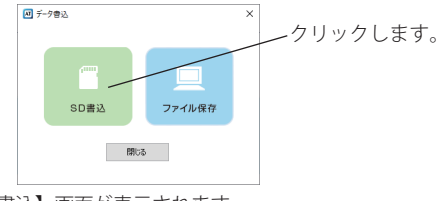

・【書込】画面が表示されます。

② 保存するデータのチェックボックスにチェックを付 けて「書込」ボタンをクリックします。

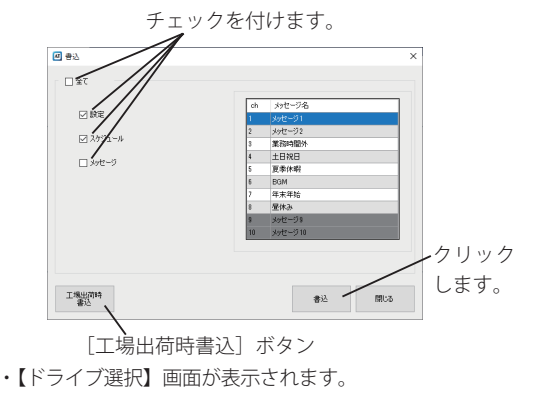

③ SD カードをセットしたドライブを選択して IOKI ボ タンをクリックします。

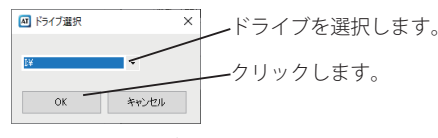

- ・【整合性確認】画面が表示されます。
- (4) 表示される内容を確認して「次へ]ボタンをクリック します。

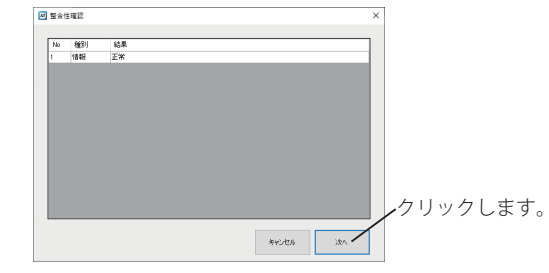

- ・ 書込確認メッセージが表示されます。
- (5) [ はい] ボタンをクリックします。

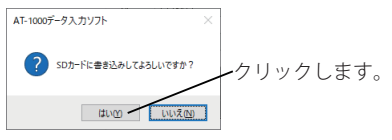

- ・SD カードにデータの書き込みが開始されます。 ・データの書き込み完了後にメッセージが表示されます。
- ⑥ [OK]ボタンをクリックします。

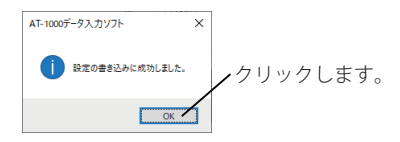

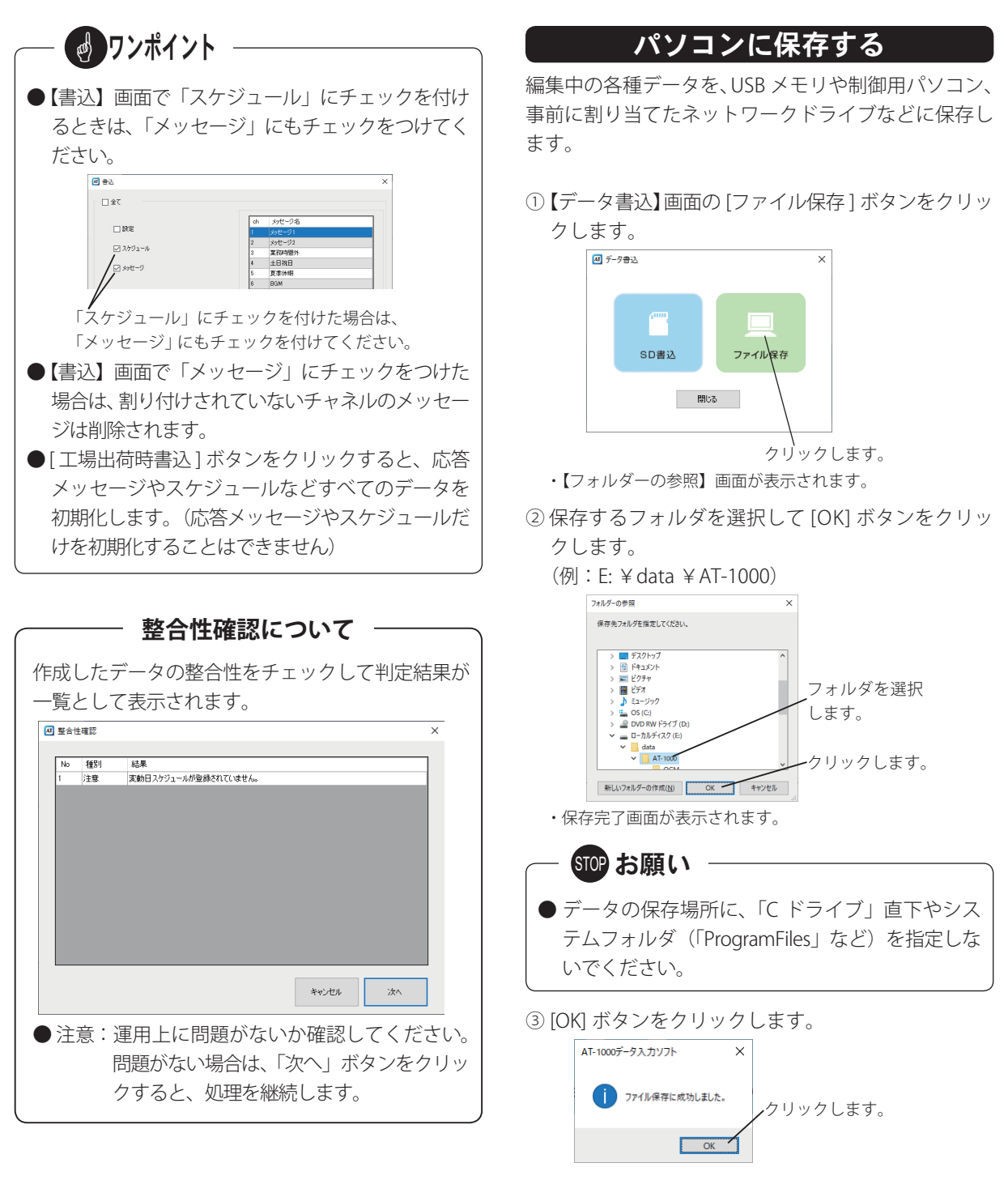

次回からは、[ファイル保存]ボタンをクリックすると、 このフォルダ(例:¥data ¥AT-1000)が表示されます。

参考資料 参考資料

パソコンのマイク入力端子にマイクなどを接続して音源からの音声を録音する際に、Windows のサウンド機能を 使用することで、入力する音源の音量が変更できます。 (Windows 10 の操作例)

① 【音声】画面(録音再生)(56 ページ)における [ 録 音デバイス設定 ] ボタンをクリックします。 ・ Windows のサウンド画面が表示されます。

② 録音対象のデバイスを選択してダブルクリックし ます。

#### **※ 必ずデバイスを接続してください。**

・ デバイスのプロパティ画面が表示されます。

- 3)「レベル]タブをクリックして表示される画面にお いて、スライドバーをドラッグして音量を調整しま す。
- 4 各種の画面で [OK] ボタンをクリックします。

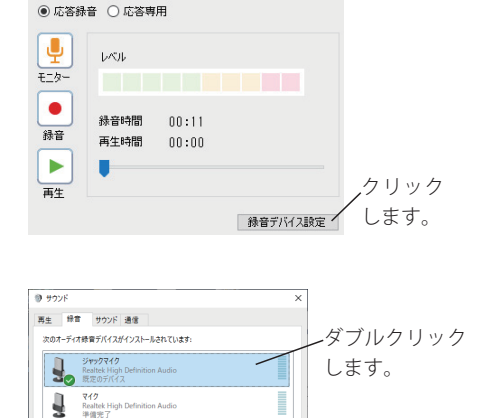

Ich : メッセージ1

ライン入力<br>Realtek High De **APLA END**<br>Realtek High Definition

**模式(Q)** 

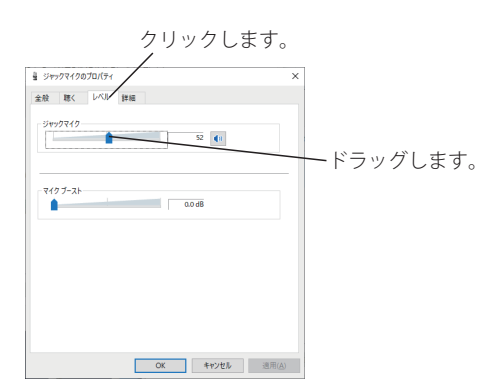

既定値に設定(S) |v | プロパティ(P) **OK キャンセル** 連用(A)

### メモ

#### ■リモコン操作メモカード

切り取ってご使用ください。

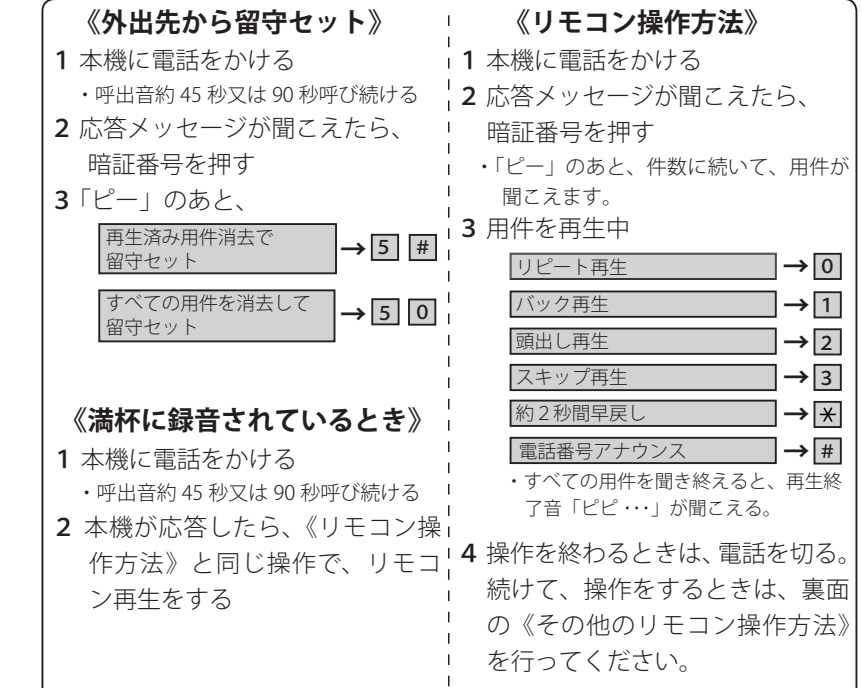

# メモ

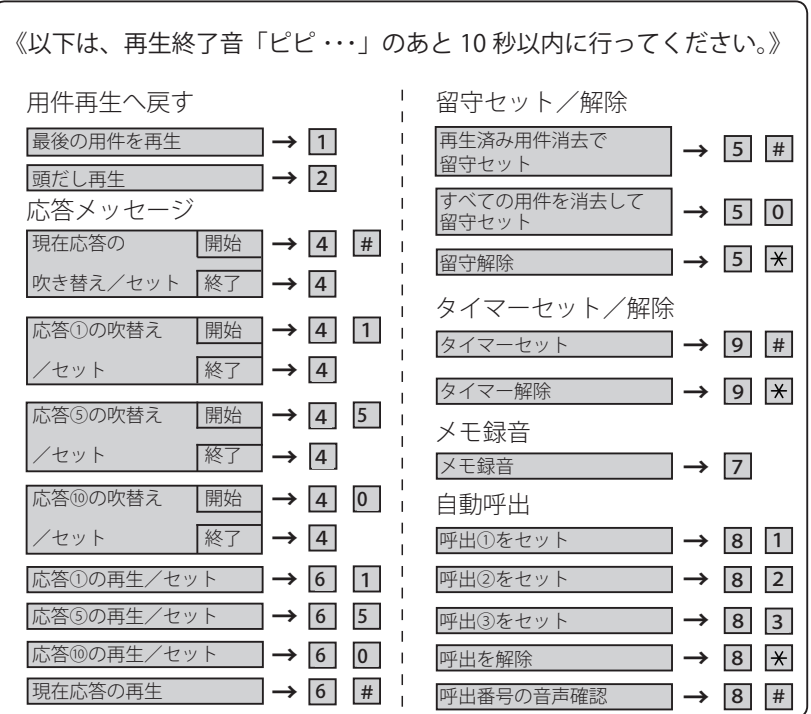

# 故障とお考えになる前に

故障とお考えになる前に、次のことをお調べください。

### ■ 本体装置

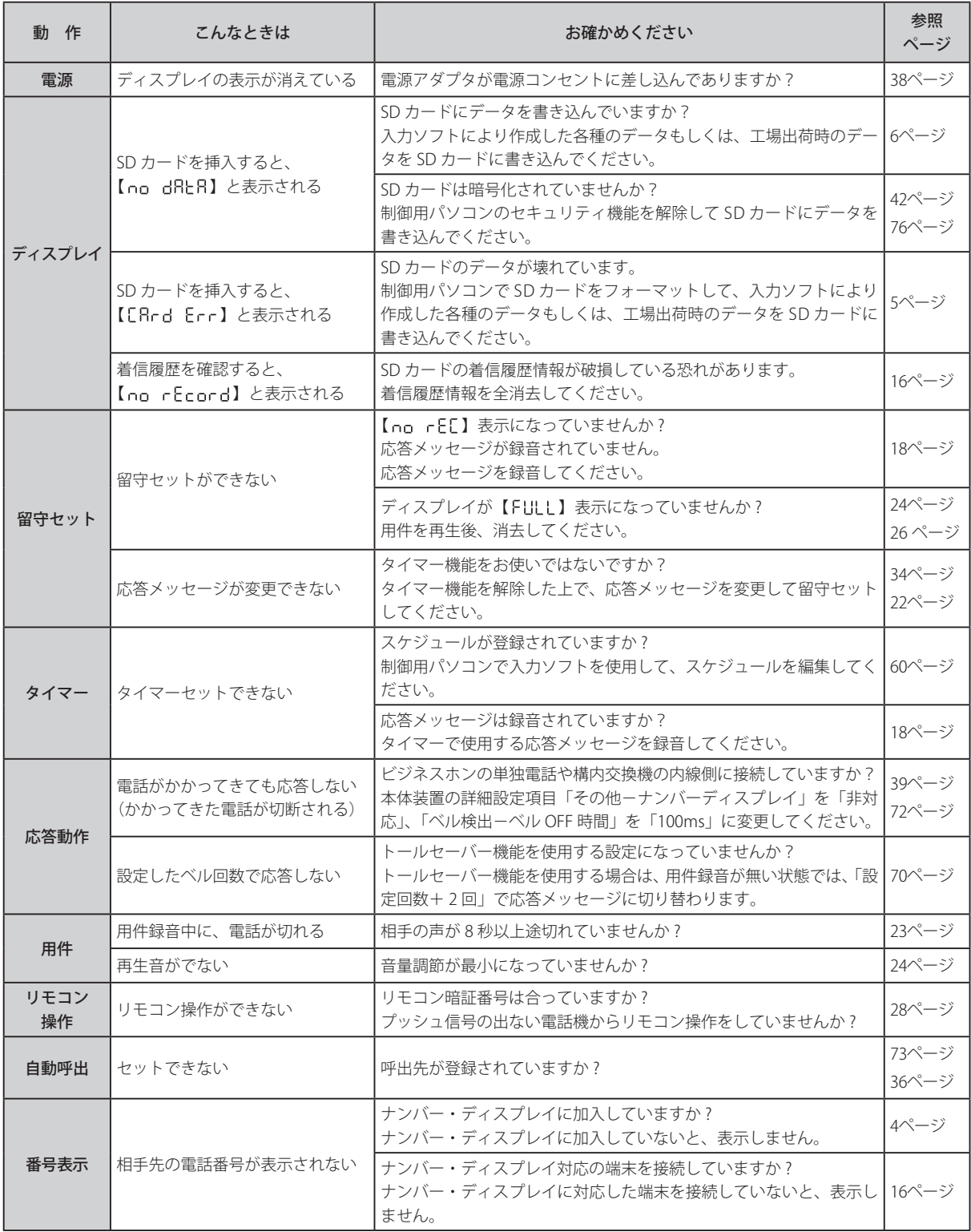

## ■ AT-1000 データ入カソフト

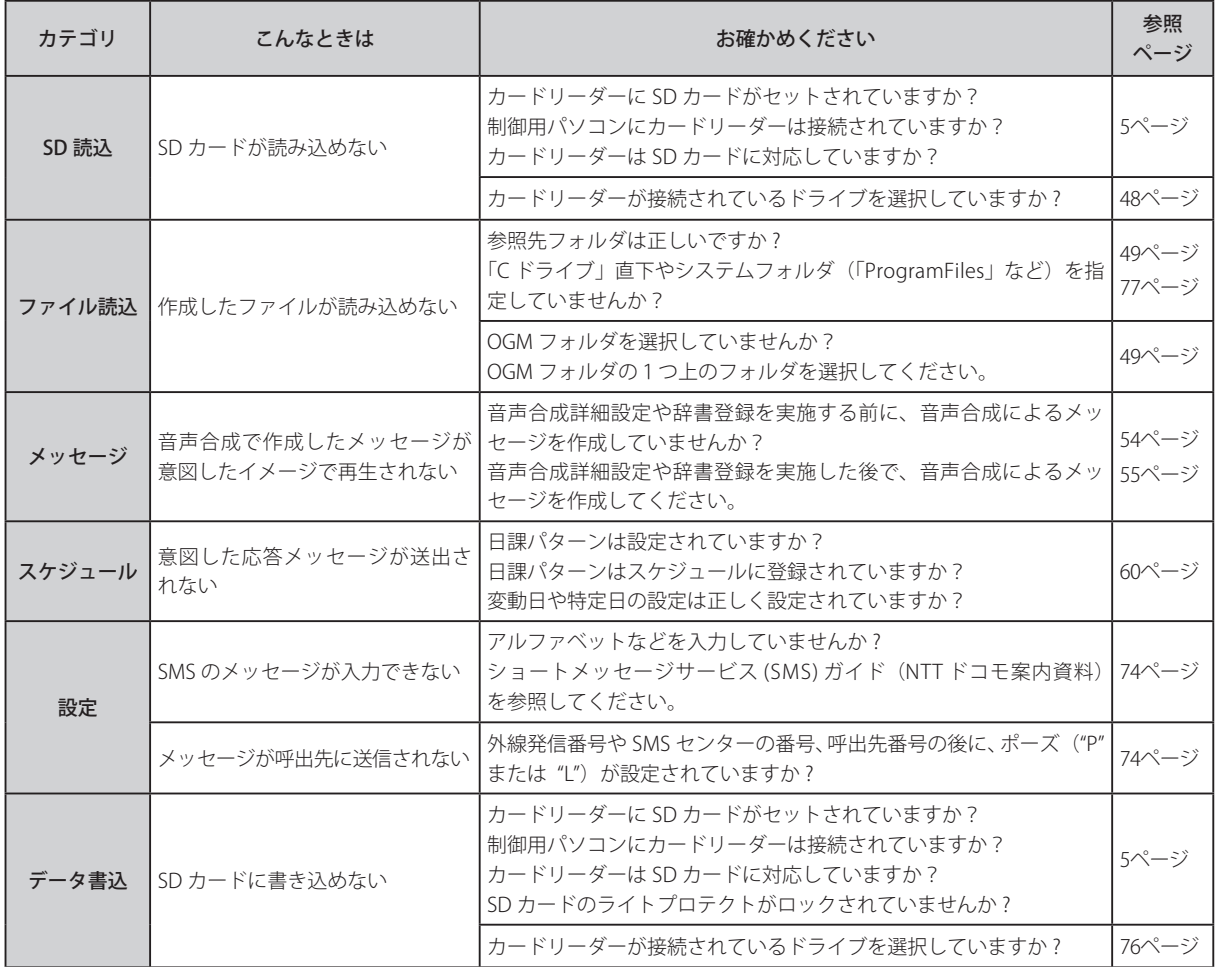

# 主な仕様

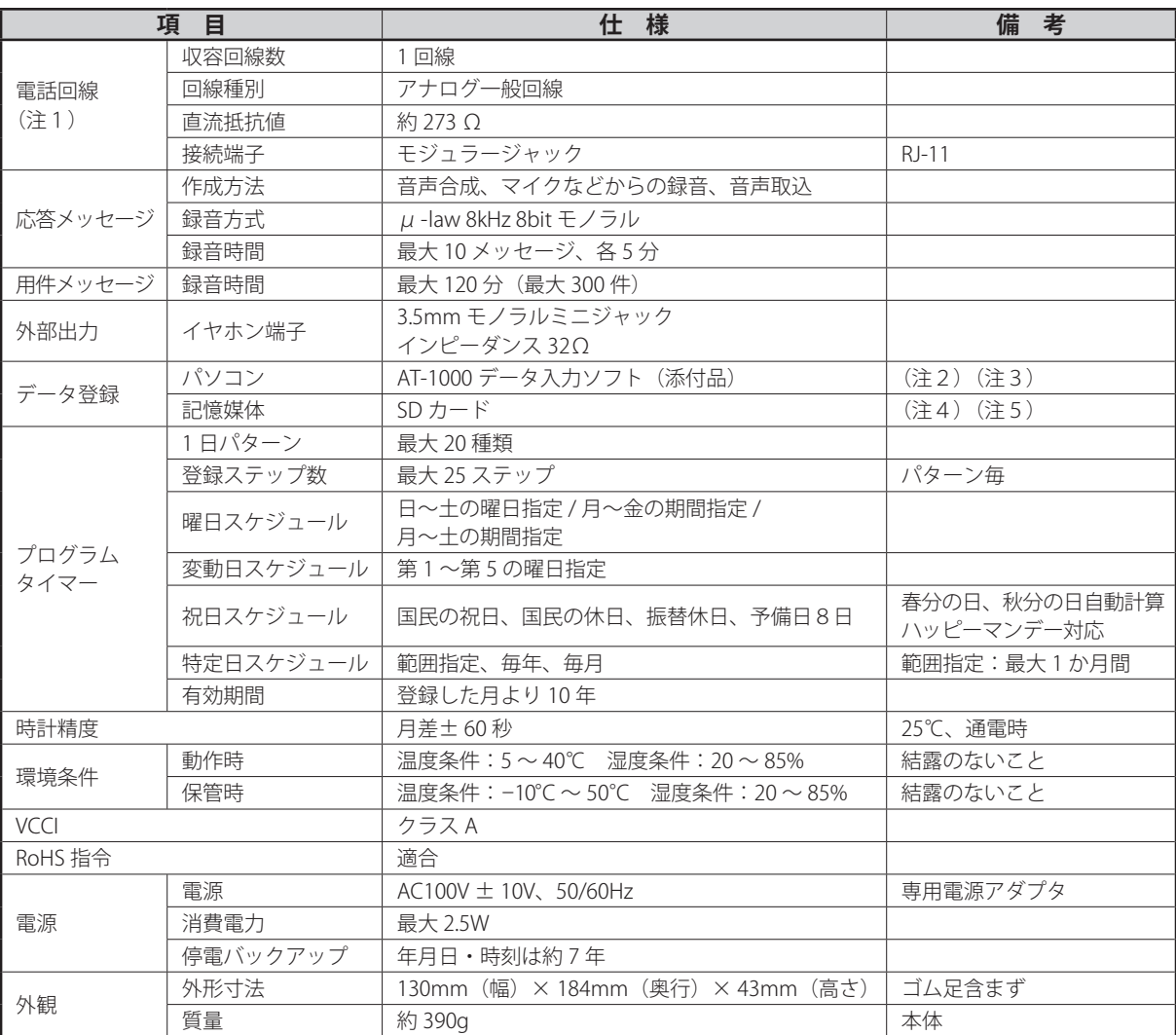

注1) 本装置はアナログ回線(アナログ一般公衆回線)に対応しています。ひかり回線をご使用の場合は、アナログ回線に変換してお使い ください。

注2) 対応 OS:Windows 10/8.1

注3) Windows RT 8.1 および Windows 10 (S モード) は対象外となります。

注4) 対応カード:SD/mini SD/micro SD/SDHC/mini SDHC/micro SDHC

注5) SDHC UHS-IIIには対応していません。

# 保証とアフターサービス

- 本書は、下記記載の保証条件で無償修理を行うことをお約束するものです。保証期間内に故障した場合には、 本書を提示のうえ、お買い上げ店または当社修理センターに修理をご依頼ください。
- 保証期間後の修理は、修理によって機能が維持できる場合は、ご要望により有償修理いたします。お買い上げ 店または当社修理センターへお問い合わせください。
- 本品の故障・誤操作または不具合により、発着信・通話録音などにおいて利用の機会を逸したために発生した 損害等の付随的損害の補償については、当社は一切その責任を負いませんのであらかじめご了承ください。

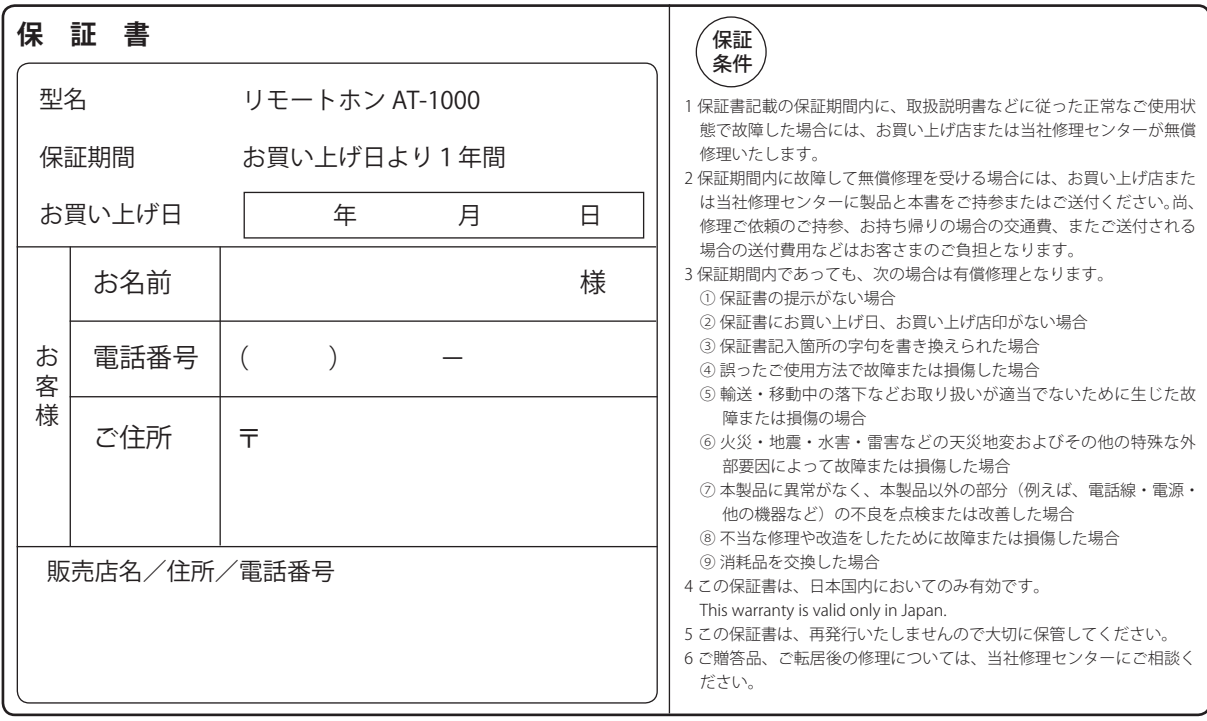

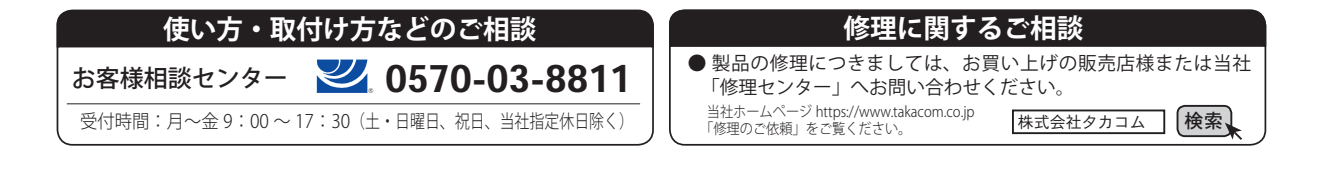

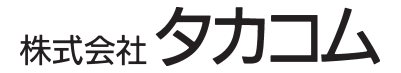

本社・工場/〒 509-5202 岐阜県土岐市下石町西山 304-709